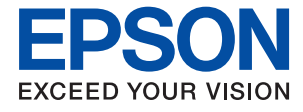

# L3100 Series / L3110 Series **Benutzerhandbuch**

## *Inhalt*

## *[Über das vorliegende Handbuch](#page-4-0)*

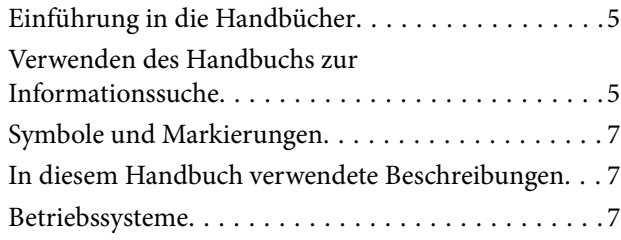

### *[Wichtige Anweisungen](#page-8-0)*

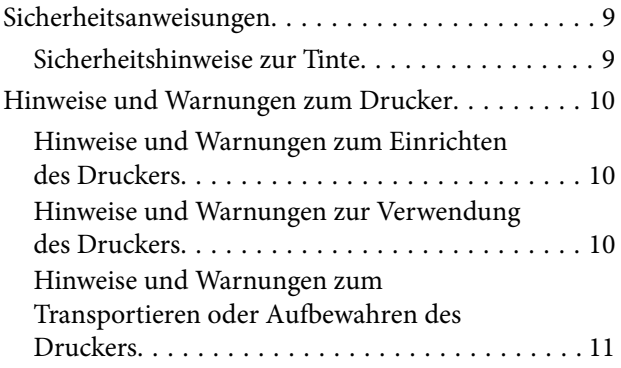

## *[Druckergrundlagen](#page-11-0)*

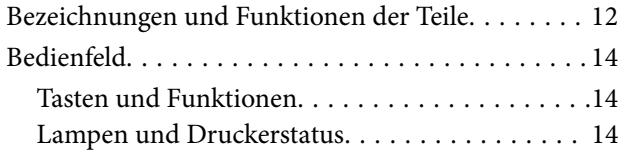

## *[Vorbereiten des Druckers](#page-16-0)*

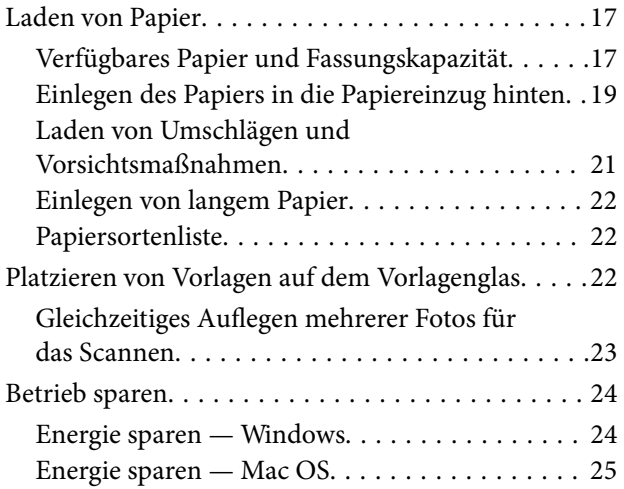

### *[Drucken](#page-25-0)*

[Drucken über den Druckertreiber auf Windows. . . .26](#page-25-0)

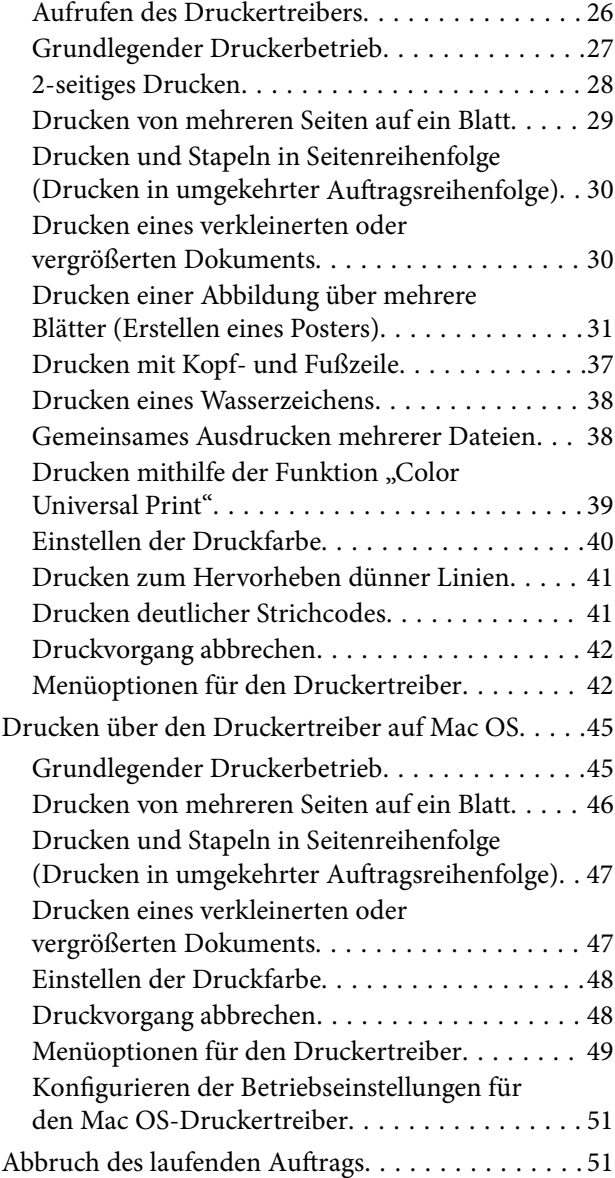

### *[Kopieren](#page-51-0)*

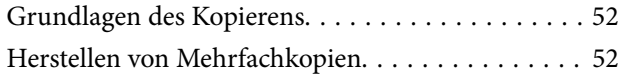

### *[Scannen](#page-52-0)*

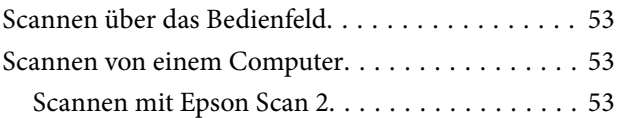

### *[Nachfüllen von Tinte](#page-60-0)*

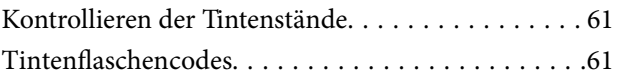

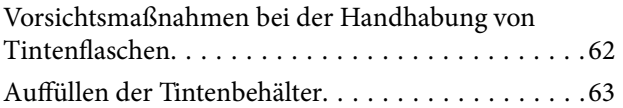

## *[Druckerwartung](#page-67-0)*

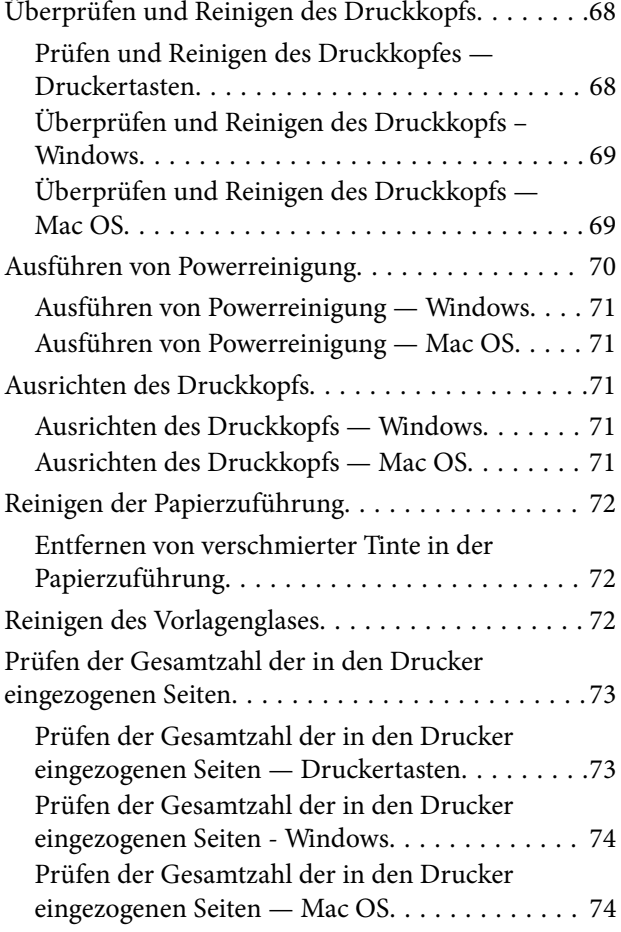

## *[Softwareinformationen](#page-74-0)*

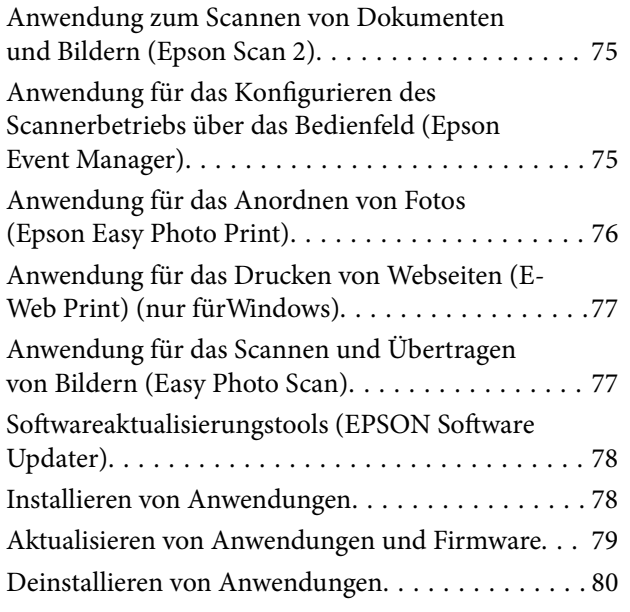

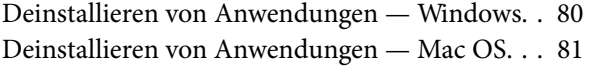

## *[Lösen von Problemen](#page-81-0)*

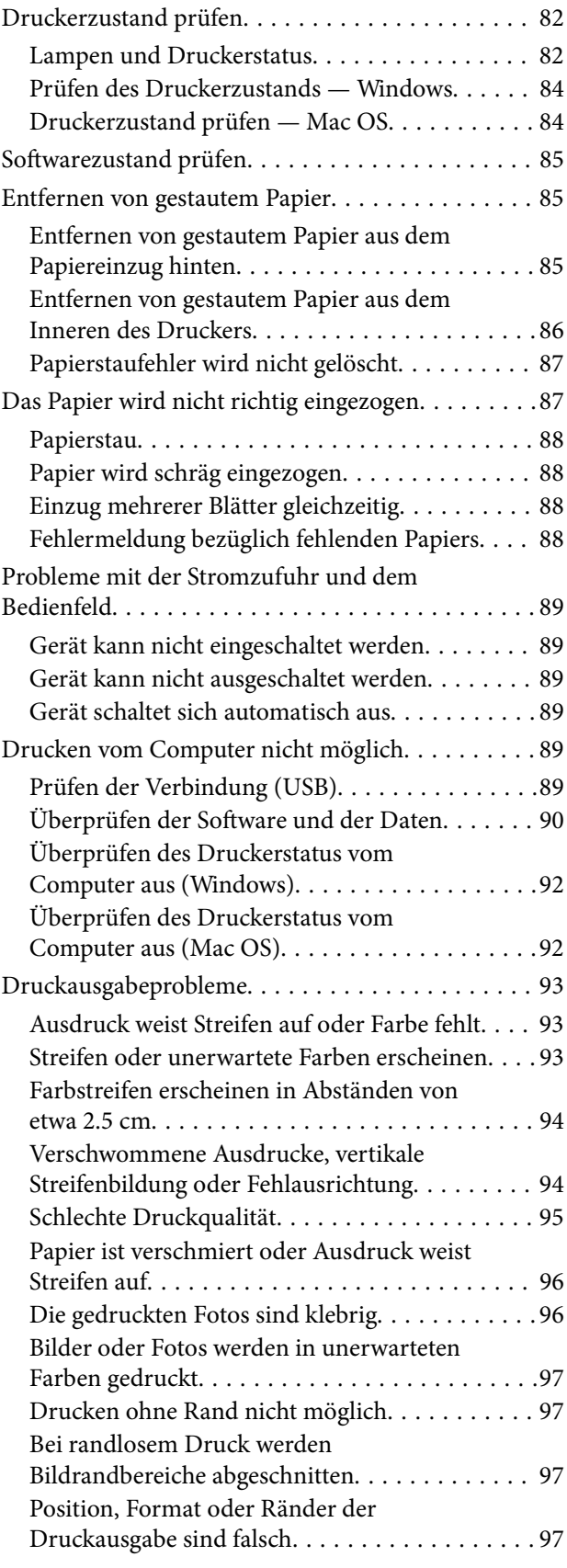

#### **Inhalt**

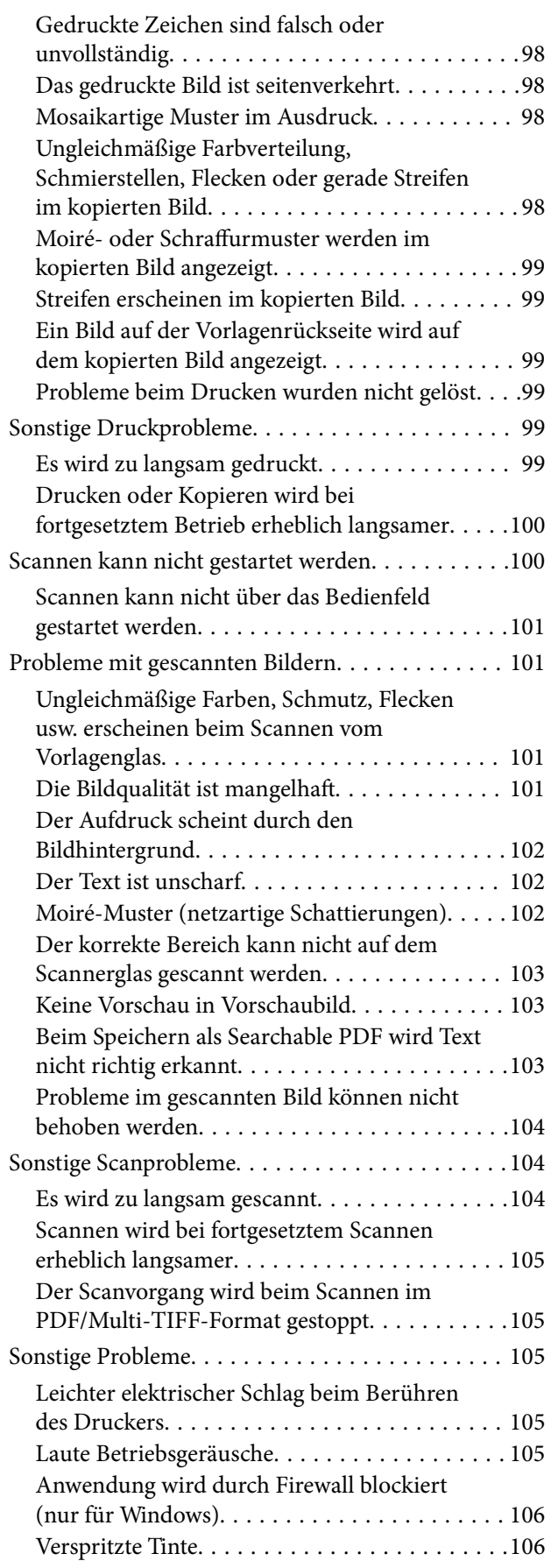

## *[Anhang](#page-106-0)*

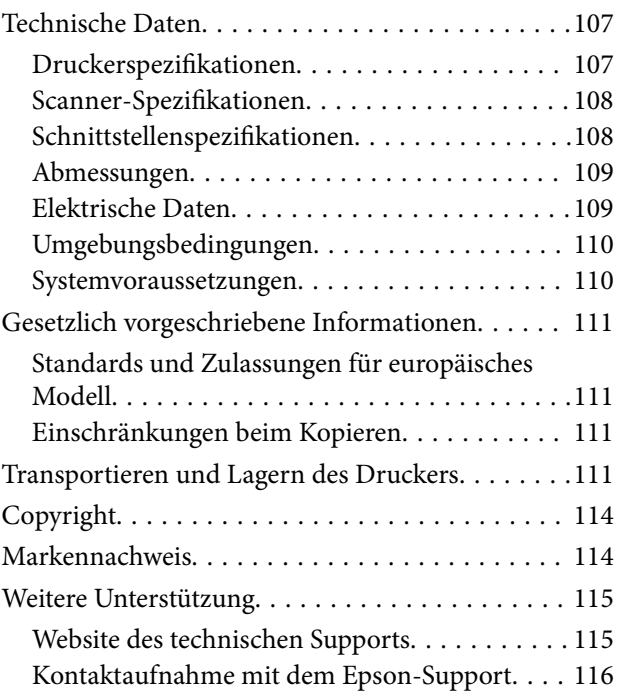

## <span id="page-4-0"></span>**Über das vorliegende Handbuch**

## **Einführung in die Handbücher**

Die folgenden Handbücher werden mit dem Epson-Drucker geliefert. Neben den Handbüchern können Sie auch die Hilfe-Funktion in den zahlreichen Software-Anwendungen von Epson verwenden.

❏ Hier starten (Handbuch in Papierform)

Bietet Ihnen Informationen zur Einrichtung des Druckers, Installation der Software, usw.

❏ Kurzanleitung (Handbuch in Papierform)

Bietet Ihnen Anweisungen zur sicheren Verwendung des Druckers und grundlegende Informationen zur Verwendung des Druckers, zum Lösen von Problemen usw.

❏ Benutzerhandbuch (digitales Handbuch)

Dieses Handbuch. Bietet Gesamtinformationen und Anleitungen zur Druckerverwendung und Problemlösung.

Die neuesten Versionen der oben genannten Handbücher können Sie auf folgende Weise erhalten.

❏ Gedrucktes Handbuch

Besuchen Sie die Support-Website Epson Europe unter <http://www.epson.eu/Support> oder die weltweite Epson Support-Website unter [http://support.epson.net/.](http://support.epson.net/)

❏ Digitales Handbuch

Starten Sie EPSON Software Updater auf dem Computer. EPSON Software Updater prüft auf verfügbare Updates für Epson-Software und digitale Handbücher und ermöglicht es Ihnen, die neuesten Ausgaben herunterzuladen.

#### **Zugehörige Informationen**

& ["Softwareaktualisierungstools \(EPSON Software Updater\)" auf Seite 78](#page-77-0)

## **Verwenden des Handbuchs zur Informationssuche**

Das PDF-Handbuch ermöglicht Ihnen eine Stichwortsuche oder das direkte Aufrufen bestimmter Abschnitte mithilfe von Lesezeichen.Das Ausdrucken lässt sich auf benötigte Seiten beschränken.Dieser Abschnitt erläutert die Nutzung eines PDF-Handbuchs, das mit Adobe Reader X auf Ihrem Computer geöffnet wurde.

#### **Suche nach Stichwort**

Klicken Sie auf **Bearbeiten** > **Erweiterte Suche**.Geben Sie die Suchbegriffe im Suchfenster ein, und klicken Sie auf **Suchen**.Treffer werden als Liste angezeigt.Klicken Sie auf einen der angezeigten Treffer, um zu der betreffenden Seite zu wechseln.

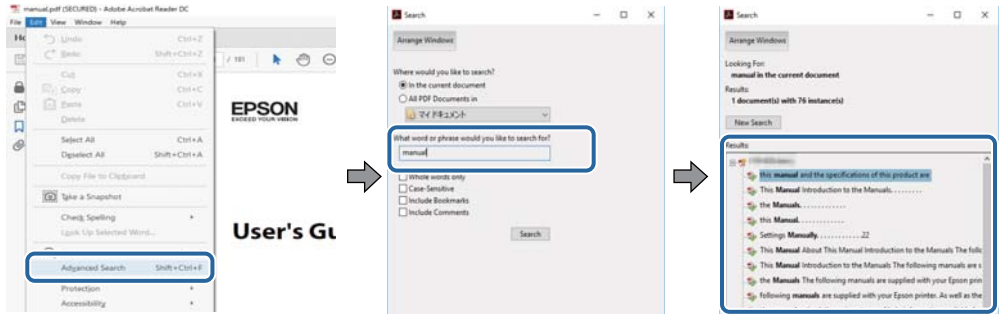

#### **Direktes Aufrufen von Lesezeichen**

Klicken Sie auf einen Titel, um zu der betreffenden Seite zu wechseln.Klicken Sie auf + oder >, um die untergeordneten Titel dieses Abschnitts anzuzeigen.Nutzen Sie folgende Tastatureingaben, um zur vorherigen Seite zurückzukehren.

- ❏ Windows: Taste **Alt** gedrückt halten und dann **←** drücken.
- ❏ Mac OS: Befehlstaste gedrückt halten und dann **←** drücken.

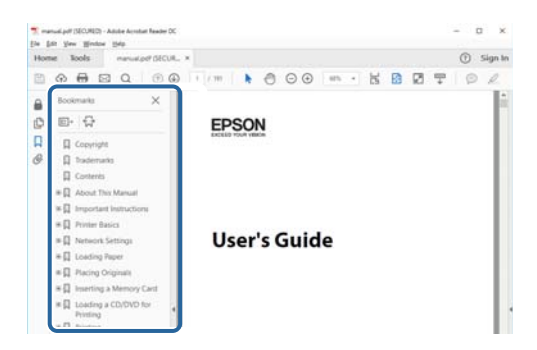

#### **Drucken ausschließlich benötigter Seiten**

Das Heraussuchen und Ausdrucken lässt sich auf benötigte Seiten beschränken.Klicken Sie auf **Drucken** im Menü **Datei**, und geben Sie dann die zu druckenden Seiten unter **Seiten** in **Zu druckende Seiten** ein.

❏ Um mehrere aufeinanderfolgende Seite anzugeben, geben Sie einen Bindestrich zwischen der Start- und Endseite ein.

Beispiel: 20-25

❏ Um Seiten anzugeben, die nicht fortlaufend sind, trennen Sie die Seitenangaben durch Kommas. Beispiel: 5, 10, 15

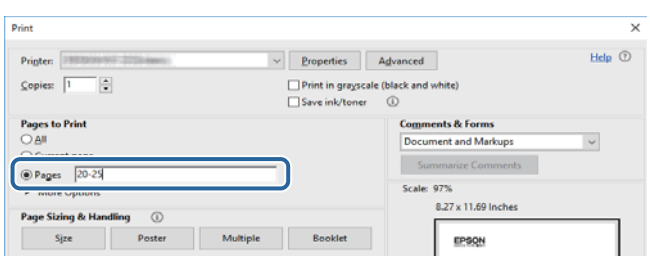

## <span id="page-6-0"></span>**Symbole und Markierungen**

### !*Achtung:*

Diese Hinweise müssen unbedingt beachtet werden, um Körperverletzungen zu vermeiden.

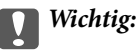

Diese Hinweise müssen befolgt werden, um Schäden am Drucker oder Computer zu vermeiden.

#### *Hinweis:*

Liefert ergänzende Informationen und Referenzinformationen.

& Zugehörige Informationen

Verknüpfung zu Abschnitten mit verwandten Informationen.

## **In diesem Handbuch verwendete Beschreibungen**

- ❏ Die Bildschirmdarstellungen des Druckertreibers und des Scannertreibers Epson Scan 2 stammen aus Windows 10 oder macOS High Sierra. Der Inhalt der Bildschirmdarstellungen hängt vom Modell und von der Situation ab.
- ❏ Die in diesem Handbuch verwendeten Abbildungen sind lediglich Beispiele. Auch wenn es von Modell zu Modell leichte Abweichungen geben kann, liegt allen das gleiche Funktionsprinzip zugrunde.

## **Betriebssysteme**

#### **Windows**

Im vorliegenden Handbuch beziehen sich Begriffe wie "Windows 10", "Windows 8.1", "Windows 8", "Windows 7", "Windows Vista", "Windows XP", "Windows Server 2016", "Windows Server 2012 R2", "Windows Server 2012", "Windows Server 2008 R2", "Windows Server 2008", "Windows Server 2003 R2", und "Windows Server 2003" auf die folgenden Betriebssysteme. Darüber hinaus bezieht sich der Begriff "Windows" auf alle Windows-Versionen.

- ❏ Betriebssystem Microsoft® Windows® 10
- ❏ Betriebssystem Microsoft® Windows® 8.1
- $\Box$  Betriebs<br>system Microsoft® Windows® 8
- ❏ Betriebssystem Microsoft® Windows® 7
- ❏ Betriebssystem Microsoft® Windows Vista®
- ❏ Betriebssystem Microsoft® Windows® XP
- ❏ Betriebssystem Microsoft® Windows® XP Professional x64 Edition
- ❏ Betriebssystem Microsoft® Windows Server® 2016
- ❏ Betriebssystem Microsoft® Windows Server® 2012 R2
- ❏ Betriebssystem Microsoft® Windows Server® 2012
- ❏ Betriebssystem Microsoft® Windows Server® 2008 R2
- $\Box$  Betriebssystem Microsoft® Windows Server® 2008
- ❏ Betriebssystem Microsoft® Windows Server® 2003 R2
- $\Box$  Betriebssystem Microsoft® Windows Server® 2003

#### **Mac OS**

In diesem Handbuch bezieht sich "Mac OS" auf macOS High Sierra, macOS Sierra, OS X El Capitan, OS X Yosemite, OS X Mavericks, OS X Mountain Lion, Mac OS X v10.7.x sowie auf Mac OS X v10.6.8.

## <span id="page-8-0"></span>**Wichtige Anweisungen**

## **Sicherheitsanweisungen**

Lesen und befolgen Sie diese Anweisungen, um einen sicheren Betrieb dieses Druckers sicherzustellen. Bitte bewahren Sie dieses Handbuch zum späteren Nachlesen gut auf. Beachten und befolgen Sie auch alle am Drucker angebrachten Warnungen und Anweisungen.

❏ Einige der an Ihrem Drucker verwendeten Symbole sollen die Sicherheit und angemessene Verwendung des Druckers gewährleisten. Die Bedeutung der Symbole können Sie der nachfolgenden Webseite entnehmen.

<http://support.epson.net/symbols>

- ❏ Verwenden Sie nur das mitgelieferte Netzkabel für diesen Drucker und verwenden Sie das Kabel nicht für andere Geräte. Die Verwendung fremder Netzkabel mit diesem Gerät oder die Verwendung des mitgelieferten Netzkabels mit anderen Geräten kann zu Bränden oder elektrischen Schlägen führen.
- ❏ Vergewissern Sie sich, dass das Netzkabel den geltenden Sicherheitsvorschriften entspricht.
- ❏ Versuchen Sie nie, das Netzkabel, den Stecker, die Druckereinheit oder optionales Zubehör zu zerlegen, zu modifizieren oder zu reparieren, außer wenn dies ausdrücklich in den Handbüchern des Druckers angegeben ist.
- ❏ In folgenden Fällen müssen Sie den Drucker vom Netz trennen und sich an ein qualifiziertes Servicepersonal wenden:

Das Netzkabel oder der Stecker ist beschädigt; Flüssigkeit ist in den Drucker eingedrungen; der Drucker ist heruntergefallen oder das Gehäuse wurde beschädigt; der Drucker arbeitet nicht mehr normal bzw. zeigt auffällige Leistungsabweichungen. Nehmen Sie keine Einstellungen vor, die nicht in der Dokumentation beschrieben sind.

- ❏ Stellen Sie den Drucker in der Nähe einer Steckdose auf, sodass der Stecker jederzeit problemlos herausgezogen werden kann.
- ❏ Der Drucker darf nicht im Freien, in der Nähe von viel Schmutz oder Staub, Wasser, Wärmequellen oder an Standorten, die Erschütterungen, Vibrationen, hohen Temperaturen oder Feuchtigkeit ausgesetzt sind, aufgestellt oder gelagert werden.
- ❏ Achten Sie darauf, keine Flüssigkeiten auf den Drucker zu verschütten und den Drucker nicht mit nassen Händen anzufassen.

## **Sicherheitshinweise zur Tinte**

- ❏ Vermeiden Sie beim Umgang mit Tintenbehältern, Tintenbehälterdeckeln und geöffneten Tintenflaschen oder Tintenflaschenkappen den Kontakt mit Tinte.
	- ❏ Wenn Tinte auf Ihre Hände gerät, reinigen Sie diese gründlich mit Wasser und Seife.
	- ❏ Sollte Tinte in die Augen gelangen, spülen Sie diese sofort mit reichlich Wasser aus. Wenn Sie sich nach dem gründlichen Ausspülen immer noch schlecht fühlen oder Sehprobleme haben, suchen Sie sofort einen Arzt auf.
	- ❏ Falls Sie Tinte in den Mund bekommen, suchen Sie umgehend einen Arzt auf.
- ❏ Tintenflaschen nicht zu fest schütteln und keinen starken Stößen aussetzen. Andernfalls kann Tinte austreten.
- ❏ Tintenflaschen und die Tintenbehältereinheit außerhalb der Reichweite von Kindern aufbewahren.Kindern nicht erlauben, aus Tintenflaschen oder Tintenflaschenkappen zu trinken oder damit zu spielen.

## <span id="page-9-0"></span>**Hinweise und Warnungen zum Drucker**

Befolgen Sie die nachstehenden Anweisungen, um eine Beschädigung des Druckers oder Ihres Eigentums zu vermeiden. Achten Sie darauf, dieses Handbuch für den späteren Gebrauch aufzuheben.

## **Hinweise und Warnungen zum Einrichten des Druckers**

- ❏ Die Ventilationsschlitze und Öffnungen am Drucker dürfen nicht blockiert oder zugedeckt werden.
- ❏ Die verwendete Netzspannung muss mit der auf dem Typenschild des Druckers angegebenen Betriebsspannung übereinstimmen.
- ❏ Es darf keine Steckdose benutzt werden, an der bereits Geräte wie Fotokopierer oder Ventilatoren angeschlossen sind, die regelmäßig ein- und ausgeschaltet werden.
- ❏ Schließen Sie den Drucker nicht an schaltbare oder timergesteuerte Steckdosen an.
- ❏ Benutzen Sie das Computersystem nicht in der Nähe potenzieller elektromagnetischer Störfelder, wie z. B. Lautsprecher oder Basisstationen schnurloser Telefone.
- ❏ Verlegen Sie die Netzkabel so, dass sie gegen Abrieb, Beschädigungen, Durchscheuern, Verformung und Knicken geschützt sind. Stellen Sie keine Gegenstände auf die Netzkabel und ordnen Sie die Netzkabel so an, dass niemand darauf tritt oder darüber fährt. Achten Sie besonders darauf, dass alle Netzkabel an den Enden und an den Ein- und Ausgängen des Transformers gerade sind.
- ❏ Wenn Sie den Drucker über ein Verlängerungskabel anschließen, achten Sie darauf, dass die Gesamtstromaufnahme aller am Verlängerungskabel angeschlossenen Geräte die zulässige Strombelastbarkeit des Verlängerungskabels nicht überschreitet. Stellen Sie außerdem sicher, dass die Gesamtstromstärke aller an der Netzsteckdose angeschlossenen Geräte die zulässige Stromstärke dieser Steckdose nicht überschreitet.
- ❏ Bei Einsatz des Druckers in Deutschland ist Folgendes zu beachten: Bei Anschluss des Geräts an die Stromversorgung muss sichergestellt werden, dass die Gebäudeinstallation mit einer 10-A- oder 16-A-Sicherung abgesichert ist, damit ein adäquater Kurzschluss- und Überstromschutz gewährleistet ist.
- ❏ Wenn Sie diesen Drucker mit einem Kabel an einen Computer oder ein anderes Gerät anschließen, achten Sie auf die richtige Ausrichtung der Steckverbinder. Jeder Steckverbinder kann nur auf eine Weise eingesteckt werden. Wenn ein Steckverbinder falsch ausgerichtet eingesteckt wird, können beide Geräte, die über das Kabel verbunden sind, beschädigt werden.
- ❏ Stellen Sie den Drucker auf eine ebene, stabile Fläche, die an allen Seiten über seine Grundfläche hinausragt. Der Drucker funktioniert nicht ordnungsgemäß, wenn er schräg aufgestellt ist.
- ❏ Über dem Drucker muss genügend Platz zum vollständigen Öffnen der Vorlagenabdeckung sein.
- ❏ Lassen Sie genügend Platz vor dem Drucker frei, damit das Papier ungehindert ausgegeben werden kann.
- ❏ Vermeiden Sie Standorte, an denen der Drucker starken Temperatur- und Feuchtigkeitsschwankungen ausgesetzt ist. Halten Sie den Drucker auch vor direkter Sonneneinstrahlung, starkem Lichteinfall und Wärmequellen fern.

## **Hinweise und Warnungen zur Verwendung des Druckers**

- ❏ Führen Sie keine Gegenstände durch die Schlitze im Gehäuse des Druckers.
- ❏ Stecken Sie während eines Druckvorgangs Ihre Hand nicht in das Innere des Druckers.
- ❏ Das weiße, flache Kabel und die Tintenschläuche im Inneren des Druckers nicht berühren.
- <span id="page-10-0"></span>❏ Verwenden Sie im Geräteinneren oder in der Umgebung des Druckers keine Sprays, die entzündliche Gase enthalten. Dies könnte ein Feuer verursachen.
- ❏ Bewegen Sie den Druckkopf nicht von Hand. Andernfalls könnte der Drucker beschädigt werden.
- ❏ Achten Sie darauf, dass Sie sich beim Schließen der Vorlagenabdeckung nicht die Finger einklemmen.
- ❏ Drücken Sie beim Platzieren von Vorlagen nicht zu fest auf das Vorlagenglas.
- ❏ Wenn einer der Tintenbehälter nicht mehr bis zur unteren Linie gefüllt ist, Tinte möglichst bald nachfüllen.Wenn Sie den Drucker bei einem Tintenstand unter der unteren Linie längere Zeit verwenden, kann der Drucker beschädigt werden.
- ❏ Schalten Sie den Drucker stets mit der Taste P aus. Erst wenn die Anzeige P erloschen ist, darf der Netzstecker gezogen oder der Drucker ausgeschaltet werden.
- ❏ Wenn Sie den Drucker längere Zeit nicht benutzen, ziehen Sie das Netzkabel aus der Netzsteckdose.

## **Hinweise und Warnungen zum Transportieren oder Aufbewahren des Druckers**

- ❏ Beim Lagern oder Transportieren darf der Drucker nicht gekippt, vertikal aufgestellt oder auf den Kopf gestellt werden. Anderenfalls kann Tinte austreten.
- ❏ Vergewissern Sie sich vor dem Transport des Druckers, dass sich der Druckkopf in der Grundposition (rechts außen) befindet.

## <span id="page-11-0"></span>**Druckergrundlagen**

## **Bezeichnungen und Funktionen der Teile**

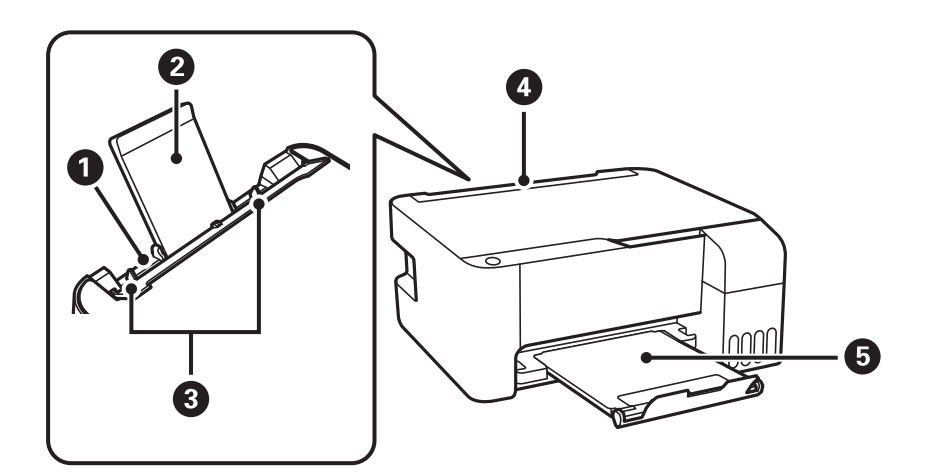

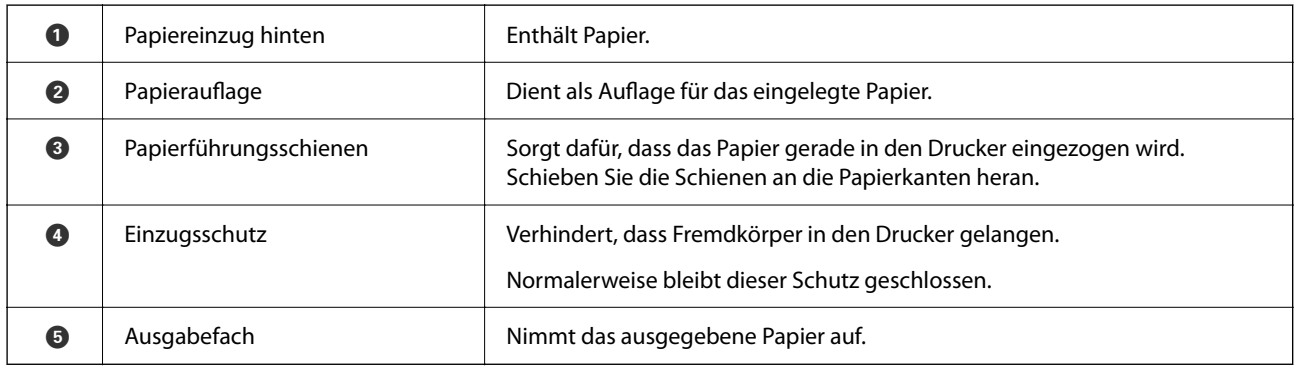

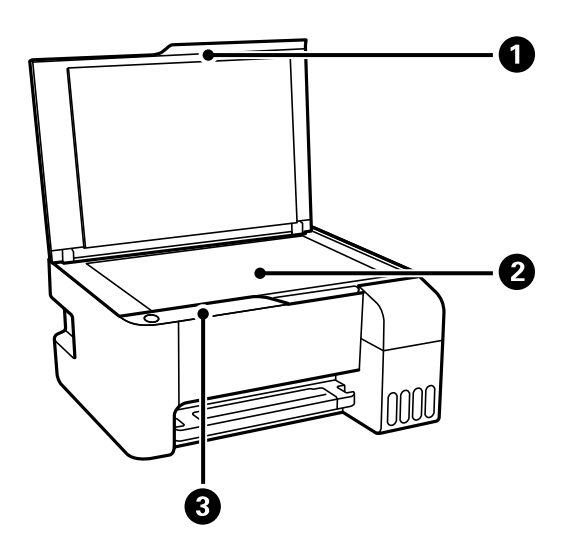

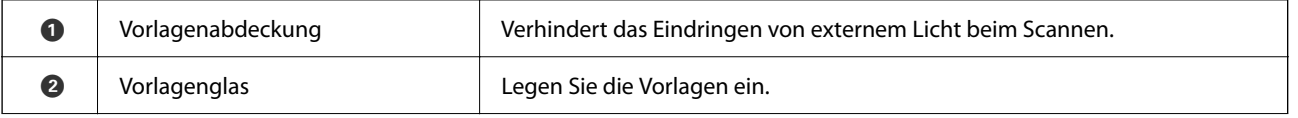

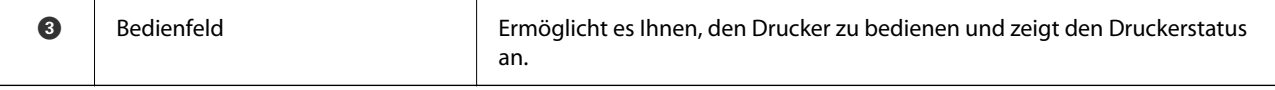

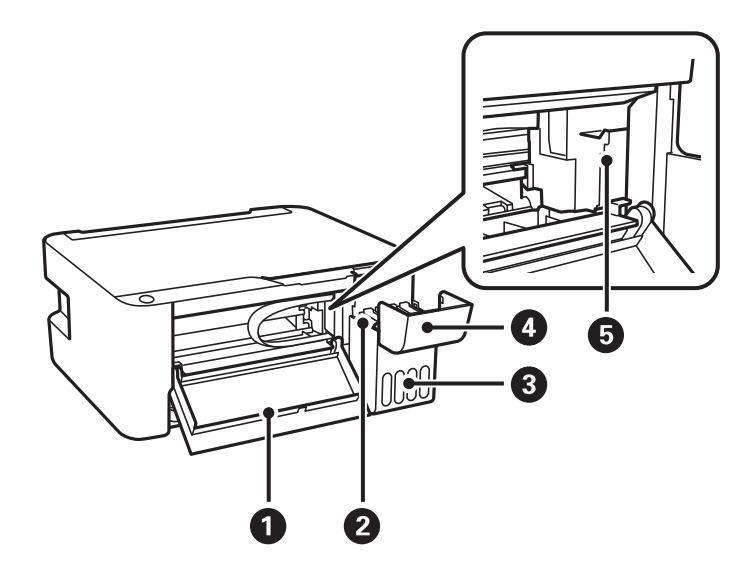

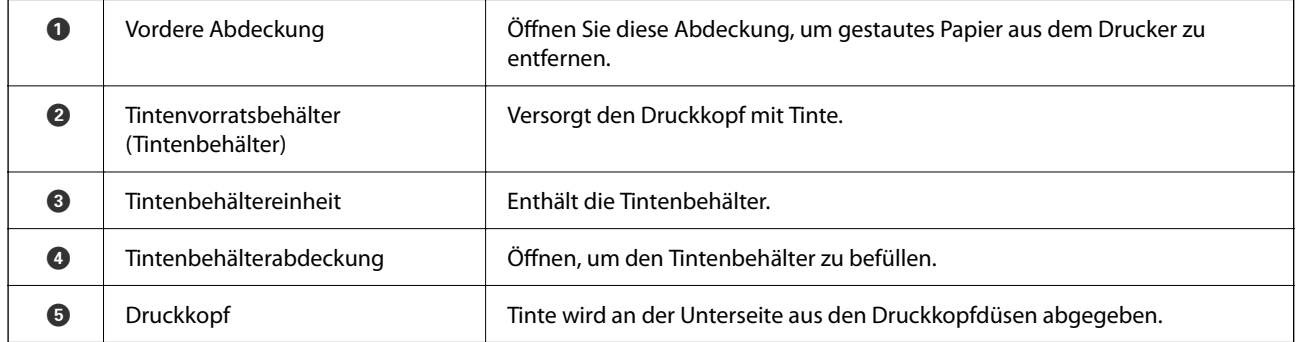

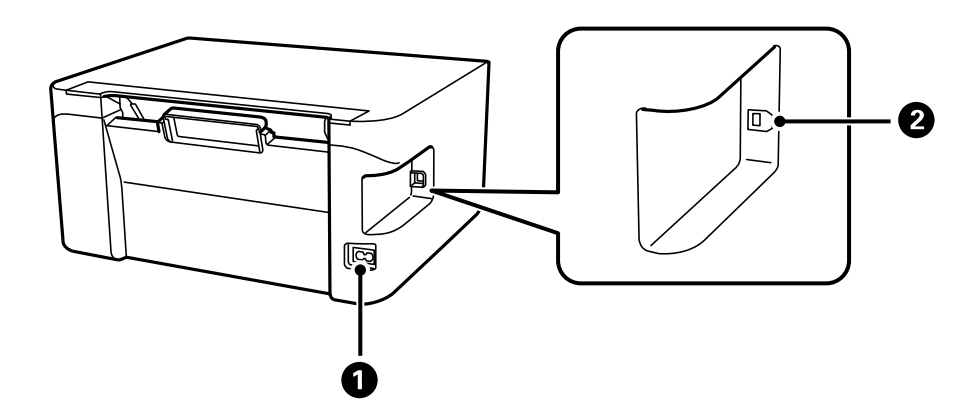

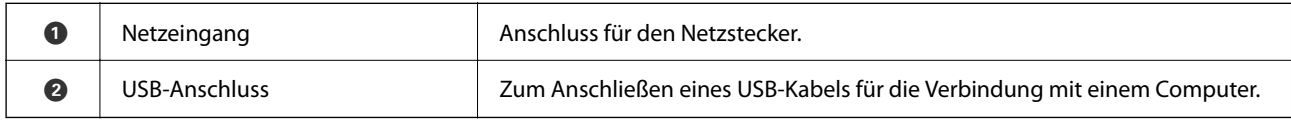

## <span id="page-13-0"></span>**Bedienfeld**

## **Tasten und Funktionen**

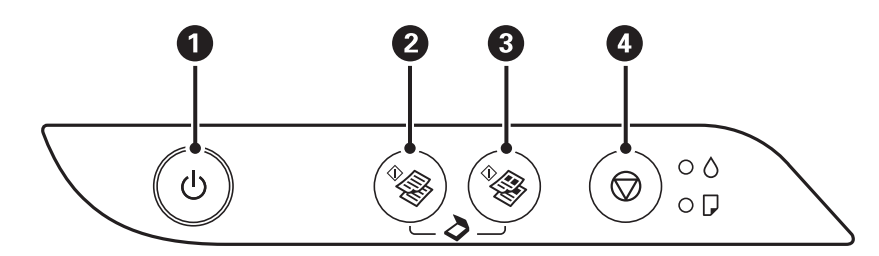

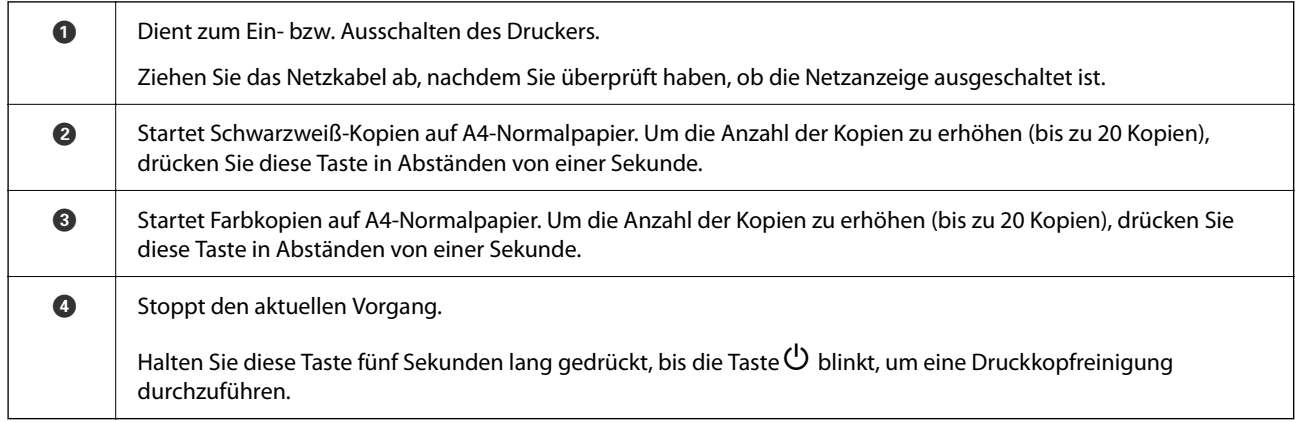

#### **Funktionen von Tastenkombinationen**

Mit anderen Tastenkombinationen sind weitere Funktionen verfügbar.

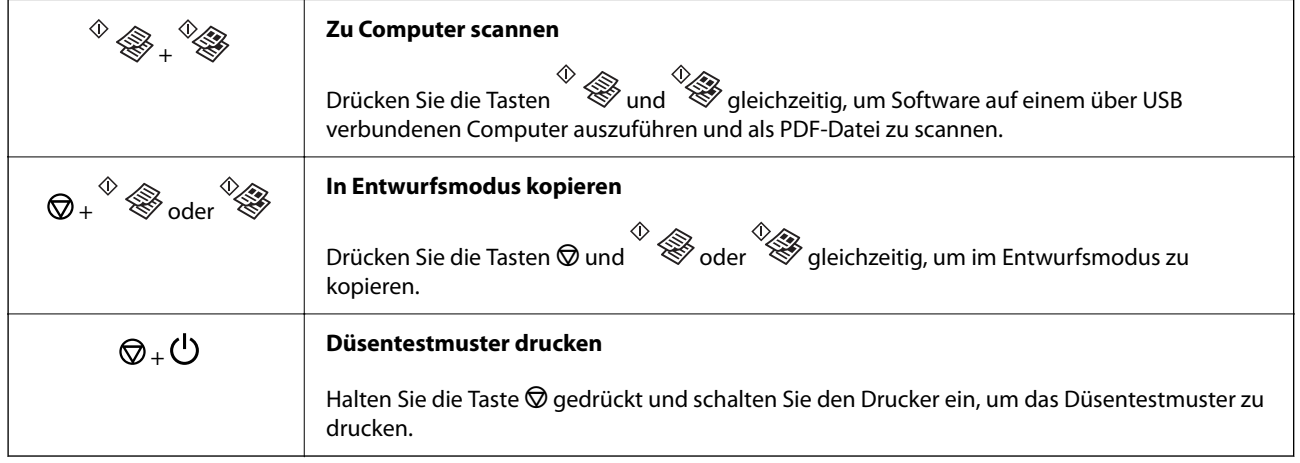

## **Lampen und Druckerstatus**

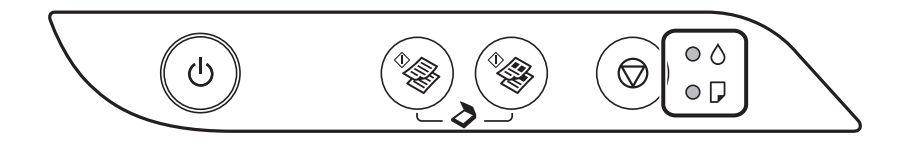

Wenn ein Fehler auftritt, leuchtet oder blinkt eine Fehleranzeige. Fehlerdetails werden im Computer-Bildschirm angezeigt.

 $\odot$ : Ein

 $\sum_{i=1}^{n}$  Blinkend

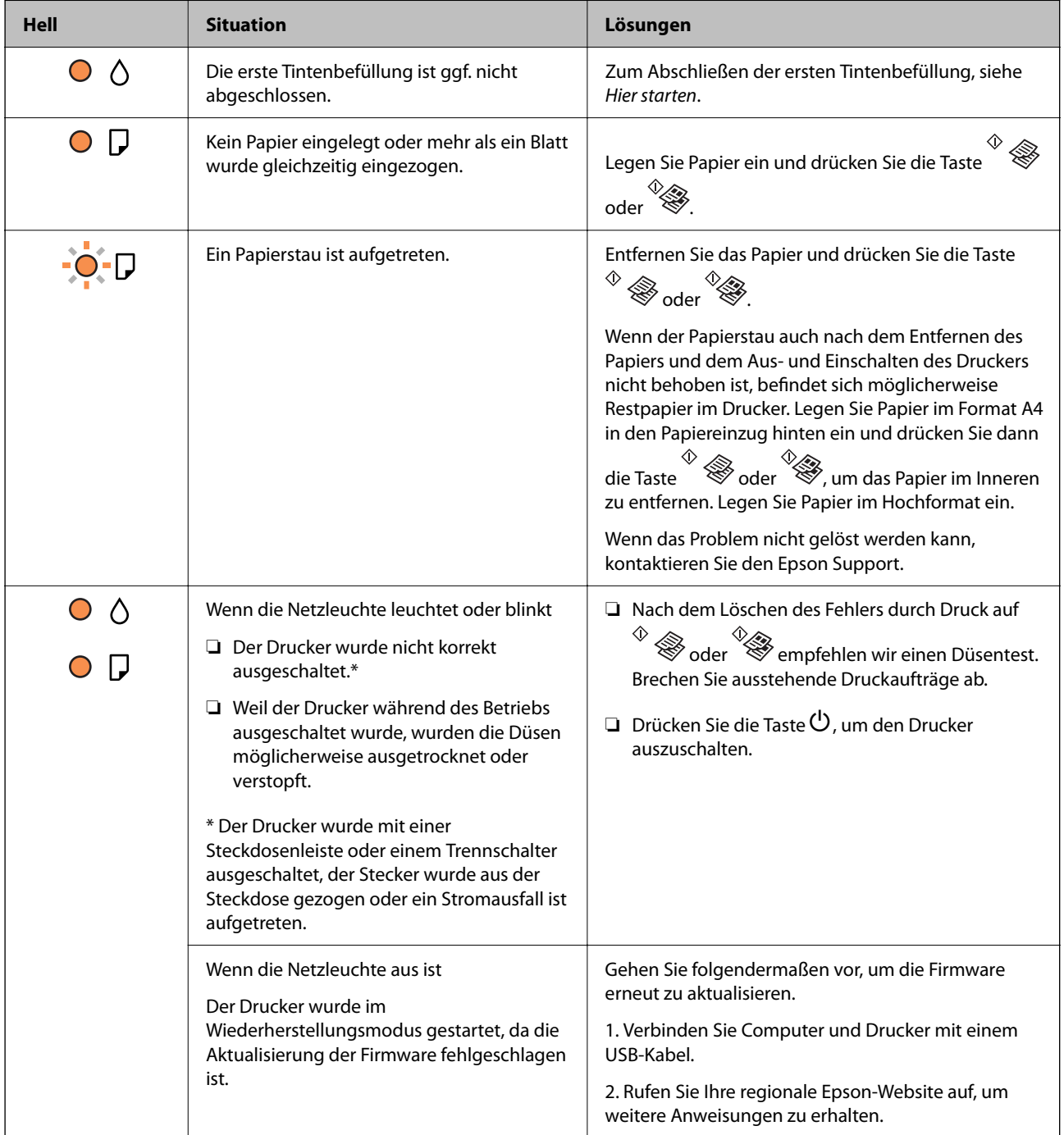

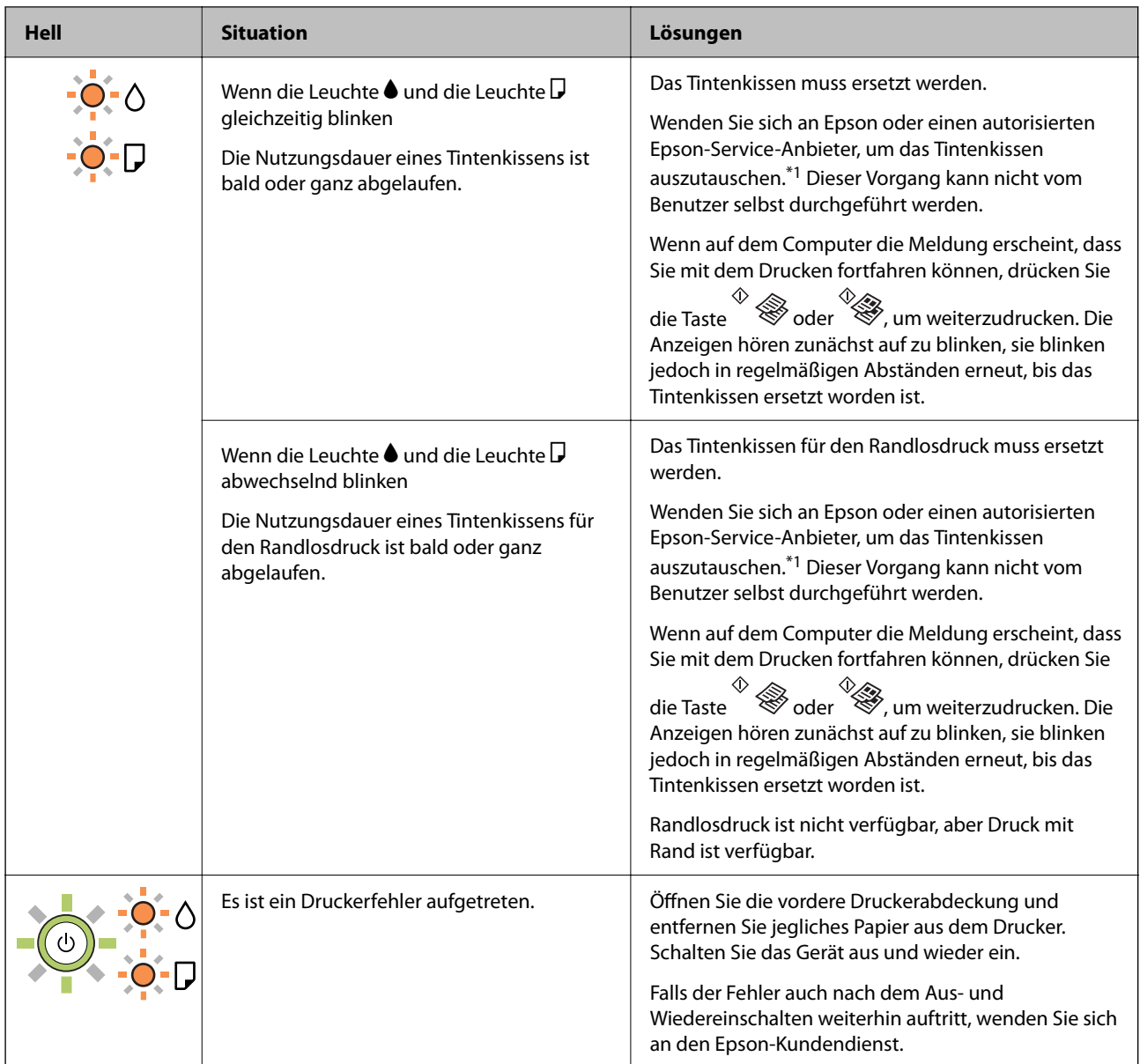

\*1 In manchen Druckzyklen wird ggf. eine sehr kleine Menge überschüssige Tinte im Tintenkissen gesammelt. Um zu vermeiden, dass die Tinte aus dem Kissen ausläuft, hält der Drucker automatisch an, sobald das Limit des Kissens erreicht ist. Ob und wie oft dies erforderlich ist, hängt von der Anzahl der gedruckten Seiten, dem bedruckten Medium und der Anzahl der Reinigungszyklen ab, die der Drucker durchführt. Wenn der Austausch erforderlich ist, bedeutet dies nicht, dass der Drucker im Rahmen der Spezifikation nicht mehr funktioniert. Der Drucker gibt an, wann ein Austausch des Kissens erforderlich wird. Der Austausch kann nur von einem autorisierten Epson-Service-Anbieter vorgenommen werden. Die Epson-Garantie deckt die Kosten für diesen Austausch nicht ab.

#### **Zugehörige Informationen**

- & ["Entfernen von gestautem Papier" auf Seite 85](#page-84-0)
- & ["Kontaktaufnahme mit dem Epson-Support" auf Seite 116](#page-115-0)
- & ["Installieren von Anwendungen" auf Seite 78](#page-77-0)

## <span id="page-16-0"></span>**Vorbereiten des Druckers**

## **Laden von Papier**

## **Verfügbares Papier und Fassungskapazität**

### **Epson-Originalpapier**

Epson empfiehlt die Verwendung von Epson-Originalpapier, um hochwertige Ausdrucke zu gewährleisten.

#### *Hinweis:*

Welches Papier verfügbar ist, hängt vom Standort ab. Die neuesten Informationen zur Verfügbarkeit von Papier in Ihrer Gegend erhalten Sie vom Epson-Support.

#### **Zum Dokumentdruck geeignetes Papier**

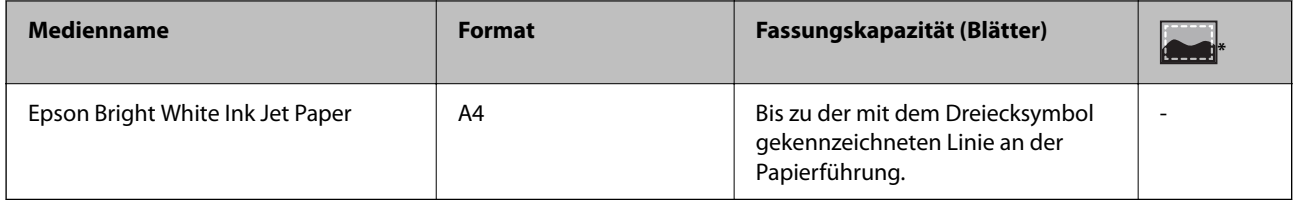

Randloses Drucken

#### **Zum Fotodruck geeignetes Papier**

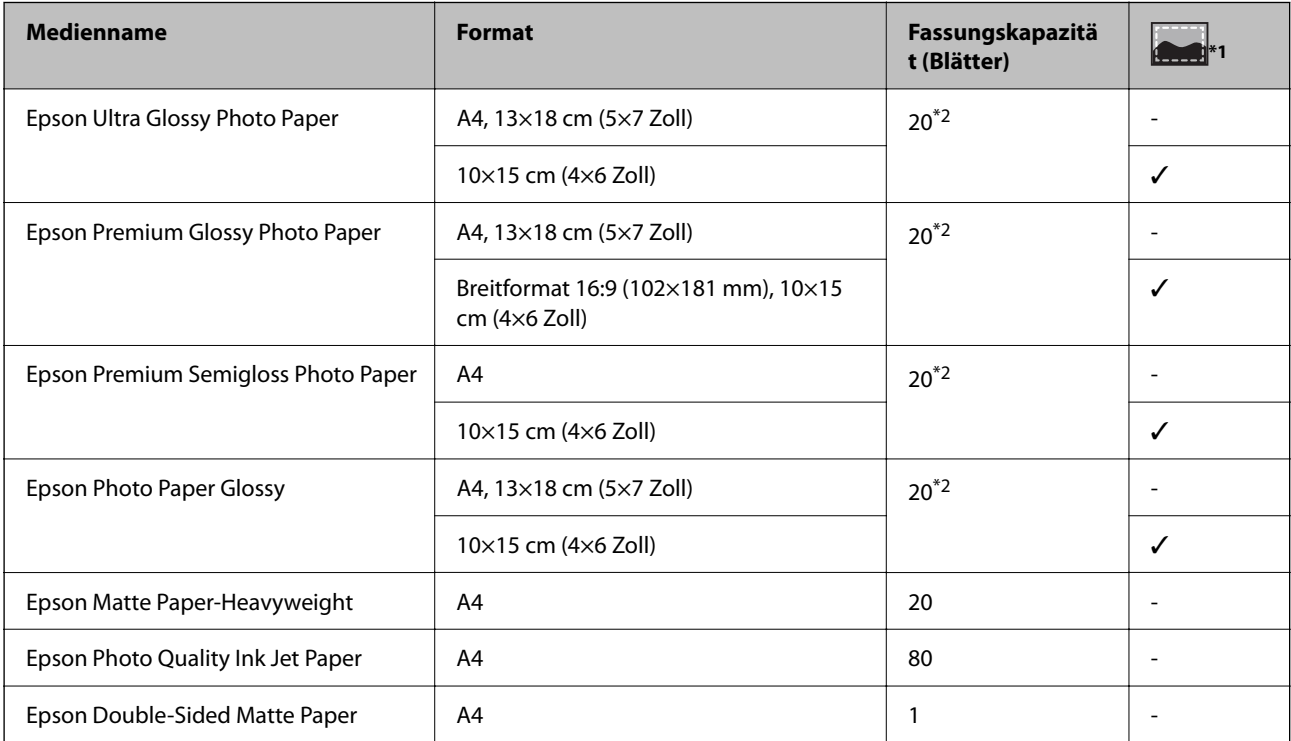

#### <span id="page-17-0"></span>\*1 Randloses Drucken

\*2 Legen Sie die Blätter einzeln ein, wenn das Papier nicht richtig eingezogen wird oder der Ausdruck eine ungleichmäßige Farbverteilung oder Schmierstellen aufweist

### **Im Handel erhältliches Papier**

#### **Normalpapier**

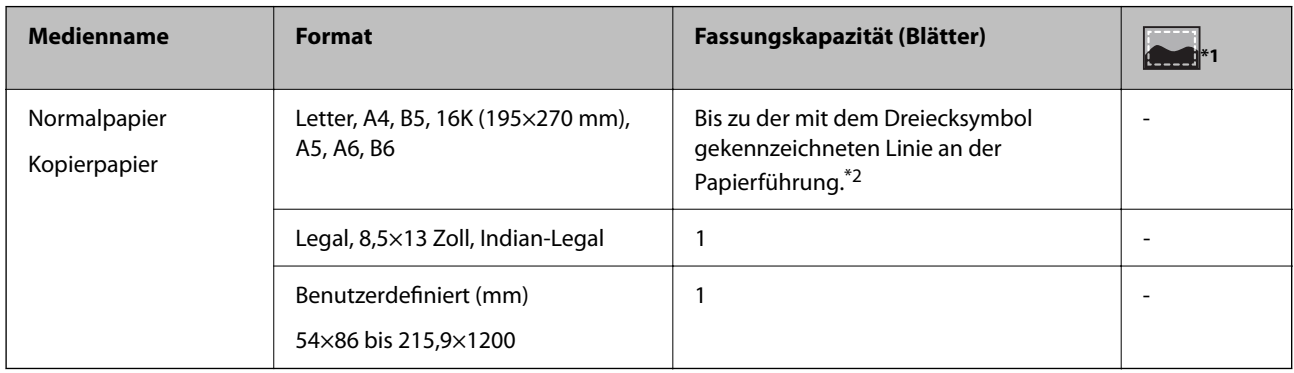

#### \*1 Randloses Drucken

\*2 Legen Sie die Blätter einzeln ein, wenn das Papier nicht richtig eingezogen wird oder der Ausdruck eine ungleichmäßige Farbverteilung oder Schmierstellen aufweist

#### **Umschläge**

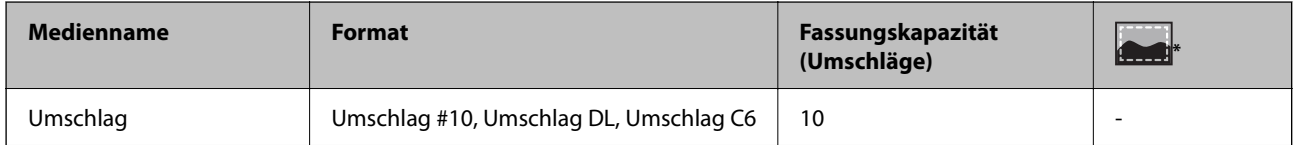

\* Randloses Drucken

### **Vorsichtsmaßnahmen bei der Handhabung von Papier**

- ❏ Lesen Sie die dem Papier beigefügte Gebrauchsanweisung.
- ❏ Vor dem Einlegen sollten Sie den Papierstapel auffächern und die Kanten bündig ausrichten.Fotopapier darf weder aufgefächert noch aufgerollt werden.Andernfalls könnte die bedruckbare Seite beschädigt werden.

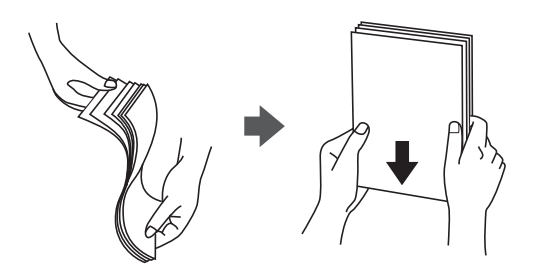

<span id="page-18-0"></span>❏ Vor dem Einlegen muss gewelltes Papier geglättet werden. Alternativ können Sie das Papier auch vorsichtig anders herum aufrollen.Es könnte zu Papierstaus oder Schmierstellen auf dem Ausdruck kommen, wenn auf gewelltem Papier gedruckt wird.

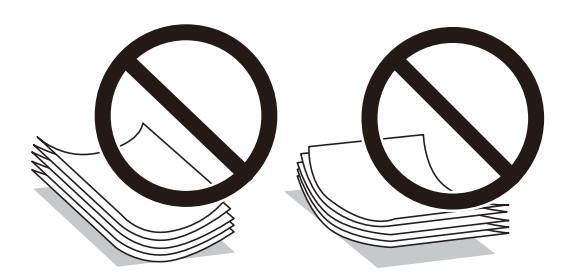

- ❏ Verwenden Sie kein Papier, das gewellt, eingerissen, eingeschnitten, gefaltet, feucht, zu dick, zu dünn oder mit Aufklebern versehen ist.Andernfalls könnte es zu Papierstaus oder Schmierstellen auf dem Ausdruck kommen.
- ❏ Stellen Sie sicher, dass Sie Schmalbahnpapier verwenden.Wenn Sie sich nicht sicher sind, welche Papiersorte Sie verwenden, überprüfen Sie die Verpackung des Papiers oder wenden Sie sich an den Hersteller, um weitere Informationen zu dem Papier zu erhalten.

#### **Zugehörige Informationen**

& ["Druckerspezifikationen" auf Seite 107](#page-106-0)

### **Einlegen des Papiers in die Papiereinzug hinten**

1. Öffnen Sie den Einzugsschutz und ziehen Sie die Papierauflage heraus.

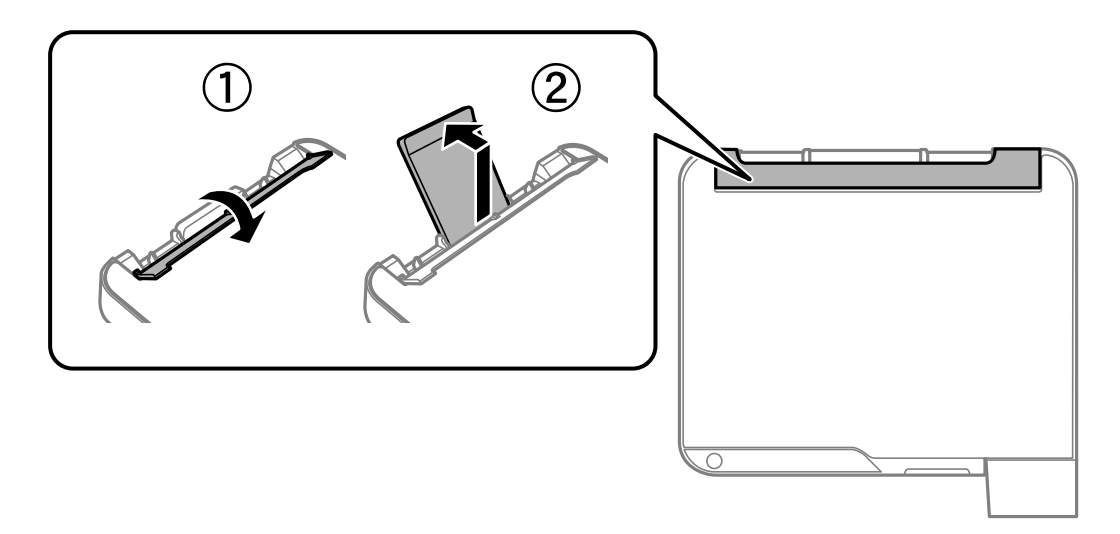

2. Justieren Sie die Papierführungsschienen.

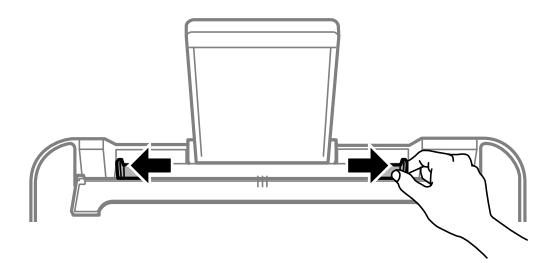

3. Legen Sie das Papier in der Mitte der Papierstütze mit der zu bedruckenden Seite nach oben ein.

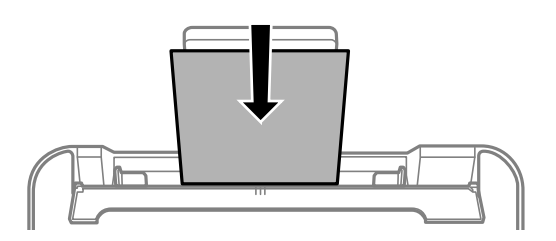

#### Wichtig:

- ❏ Legen Sie nicht mehr Blätter ein, als die für das Papier angegebene Höchstzahl. Legen Sie Normalpapier nicht über die sich innen an der Papierführungsschiene befindliche Linie unterhalb des Symbols  $\blacktriangledown$  ein.
- ❏ Legen Sie Papier mit der kurzen Kante zuerst ein. Wenn Sie jedoch die Breite des benutzerdefinierten Formats an der Längskante ausgerichtet haben, legen Sie das Papier zuerst mit der Längskante ein.
- ❏ Vorgelochtes Papier

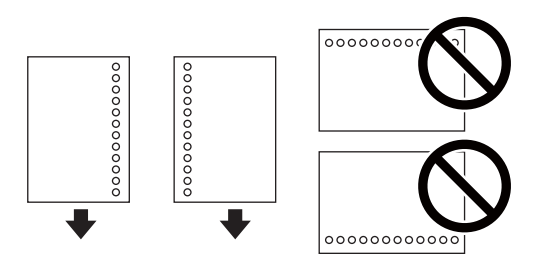

#### *Hinweis:*

- ❏ Legen Sie ein einzelnes Blatt Normalpapier mit festgelegtem Format und Lochung am linken oder rechten Rand ein.
- ❏ Stellen Sie die Druckposition der Datei so ein, dass nicht über die Lochung gedruckt wird.
- 4. Schieben Sie die Papierführungsschienen an die Papierkanten heran und schließen Sie dann den Einzugsschutz.

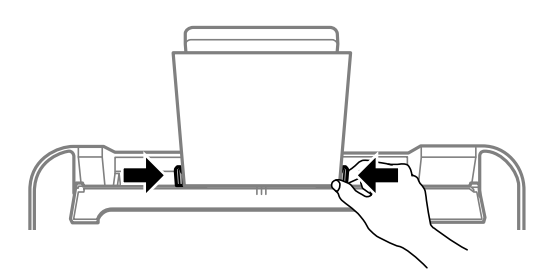

#### Wichtig:

Platzieren Sie keine Objekte auf dem Einzugsschutz. Ansonsten kann das Papier möglicherweise nicht eingezogen werden.

<span id="page-20-0"></span>5. Ziehen Sie das Ausgabefach heraus.

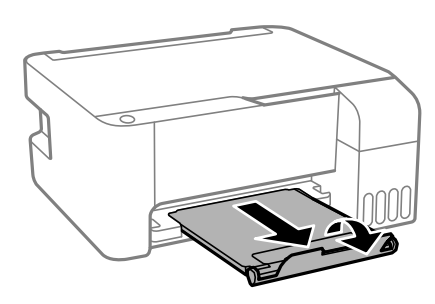

#### *Hinweis:*

Legen Sie das restliche Papier zurück in seine Verpackung. Wenn Sie das Papier im Drucker lassen, wellt es sich unter Umständen, sodass die Druckqualität abnimmt.

#### **Zugehörige Informationen**

- & ["Vorsichtsmaßnahmen bei der Handhabung von Papier" auf Seite 18](#page-17-0)
- & ["Verfügbares Papier und Fassungskapazität" auf Seite 17](#page-16-0)
- & "Laden von Umschlägen und Vorsichtsmaßnahmen" auf Seite 21
- & ["Einlegen von langem Papier" auf Seite 22](#page-21-0)

### **Laden von Umschlägen und Vorsichtsmaßnahmen**

Legen Sie Umschläge mit der kurzen Kante zuerst mittig und mit der Umschlagklappe nach unten ein. Schieben Sie die Papierführungsschienen an die Umschlagkanten heran.

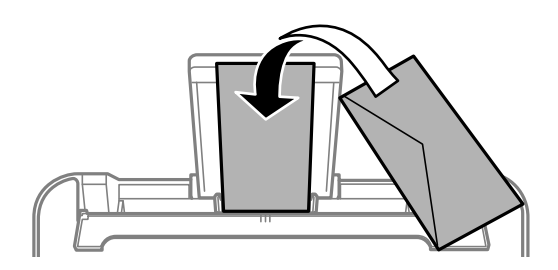

❏ Vor dem Einlegen sollten Sie den Umschlagstapel auffächern und die Kanten bündig ausrichten.Sind die gestapelten Umschläge durch Luft aufgebläht, drücken Sie auf den Stapel, um den Stapel vor dem Einlegen zu plätten.

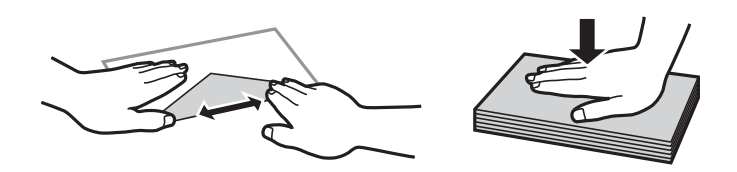

- ❏ Verwenden Sie keine Umschläge, die Wellen oder Falten aufweisen.Andernfalls könnte es zu Papierstaus oder Schmierstellen auf dem Ausdruck kommen.
- ❏ Verwenden Sie keine Umschläge mit Fenstern oder mit selbstklebender Oberfläche auf der Umschlagklappe.
- ❏ Verwenden Sie möglichst keine zu dünnen Umschläge, da sie sich beim Drucken kräuseln können.

#### <span id="page-21-0"></span>**Zugehörige Informationen**

- & ["Verfügbares Papier und Fassungskapazität" auf Seite 17](#page-16-0)
- & ["Einlegen des Papiers in die Papiereinzug hinten" auf Seite 19](#page-18-0)

## **Einlegen von langem Papier**

Beim Einlegen von Papier, das länger ist als das Legal-Format, legen Sie die Papierstützen an und pressen Sie die Vorderkante des Papiers flach.

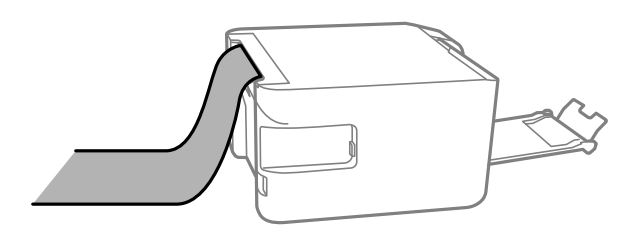

#### **Zugehörige Informationen**

- & ["Verfügbares Papier und Fassungskapazität" auf Seite 17](#page-16-0)
- & ["Einlegen des Papiers in die Papiereinzug hinten" auf Seite 19](#page-18-0)

## **Papiersortenliste**

Wählen Sie für ein optimales Druckergebnis die dem Papier entsprechende Papiersorte aus.

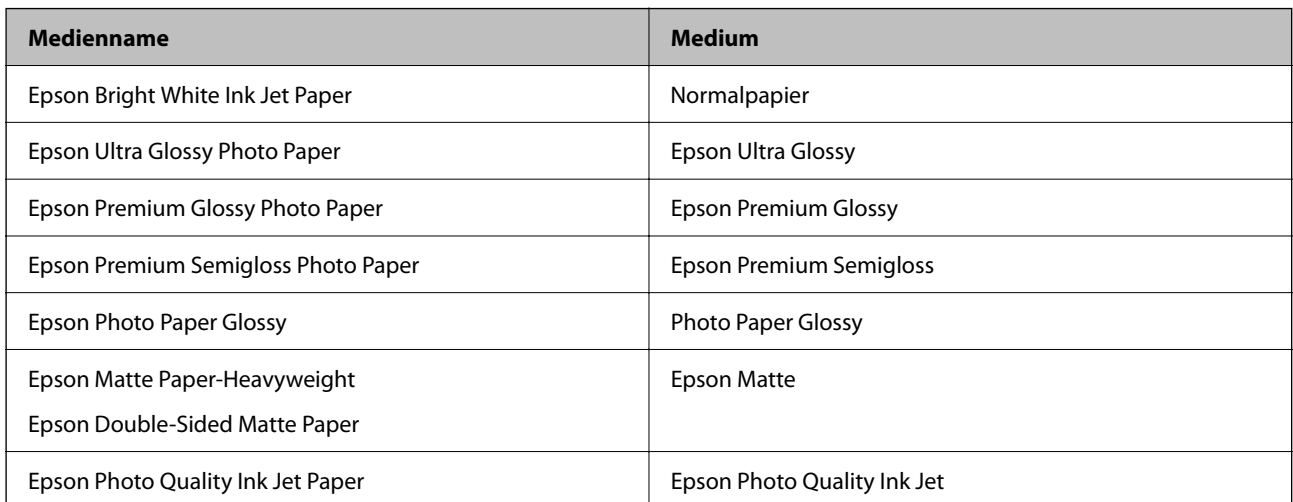

## **Platzieren von Vorlagen auf dem Vorlagenglas**

#### Wichtig:

Achten Sie bei der Verwendung sperriger Vorlagen, wie z. B. einem Buch, darauf, dass kein externes Licht direkt auf das Vorlagenglas scheint.

<span id="page-22-0"></span>1. Öffnen Sie die Vorlagenabdeckung.

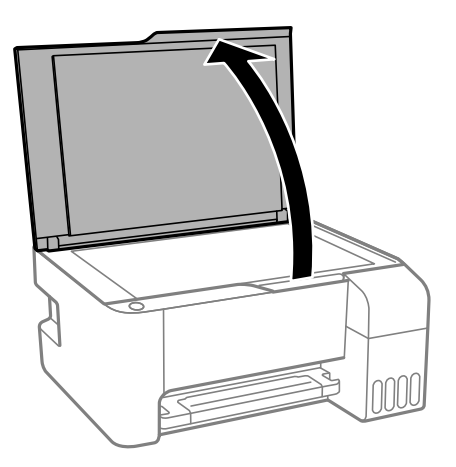

- 2. Entfernen Sie ggf. Staub und Flecken vom Vorlagenglas.
- 3. Legen Sie die Vorlage mit der bedruckten Seite nach unten ein und schieben Sie sie bis zur Eckmarkierung.

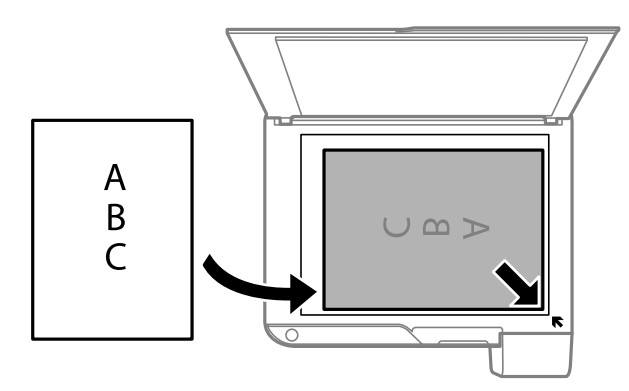

#### *Hinweis:*

Ein Bereich von 1,5 mm vom unteren und rechten Rand des Vorlagenglases aus wird nicht gescannt.

4. Schließen Sie die Abdeckung vorsichtig.

#### c *Wichtig:*

Üben Sie nicht zuviel Druck auf das Vorlagenglas oder die Dokumentenabdeckung aus.Ansonsten können diese Teile beschädigt werden.

5. Entfernen Sie die Vorlagen nach dem Scanvorgang.

#### *Hinweis:*

Wenn Sie die Vorlagen für längere Zeit auf dem Vorlagenglas liegen lassen, können sie an der Glasfläche festkleben.

## **Gleichzeitiges Auflegen mehrerer Fotos für das Scannen**

Es lassen sich mehrere Fotos gleichzeitig scannen und als einzelne Bilder speichern. Verwenden Sie hierzu **Fotomodus** in Epson Scan 2. Legen Sie die Fotos etwa 4,5 mm vom horizontalen bzw. vertikalen Rand des Vorlagenglas auf, mit einem Abstand von mindestens 20 mm voneinander. Die Fotos sollten größer sein als 15×15 mm.

#### <span id="page-23-0"></span>*Hinweis:*

Aktivieren Sie das Kontrollkästchen *Vorschaubild* oben im Vorschaufenster.

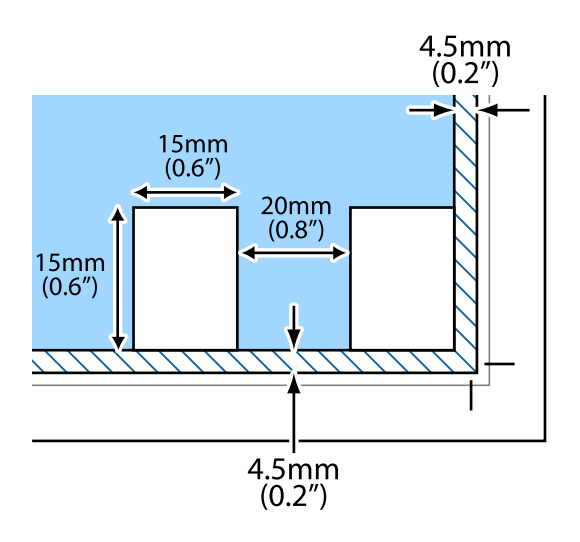

## **Betrieb sparen**

Der Drucker aktiviert den Ruhemodus oder schaltet automatisch ab, wenn er für eine bestimmte Zeit nicht verwendet wird. Sie können die Zeitdauer, bevor sich das Energiesparsystem einschaltet, anpassen. Eine Erhöhung dieser Ausschaltzeitdauer wirkt sich auf die Energieeffizienz des Geräts aus. Denken Sie an die Umwelt, bevor Sie etwaige Änderungen vornehmen.

Je nachdem, wo der Drucker gekauft wurde, besitzt er möglicherweise eine Funktion, die ihn automatisch ausschaltet, wenn er für einen angegebenen Zeitraum nicht verbunden ist.

<https://www.epson.eu/energy-consumption>

## **Energie sparen — Windows**

- 1. Rufen Sie das Druckertreiberfenster auf.
- 2. Klicken Sie auf der Registerkarte **Informationen zu Drucker und Optionen** auf **Utility**.
- 3. Fahren Sie folgendermaßen fort.
	- ❏ Wählen Sie die Zeitspanne, nach der der Drucker in den Ruhemodus wechselt, als **Schlaf-Timer**-Einstellung und klicken Sie dann auf **Senden**.Wenn der Drucker automatisch ausschalten soll, wählen Sie die Zeitspanne als **Ausschalt-Timer**-Einstellung und klicken Sie dann auf **Senden**.
	- ❏ Wählen Sie die Zeitspanne, nach der der Drucker in den Ruhemodus wechselt, als **Schlaf-Timer**-Einstellung und klicken Sie dann auf **Senden**.Wenn sich der Drucker automatisch ausschalten soll, wählen Sie den Zeitraum unter **Abschalten, falls inaktiv** oder **Abschalten, falls getrennt** und klicken Sie dann auf **Senden**.

#### *Hinweis:*

Die Verfügbarkeit der Funktionen Ausschalt-Timer oder "Ausschalten bei Verbindungstrennung" und Abschalten, *falls getrennt* hängt vom Einkaufsort ab.

4. Klicken Sie auf **OK**.

## <span id="page-24-0"></span>**Energie sparen — Mac OS**

- 1. Wählen Sie im Menü die Optionen **Systemeinstellungen** > **Drucker & Scanner** (oder **Drucken & Scannen**, **Drucken & Faxen**) und anschließend den Drucker.
- 2. Klicken Sie auf **Optionen & Zubehör** > **Dienstprogramm** > **Drucker-Dienstprogramm öffnen**.
- 3. Klicken Sie auf **Druckereinstellungen**.
- 4. Fahren Sie folgendermaßen fort.
	- ❏ Wählen Sie die Zeitspanne, nach der der Drucker in den Ruhemodus wechselt, als **Schlaf-Timer**-Einstellung und klicken Sie dann auf **Anwenden**.Wenn der Drucker automatisch ausschalten soll, wählen Sie die Zeitspanne als **Ausschalt-Timer**-Einstellung und klicken Sie dann auf **Anwenden**.
	- ❏ Wählen Sie die Zeitspanne, nach der der Drucker in den Ruhemodus wechselt, als **Schlaf-Timer**-Einstellung und klicken Sie dann auf **Anwenden**.Wenn sich der Drucker automatisch ausschalten soll, wählen Sie den Zeitraum unter **Abschalten, falls inaktiv** oder **Abschalten, falls getrennt** und klicken Sie dann auf **Anwenden**.

#### *Hinweis:*

Die Verfügbarkeit der Funktionen *Ausschalt-Timer* oder *Abschalten, falls inaktiv* und *Abschalten, falls getrennt* hängt vom Einkaufsort ab.

## <span id="page-25-0"></span>**Drucken**

## **Drucken über den Druckertreiber auf Windows**

## **Aufrufen des Druckertreibers**

Beim Aufrufen des Druckertreibers über die Systemsteuerung des Computers werden die Einstellungen für alle Anwendungen angewendet.

#### **Aufrufen des Druckertreibers über das Bedienfeld**

❏ Windows 10/Windows Server 2016

Klicken Sie auf die Start-Schaltfläche, wählen Sie **Windows-System** > **Systemsteuerung** > **Geräte und Drucker anzeigen** unter **Hardware und Sound** aus. Klicken Sie mit der rechten Maustaste auf den Drucker oder drücken und halten Sie ihn und wählen Sie **Druckeinstellungen**.

❏ Windows 8.1/Windows 8/Windows Server 2012 R2/Windows Server 2012

Wählen Sie **Desktop** > **Einstellungen** > **Systemsteuerung** > **Geräte und Drucker anzeigen** in **Hardware und Sound**. Klicken Sie mit der rechten Maustaste auf den Drucker oder drücken und halten Sie ihn und wählen Sie **Druckeinstellungen**.

❏ Windows 7/Windows Server 2008 R2

Klicken Sie auf die Start-Schaltfläche, wählen Sie **Systemsteuerung** > **Geräte und Drucker anzeigen** unter **Hardware und Sound** aus. Klicken Sie mit der rechten Maustaste auf den Drucker und wählen Sie **Druckeinstellungen**.

❏ Windows Vista/Windows Server 2008

Klicken Sie auf die Start-Schaltfläche und wählen Sie **Systemsteuerung** > **Drucker** unter **Hardware und Sound** aus. Klicken Sie mit der rechten Maustaste auf den Drucker und wählen Sie **Druckeigenschaften auswählen**.

❏ Windows XP/Windows Server 2003 R2/Windows Server 2003

Klicken Sie auf die Start-Schaltfläche und wählen Sie **Systemsteuerung** > **Drucker und andere Hardware** > **Drucker und Faxe** aus. Klicken Sie mit der rechten Maustaste auf den Drucker und wählen Sie **Druckeinstellungen**.

#### **Aufrufen des Druckertreibers über das Druckersymbol in der Taskleiste**

Das Druckersymbol in der Desktop-Taskleiste ist ein Verknüpfungssymbol, mit dem Sie den Druckertreiber schnell aufrufen können.

Wenn Sie auf das Druckersymbol klicken und **Druckereinstellungen** wählen, haben Sie Zugriff auf dasselbe Druckereinstellungsfenster, das auch von der Systemsteuerung angezeigt wird. Wenn Sie auf dieses Symbol doppelklicken, können Sie den Druckerstatus prüfen.

#### *Hinweis:*

Wenn das Druckersymbol nicht in der Taskleiste angezeigt wird, rufen Sie das Druckertreiberfenster auf, klicken Sie auf *Überwachungsoptionen* auf der Registerkarte *Utility* und aktivieren Sie dann *Lassen Sie das Shortcut-Symbol in der Taskleiste anzeigen*.

## <span id="page-26-0"></span>**Grundlegender Druckerbetrieb**

#### *Hinweis:*

Die Vorgehensweisen können sich je nach Anwendung unterscheiden. Ausführliche Informationen dazu finden Sie in der Hilfe der Anwendung.

1. Öffnen Sie die Datei, die Sie drucken möchten.

Legen Sie Papier in den Drucker ein, falls noch nicht geschehen.

- 2. Wählen Sie **Drucken** oder **Papierformat** im Menü **Datei**.
- 3. Wählen Sie Ihren Drucker.
- 4. Wählen Sie **Einstellungen** oder **Eigenschaften**, um das Druckertreiberfenster aufzurufen.

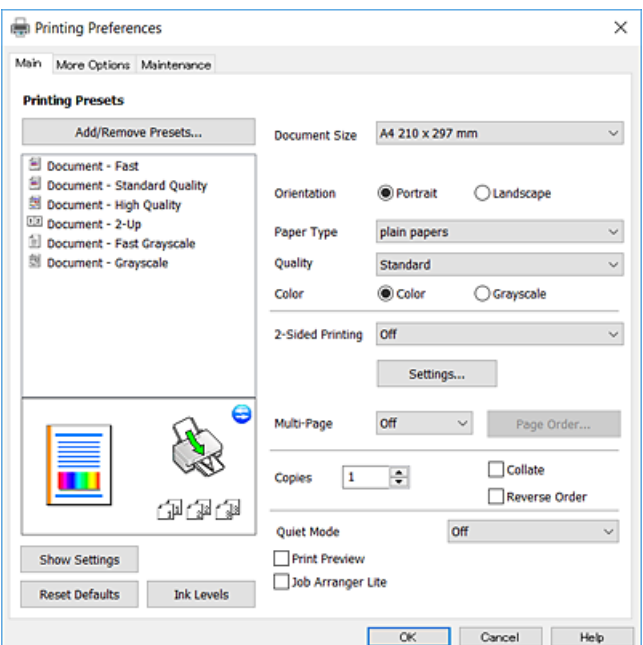

5. Ändern Sie bei Bedarf die Einstellungen.

Details hierzu finden Sie in den Menüoptionen des Druckertreibers.

#### *Hinweis:*

- ❏ Weitere Erläuterungen zu den Einstellungsoptionen finden Sie in der Online-Hilfe. Durch Rechtsklick auf ein Element wird die *Hilfe* angezeigt.
- ❏ Durch Auswählen von *Druckvorschau* kann vor dem Drucken eine Vorschau des Dokuments angezeigt werden.
- 6. Klicken Sie auf **OK**, um das Druckertreiber-Fenster zu schließen.
- 7. Klicken Sie auf **Drucken**.

#### *Hinweis:*

Durch Auswählen von *Druckvorschau* wird ein Vorschaufenster angezeigt. Klicken Sie zum Ändern der Einstellungen auf *Abbrechen* und wiederholen Sie den Vorgang dann ab Schritt 2.

#### **Zugehörige Informationen**

& ["Verfügbares Papier und Fassungskapazität" auf Seite 17](#page-16-0)

- <span id="page-27-0"></span>& ["Einlegen des Papiers in die Papiereinzug hinten" auf Seite 19](#page-18-0)
- $\blacktriangleright$  ["Registerkarte Haupteinstellungen" auf Seite 42](#page-41-0)

## **2-seitiges Drucken**

Sie können auf beiden Papierseiten drucken.Sie können auch eine Broschüre drucken, die durch Neusortierung der Seiten und Falten des Ausdrucks erstellt wird.

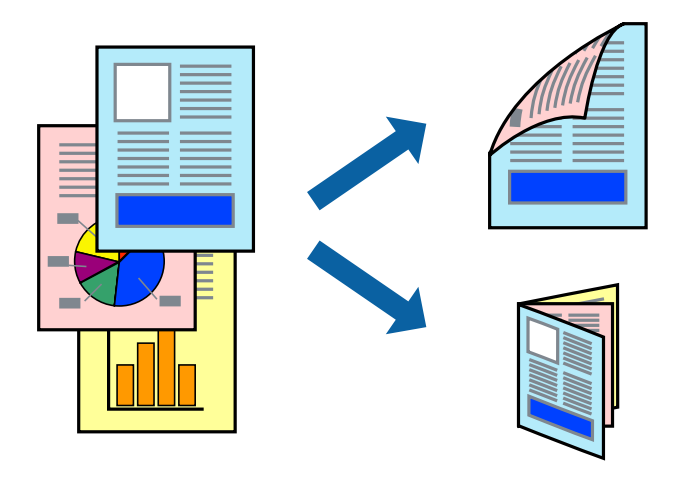

#### *Hinweis:*

- ❏ Diese Funktion ist nicht für randloses Drucken verfügbar.
- ❏ Drehen Sie das Papier um, um auf der anderen Seite zu drucken, wenn der Druck der ersten Seite abgeschlossen ist.
- ❏ Wenn Sie Papier verwenden, das nicht für das 2-seitige Drucken geeignet ist, kann die Druckqualität abnehmen. Zudem könnte es zu Papierstaus kommen.
- ❏ Je nach Papier und den zu druckenden Daten könnte die Tinte auf die andere Seite des Papiers durchdrücken.

#### **Zugehörige Informationen**

& ["Verfügbares Papier und Fassungskapazität" auf Seite 17](#page-16-0)

#### **Druckeinstellungen**

Der 2-seitige Druck steht zur Verfügung, wenn EPSON Status Monitor 3 aktiviert ist.

#### *Hinweis:*

Um EPSON Status Monitor 3 zu aktivieren, klicken Sie auf *Erweiterte Einstellungen* auf der Registerkarte *Utility* und wählen Sie dann *EPSON Status Monitor 3 aktivieren*.

- 1. Wählen Sie auf der Registerkarte **Haupteinstellungen** des Druckertreibers eine Option aus **2-seitiges Drucken**.
- 2. Klicken Sie auf **Einstellungen**, nehmen Sie die geeigneten Einstellungen vor und klicken Sie dann auf **OK**.

#### *Hinweis:*

Wenn Sie eine gefalzte Broschüre drucken möchten, wählen Sie *Broschüre*.

<span id="page-28-0"></span>3. Klicken Sie auf **Drucken**.

Wenn das Bedrucken der ersten Seite abgeschlossen wurde, wird ein Popup-Fenster auf dem Computer angezeigt. Folgen Sie der Bildschirmanleitung.

#### **Zugehörige Informationen**

- & ["Grundlegender Druckerbetrieb" auf Seite 27](#page-26-0)
- $\blacktriangleright$  ["Registerkarte Haupteinstellungen" auf Seite 42](#page-41-0)

### **Drucken von mehreren Seiten auf ein Blatt**

Sie können die Daten von zwei oder vier Seiten auf ein einziges Blatt Papier drucken.

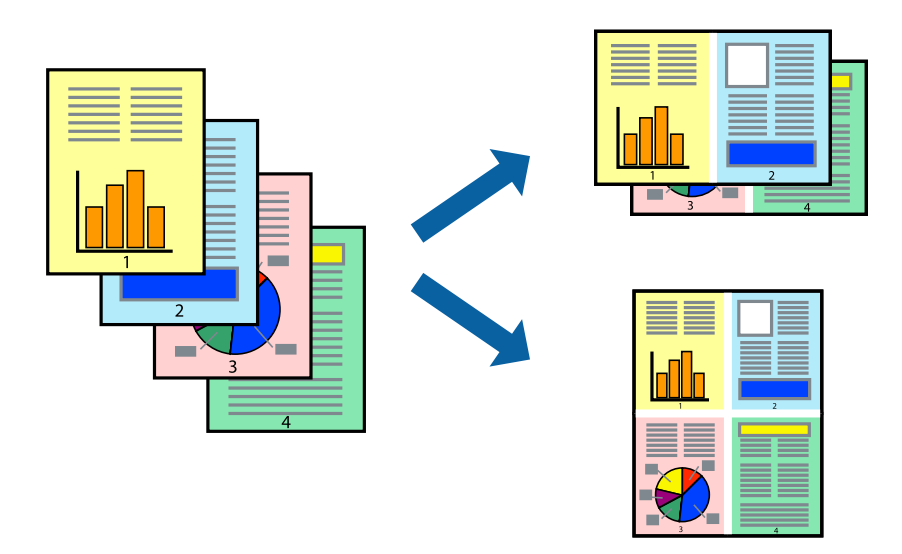

### **Druckeinstellungen**

Wählen Sie auf der Registerkarte **Haupteinstellungen** des Druckertreibers **2-Up** oder **4-Up** als Einstellung für **Multi-Page**.

*Hinweis:* Diese Funktion ist nicht für randloses Drucken verfügbar.

#### **Zugehörige Informationen**

- & ["Grundlegender Druckerbetrieb" auf Seite 27](#page-26-0)
- $\blacktriangleright$  ["Registerkarte Haupteinstellungen" auf Seite 42](#page-41-0)

## <span id="page-29-0"></span>**Drucken und Stapeln in Seitenreihenfolge (Drucken in umgekehrter Auftragsreihenfolge)**

Sie können ab der letzten Seite drucken, damit die Dokumente in Seitenreihenfolge gestapelt werden.

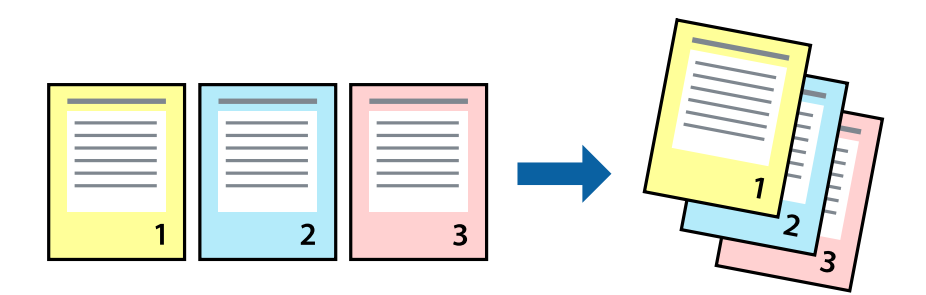

### **Druckeinstellungen**

Wählen Sie auf der Registerkarte **Haupteinstellungen** des Druckers die Option **Seitenfolge**.

#### **Zugehörige Informationen**

- & ["Grundlegender Druckerbetrieb" auf Seite 27](#page-26-0)
- $\blacktriangleright$  ["Registerkarte Haupteinstellungen" auf Seite 42](#page-41-0)

## **Drucken eines verkleinerten oder vergrößerten Dokuments**

Sie können das Format einer Vorlage um einen bestimmten Prozentsatz oder auf das eingelegte Papierformat verkleinern oder vergrößern.

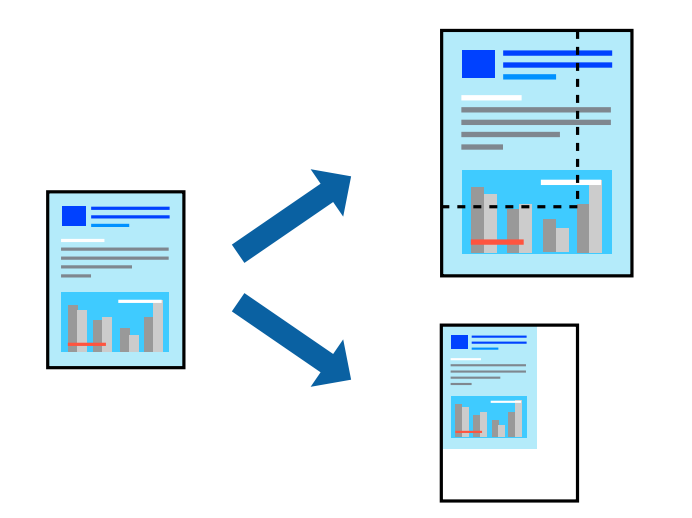

### **Druckeinstellungen**

Wählen Sie auf der Registerkarte **Weitere Optionen** des Druckertreibers das Dokumentformat unter der Einstellung **Dokumentgröße**.Wählen Sie das gewünschte Papierformat unter **Ausgabe-Papier**.Wählen Sie **Dokument verkleinern/vergrößern** und anschließend **Passend auf Seite** oder **Zoom auf**.Wenn Sie **Zoom auf** wählen, geben Sie einen Prozentwert ein.

<span id="page-30-0"></span>Wählen Sie **Mitte**, um Bilder in der Mitte der Seite zu drucken.

*Hinweis:* Diese Funktion ist nicht für randloses Drucken verfügbar.

#### **Zugehörige Informationen**

- & ["Grundlegender Druckerbetrieb" auf Seite 27](#page-26-0)
- & ["Registerkarte Weitere Optionen" auf Seite 43](#page-42-0)

## **Drucken einer Abbildung über mehrere Blätter (Erstellen eines Posters)**

Diese Funktion ermöglicht Ihnen den Druck eines Bildes auf mehreren Blättern. Sie erhalten ein größeres Poster, indem Sie alle Blätter zusammenkleben.

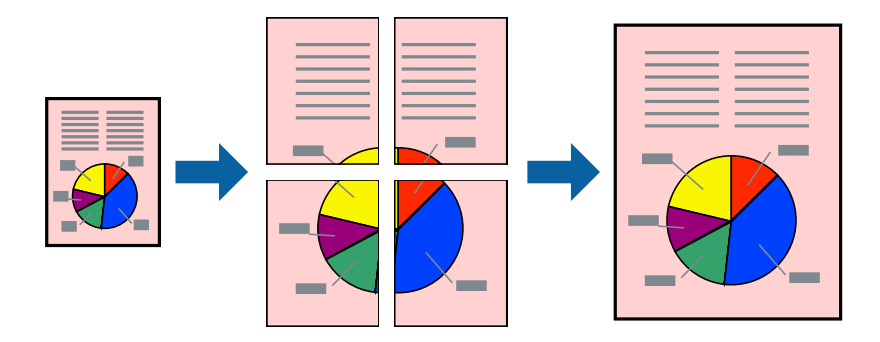

*Hinweis:* Diese Funktion ist nicht für randloses Drucken verfügbar.

### **Druckeinstellungen**

Wählen Sie auf der Registerkarte **Haupteinstellungen** des Druckertreibers **2x1 Poster**, **2x2 Poster**, **3x3 Poster** oder **4x4 Poster** als Einstellung für **Multi-Page**. Durch Klicken auf **Einstellungen** können Sie Bereiche auswählen, die nicht gedruckt werden sollen. Es lassen sich auch die Schnitthilfeoptionen festlegen.

#### **Zugehörige Informationen**

- & ["Grundlegender Druckerbetrieb" auf Seite 27](#page-26-0)
- $\blacktriangleright$  ["Registerkarte Haupteinstellungen" auf Seite 42](#page-41-0)

## **Erstellen von Postern mit Ausrichtungsmarken zur Überlappung**

Im folgenden Beispiel wird die Erstellung eines Posters veranschaulicht, wenn **2x2 Poster** ausgewählt ist und wenn in **Schnittmarken drucken** die Option **Ausrichtungsmarken zur Überlappung** ausgewählt ist.

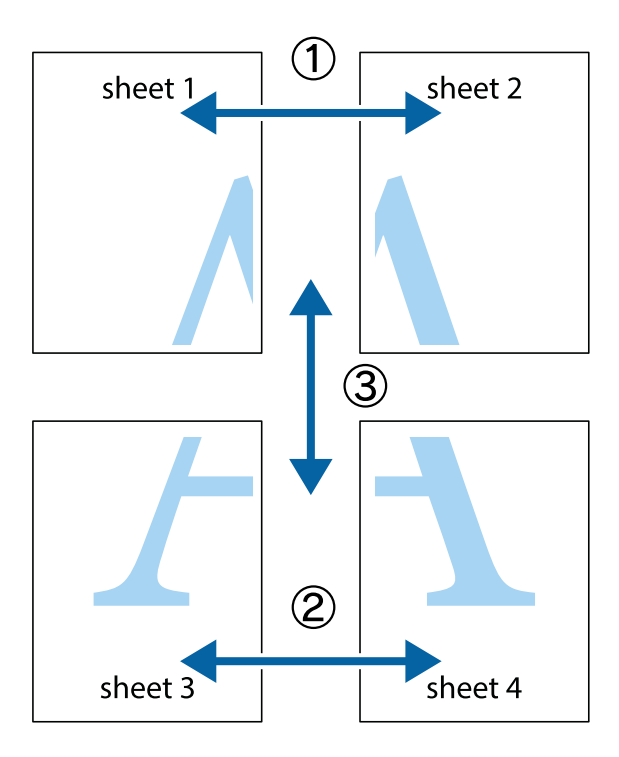

1. Bereiten Sie Sheet 1 und Sheet 2 vor. Schneiden Sie die Ränder von Sheet 1 entlang der vertikalen blauen Linie durch die Mitte der oberen und unteren Kreuzmarkierungen ab.

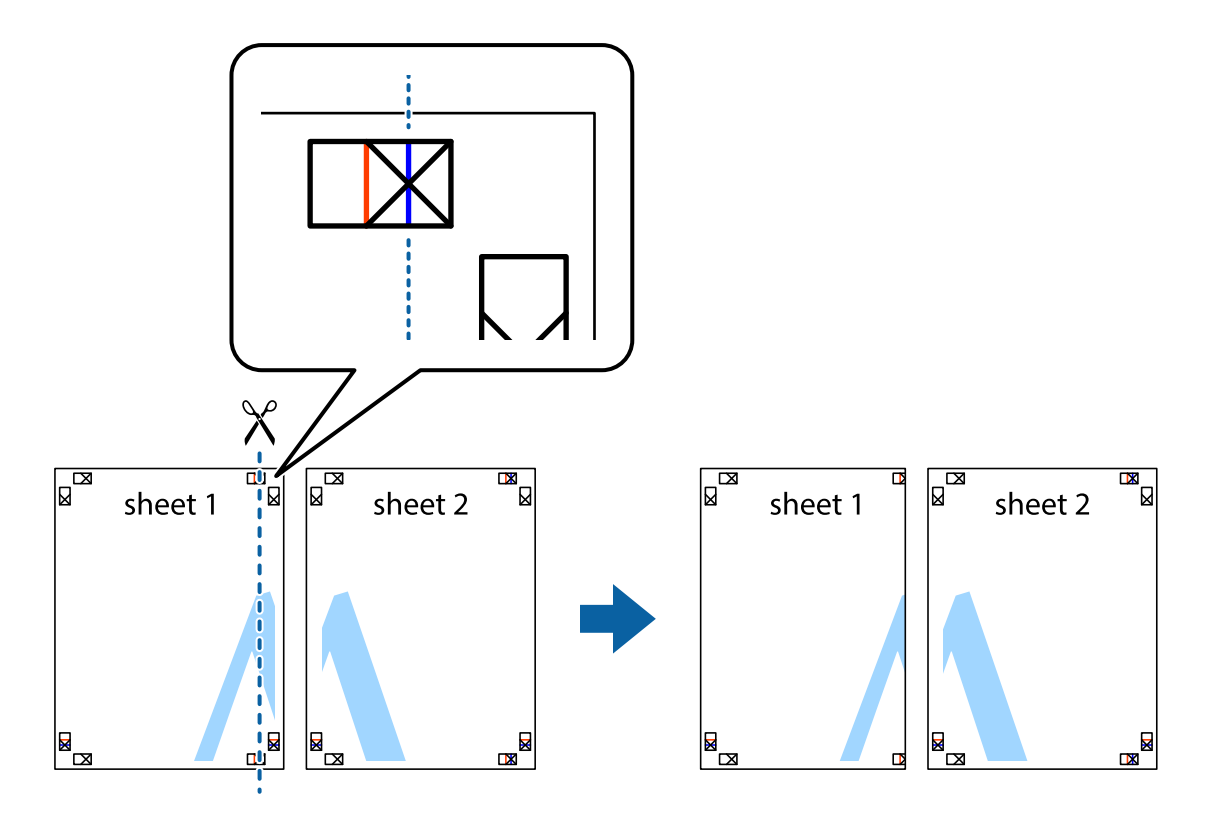

#### **Drucken**

2. Platzieren Sie die Kante von Sheet 1 auf Sheet 2 und richten Sie die Kreuzmarkierungen aneinander aus. Fügen Sie die beiden Blätter mit Klebeband auf der Rückseite vorübergehend zusammen.

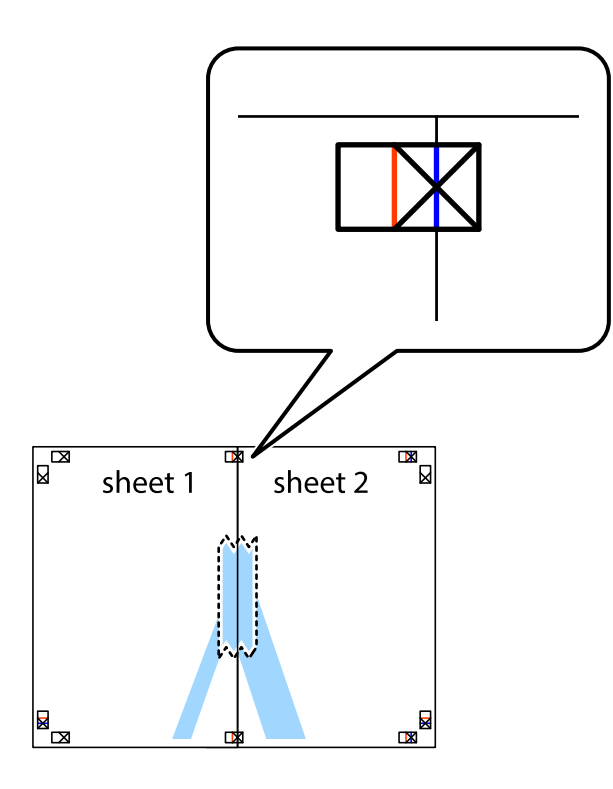

3. Schneiden Sie die zusammengefügten Blätter entlang der vertikalen roten Linie an den Ausrichtungsmarkierungen (diesmal die Linie links neben den Kreuzmarkierungen) durch.

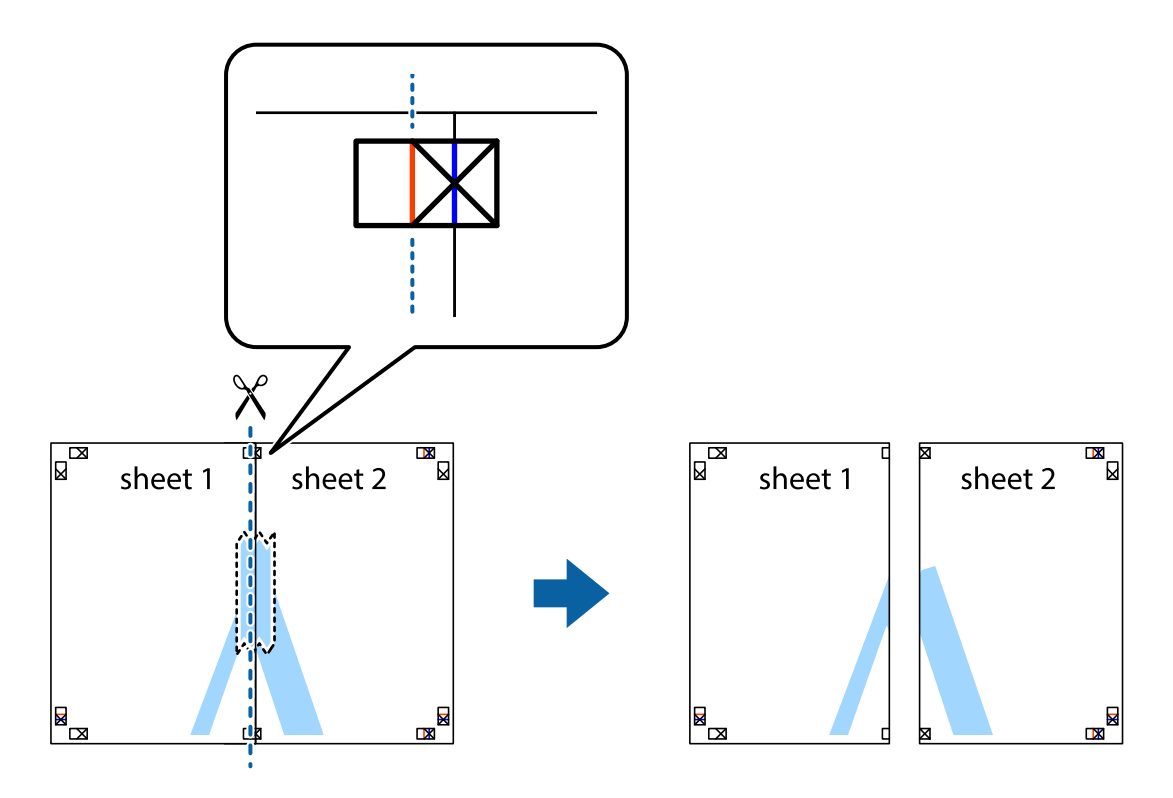

4. Fügen Sie die Blätter mit Klebeband auf der Rückseite zusammen.

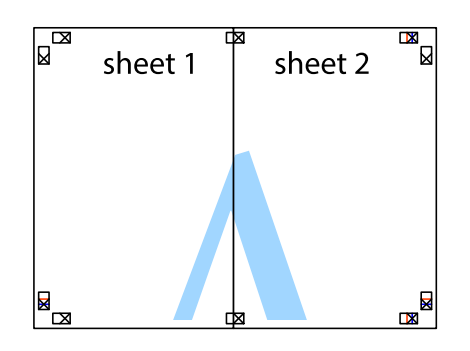

- 5. Wiederholen Sie die Schritte 1 bis 4, um Sheet 3 und Sheet 4 zusammenzufügen.
- 6. Schneiden Sie die Ränder von Sheet 1 und Sheet 2 entlang der vertikalen blauen Linie durch die Mitte der linken und rechten Kreuzmarkierungen ab.

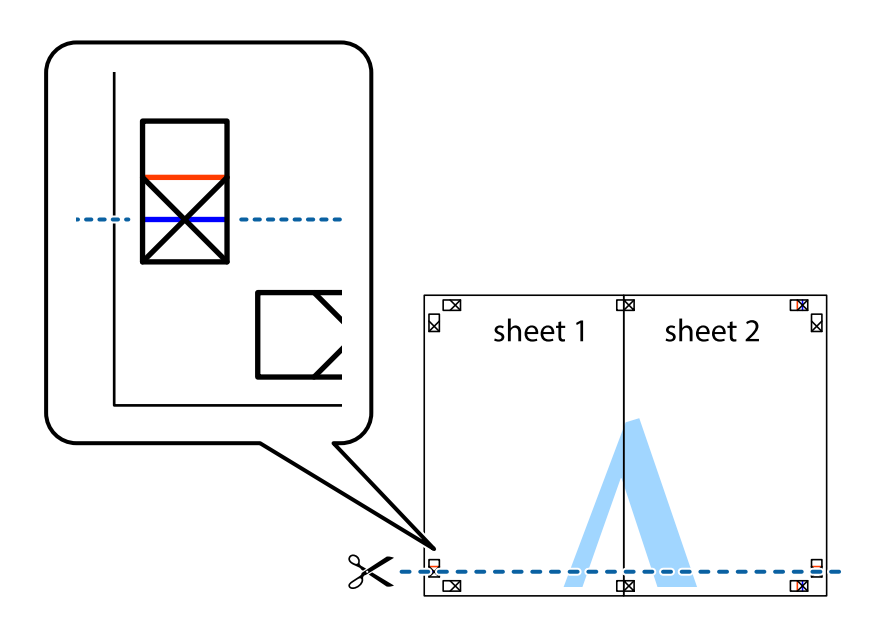

#### **Drucken**

7. Platzieren Sie die Kante von Sheet 1 und Sheet 2 auf Sheet 3 und Sheet 4 und richten Sie die Kreuzmarkierungen aneinander aus. Fügen Sie die Blätter mit Klebeband auf der Rückseite vorübergehend zusammen.

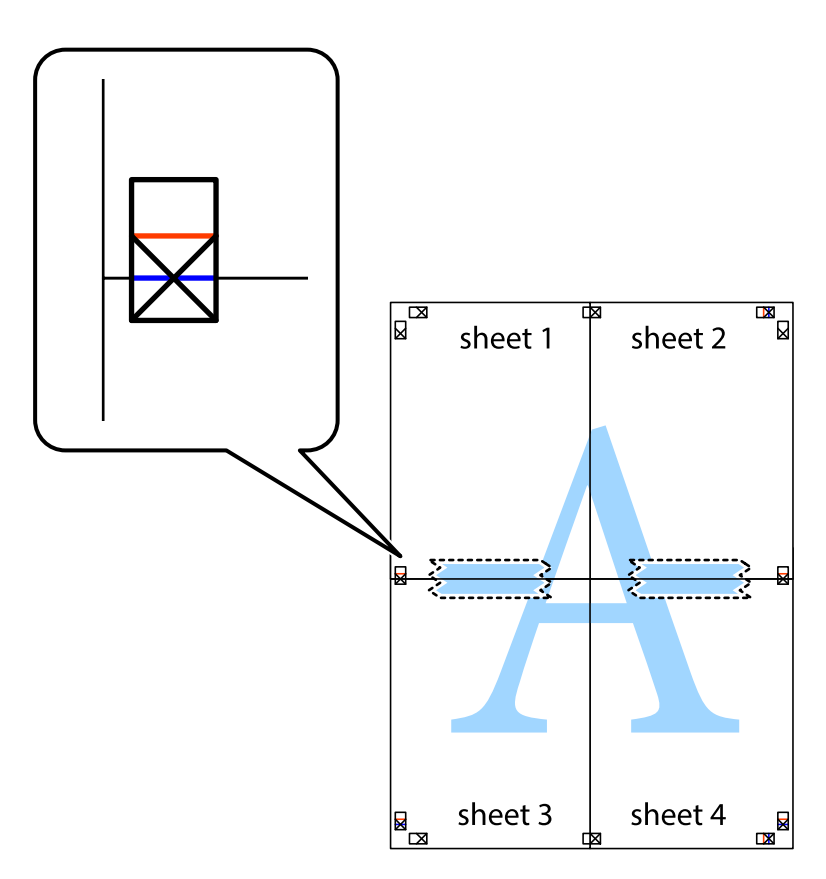

#### **Drucken**

8. Schneiden Sie die zusammengefügten Blätter entlang der horizontalen roten Linie an den Ausrichtungsmarkierungen (diesmal die Linie über den Kreuzmarkierungen) durch.

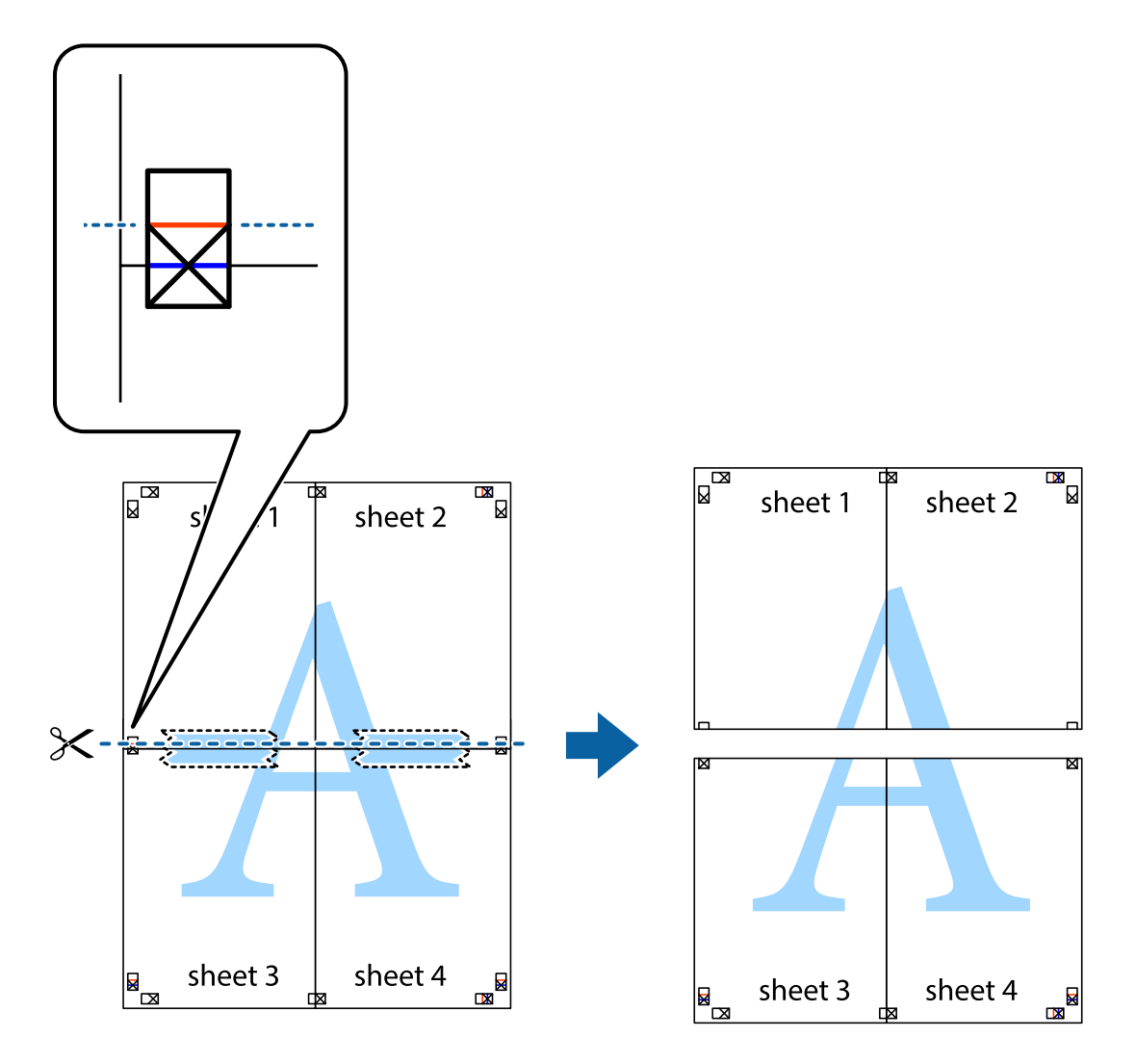

9. Fügen Sie die Blätter mit Klebeband auf der Rückseite zusammen.

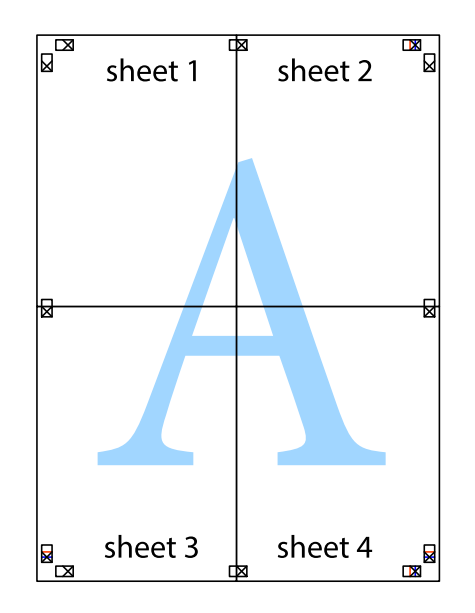
Benutzerhandbuch

#### **Drucken**

10. Schneiden Sie die verbleibenden Ränder an der äußeren Hilfslinie ab.

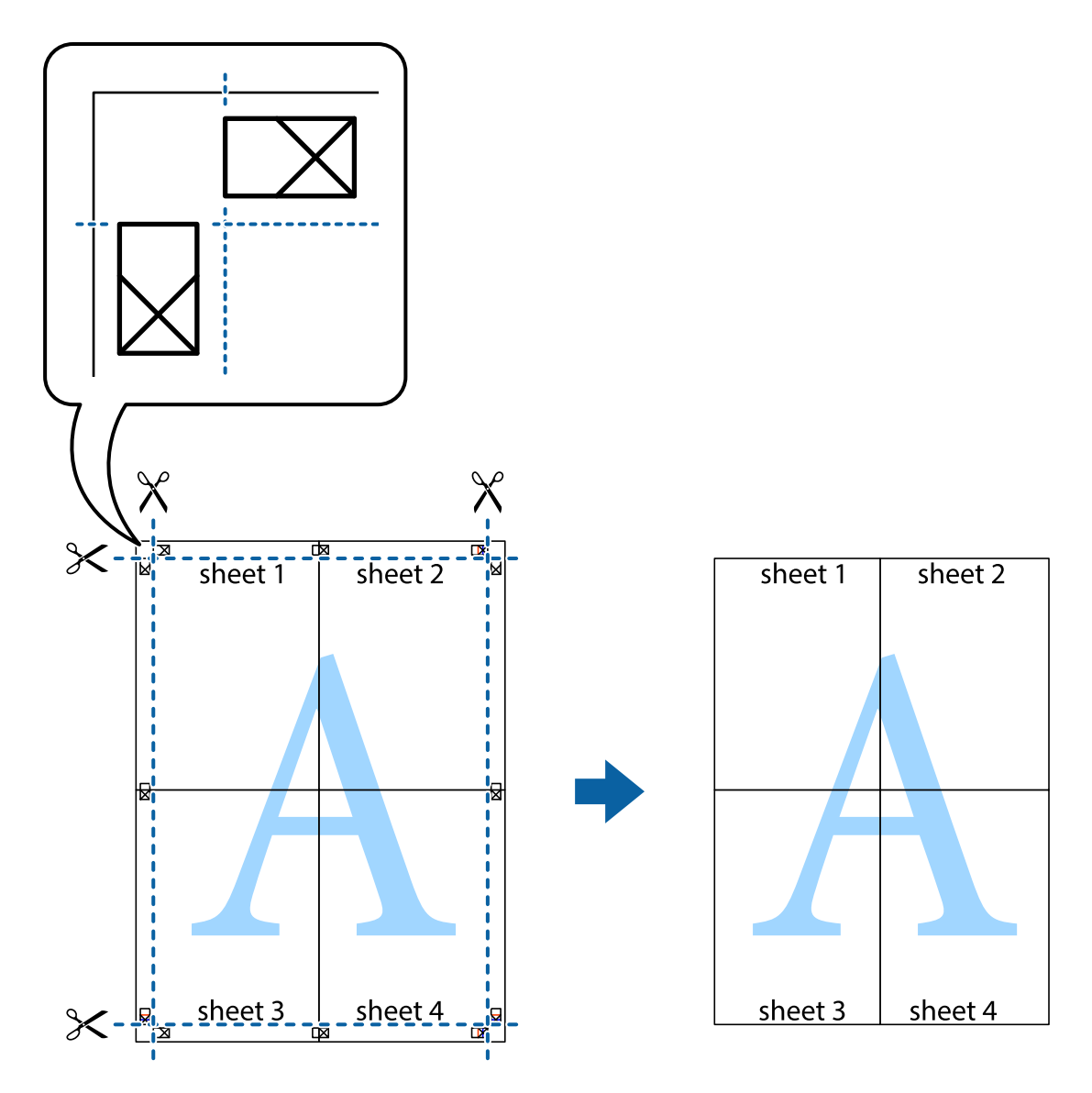

# **Drucken mit Kopf- und Fußzeile**

In der Kopf- und Fußzeile können Sie Druckinformationen wie Benutzername und Druckdatum drucken.

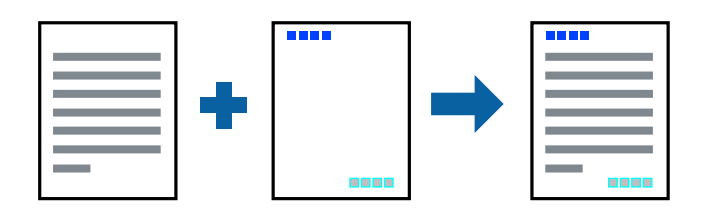

## **Druckeinstellungen**

Klicken sie auf der Registerkarte **Weitere Optionen** des Druckertreibers auf **Wasserzeichenfunktionen**, und wählen Sie dann **Kopfzeile/Fußzeile**. Klicken Sie auf **Einstellungen** und wählen Sie dann die Elemente aus, die sie drucken möchten.

#### **Zugehörige Informationen**

- & ["Grundlegender Druckerbetrieb" auf Seite 27](#page-26-0)
- & ["Registerkarte Weitere Optionen" auf Seite 43](#page-42-0)

## **Drucken eines Wasserzeichens**

Sie können Ausdrucke mit einem Wasserzeichen wie "Vertraulich" versehen. Sie können auch eigene Wasserzeichen hinzufügen.

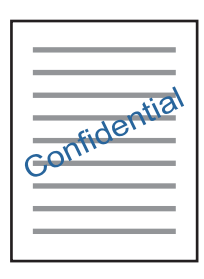

*Hinweis:* Diese Funktion ist für randloses Drucken nicht verfügbar.

### **Druckeinstellungen**

Klicken Sie auf der Registerkarte **Weitere Optionen** des Druckers auf **Wasserzeichenfunktionen** und wählen Sie dann Wasserzeichen.Klicken Sie auf **Einstellungen**, um Einstellungen wie die Größe, Dichte oder Position des Wasserzeichens zu ändern.

#### **Zugehörige Informationen**

- & ["Grundlegender Druckerbetrieb" auf Seite 27](#page-26-0)
- & ["Registerkarte Weitere Optionen" auf Seite 43](#page-42-0)

## **Gemeinsames Ausdrucken mehrerer Dateien**

Mit Druckauftrag-Organisator Lite können Sie mehrere in verschiedenen Anwendungen erstellte Dateien zu einem Druckauftrag kombinieren. Sie können für kombinierte Dateien Druckeinstellungen wie mehrseitiges Layout und 2-seitiges Drucken festlegen.

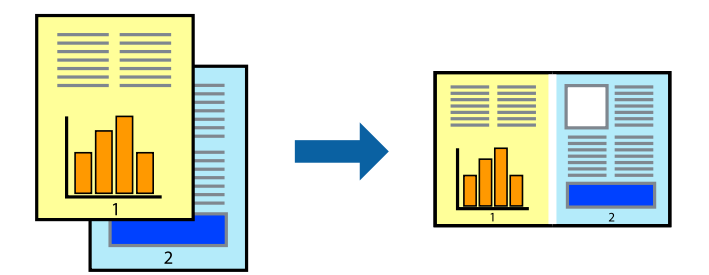

### **Druckeinstellungen**

Wählen Sie auf der Registerkarte **Haupteinstellungen** des Druckers die Option **Druckauftrag-Organisator Lite**. Nach dem Beginn des Druckvorgangs wird das Fenster Druckauftrag-Organisator Lite angezeigt. Öffnen Sie bei geöffnetem Fenster Druckauftrag-Organisator Lite die Datei, die Sie mit der aktuellen Datei kombinieren möchten, und wiederholen Sie die obigen Schritte.

Nach Auswahl eines Druckauftrags, der Druckprojekt im Fenster Druckauftrag-Organisator Lite hinzugefügt wurde, lässt sich das Seitenlayout bearbeiten.

Klicken Sie auf **Drucken** im Menü **Datei**, um den Druckvorgang zu beginnen.

#### *Hinweis:*

Wenn das Fenster Druckauftrag-Organisator Lite geschlossen wird, bevor alle Druckdaten dem Druckprojekt hinzugefügt werden, wird der derzeit von Ihnen bearbeitete Druckauftrag abgebrochen. Klicken Sie auf *Speichern* im Menü *Datei*, um den aktuellen Auftrag zu speichern. Die Dateierweiterung der gespeicherten Dateien ist "ecl".

Zum Öffnen eines Druckprojekt klicken Sie auf *Druckauftrag-Organisator Lite* auf der Registerkarte *Utility* des Druckertreibers, um das Fenster Druckauftrag-Organisator Lite zu öffnen. Wählen Sie im Menü *Öffnen* die Option *Datei* aus, um die Datei auszuwählen.

#### **Zugehörige Informationen**

- & ["Grundlegender Druckerbetrieb" auf Seite 27](#page-26-0)
- & ["Registerkarte Haupteinstellungen" auf Seite 42](#page-41-0)

## **Drucken mithilfe der Funktion "Color Universal Print"**

Sie können die Lesbarkeit von Texten und Bildern in Ausdrucken verbessern.

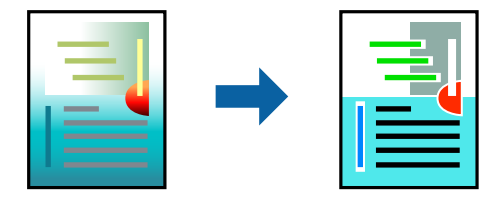

Universalfarbdruck ist nur verfügbar, wenn die folgenden Einstellungen ausgewählt sind.

- ❏ Papiertyp: Normalpapier
- ❏ Qualität: **Standard** oder höher
- ❏ Druckfarben: **Farbe**
- ❏ Anwendungen: Microsoft® Office 2007 oder neuer
- ❏ Textgrößte: 96 pt oder kleiner

### **Druckeinstellungen**

Klicken Sie auf der Registerkarte **Weitere Optionen** des Druckertreibers auf **Bildoptionen** unter der Einstellung **Farbkorrektur**.Wählen Sie eine Option unter der Einstellung **Universalfarbdruck**.Klicken Sie auf **Optimierungsoptionen**, um weitere Einstellungen vorzunehmen.

#### **Drucken**

#### *Hinweis:*

- Bestimmte Zeichen können durch Muster geändert werden. So kann "+" als "±" erscheinen.
- ❏ Anwendungsspezifische Muster und Unterstreichungen können den mit diesen Einstellungen gedruckten Inhalt abändern.
- ❏ Die Druckqualität kann bei Verwendung der Einstellungen Universalfarbdruck in Fotos und anderen Bildern beeinträchtigt werden.
- ❏ Bei Verwendung von Universalfarbdruck erfolgt der Druck langsamer.

#### **Zugehörige Informationen**

- & ["Grundlegender Druckerbetrieb" auf Seite 27](#page-26-0)
- & ["Registerkarte Weitere Optionen" auf Seite 43](#page-42-0)

## **Einstellen der Druckfarbe**

Sie können die im Druckauftrag verwendeten Farben einstellen.

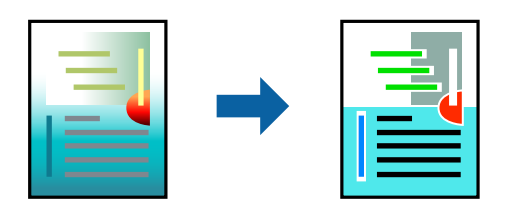

*Hinweis:*

Diese Einstellungen wirken sich nicht auf die Originaldaten aus.

### **Druckeinstellungen**

Wählen Sie auf der Registerkarte **Weitere Optionen** des Druckertreibers **Benutzerdefiniert** als Einstellung für **Farbkorrektur**. Klicken Sie auf **Erweitert**, um das Fenster **Farbkorrektur** zu öffnen, und wählen Sie dann eine Methode zur Farbkorrektur.

#### *Hinweis:*

- ❏ Als Standardwert wird *Automatisch* auf der Registerkarte *Weitere Optionen* ausgewählt. Mit dieser Einstellung werden die Farben automatisch entsprechend der Papiersorte und den Druckqualitätseinstellungen angepasst.
- ❏ *PhotoEnhance* im Fenster *Farbkorrektur* passt die Farbe durch eine Positionsanalyse des Objekts an. Wenn sich also die Position des Objekts durch Verkleinern, Vergrößern, Zuschneiden oder Drehen des Bilds geändert hat, kann sich die Farbe beim Drucken unerwartet ändern. Auch durch Auswählen der Option für den randlosen Druck ändert sich die Position des Objekts und daher die Farbe. Wenn das Bild unscharf ist, wirkt der Farbton möglicherweise unnatürlich. Wenn sich die Farbe ändert oder unnatürlich wirkt, drucken Sie in einem anderen Modus als *PhotoEnhance*.

#### **Zugehörige Informationen**

- & ["Grundlegender Druckerbetrieb" auf Seite 27](#page-26-0)
- & ["Registerkarte Weitere Optionen" auf Seite 43](#page-42-0)

# **Drucken zum Hervorheben dünner Linien**

Mit dieser Option können dünne Linien verstärkt werden, die zu dünn zum Drucken sind.

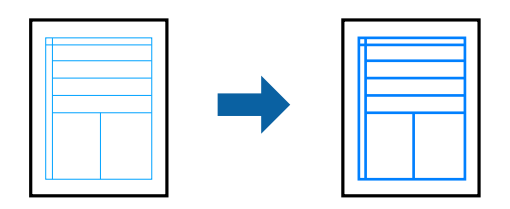

### **Druckeinstellungen**

Klicken sie auf der Registerkarte **Weitere Optionen** des Druckertreibers auf **Bildoptionen** in der Einstellung **Farbkorrektur**. Wählen Sie **Dünne Linien verstärken**.

#### **Zugehörige Informationen**

- & ["Grundlegender Druckerbetrieb" auf Seite 27](#page-26-0)
- & ["Registerkarte Weitere Optionen" auf Seite 43](#page-42-0)

# **Drucken deutlicher Strichcodes**

Sie können einen deutlichen Strichcode drucken, der einfach gescannt werden kann. Aktivieren Sie diese Funktion nur, wenn der gedruckte Strichcode nicht gescannt werden kann.

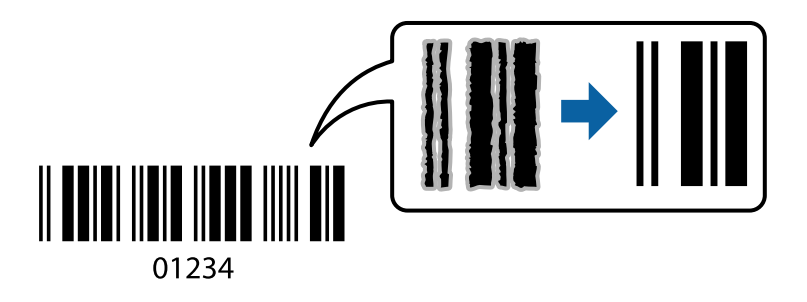

Für die Nutzung dieser Funktion müssen folgende Bedingungen erfüllt sein.

- ❏ Papier: Normalpapier, Kopierpapier oder Umschlag
- ❏ Qualität: **Standard**

Die Druckqualität kann beim Druckvorgang geändert werden. Die Druckgeschwindigkeit kann langsamer und die Druckdichte höher werden.

#### *Hinweis:*

Je nach Anwendungsfall ist ein Nachschärfen nicht immer möglich.

### **Druckeinstellungen**

Klicken sie auf der Registerkarte **Utility** des Druckertreibers auf **Erweiterte Einstellungen**, und wählen Sie dann **Strichcodemodus**.

#### <span id="page-41-0"></span>**Zugehörige Informationen**

- & ["Grundlegender Druckerbetrieb" auf Seite 27](#page-26-0)
- & ["Registerkarte Utility" auf Seite 44](#page-43-0)

# **Druckvorgang abbrechen**

Abbrechen eines Druckauftrags am Computer. Ein Druckauftrag, der bereits vollständig an den Drucker gesendet worden ist, kann jedoch nicht mehr am Computer abgebrochen werden. Brechen Sie in diesem Fall den Druckauftrag über das Bedienfeld am Drucker ab.

## **Abbrechen**

Klicken Sie auf Ihrem Computer unter **Geräte und Drucker**, **Drucker** oder **Drucker und Faxgeräte** mit der rechten Maustaste auf Ihren Drucker. Klicken Sie auf **Laufende Druckaufträge**, dann mit der rechten Maustaste auf den Auftrag, den Sie abbrechen möchten, und wählen Sie **Abbrechen**.

# **Menüoptionen für den Druckertreiber**

Öffnen des Druckerfensters in einer Anwendung, Auswählen des Druckers, und Zugriff auf das Druckertreiberfenster.

#### *Hinweis:*

Die verfügbaren Menüs variieren je nach ausgewählter Option.

### **Registerkarte Haupteinstellungen**

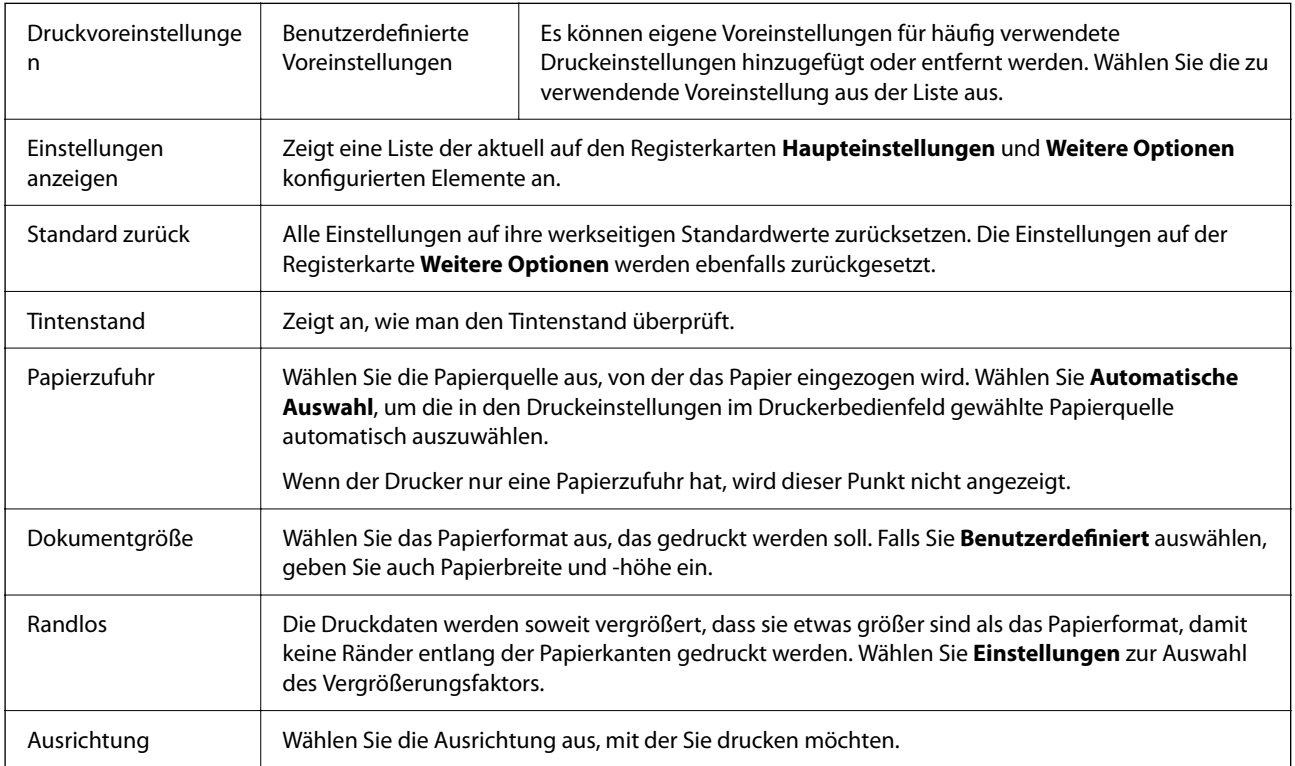

<span id="page-42-0"></span>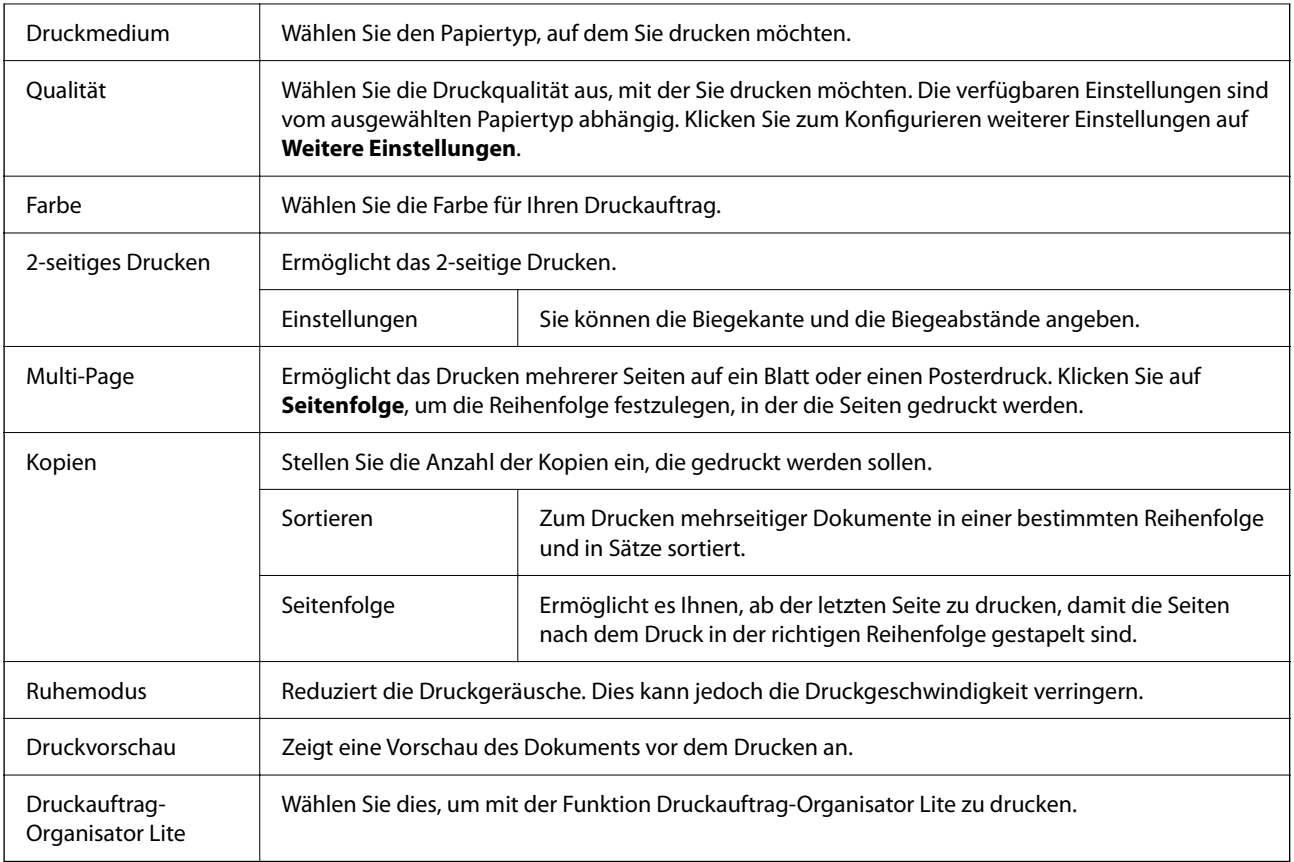

# **Registerkarte Weitere Optionen**

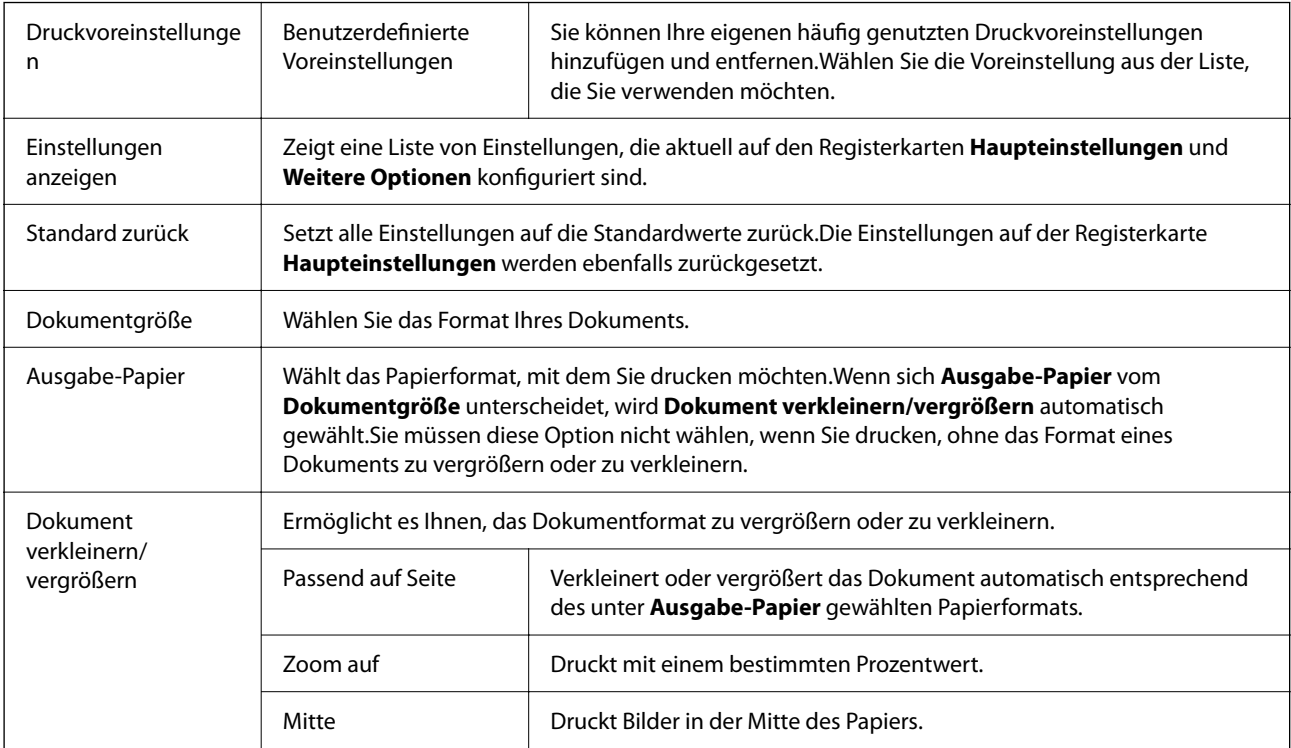

<span id="page-43-0"></span>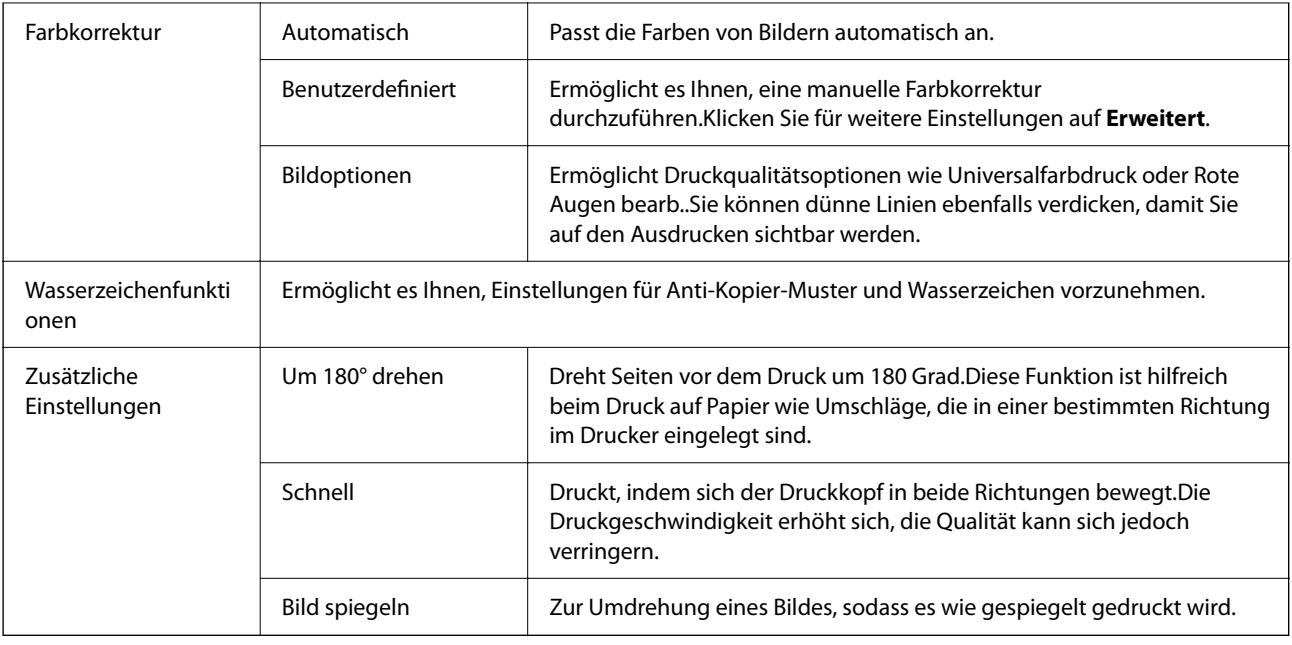

# **Registerkarte Utility**

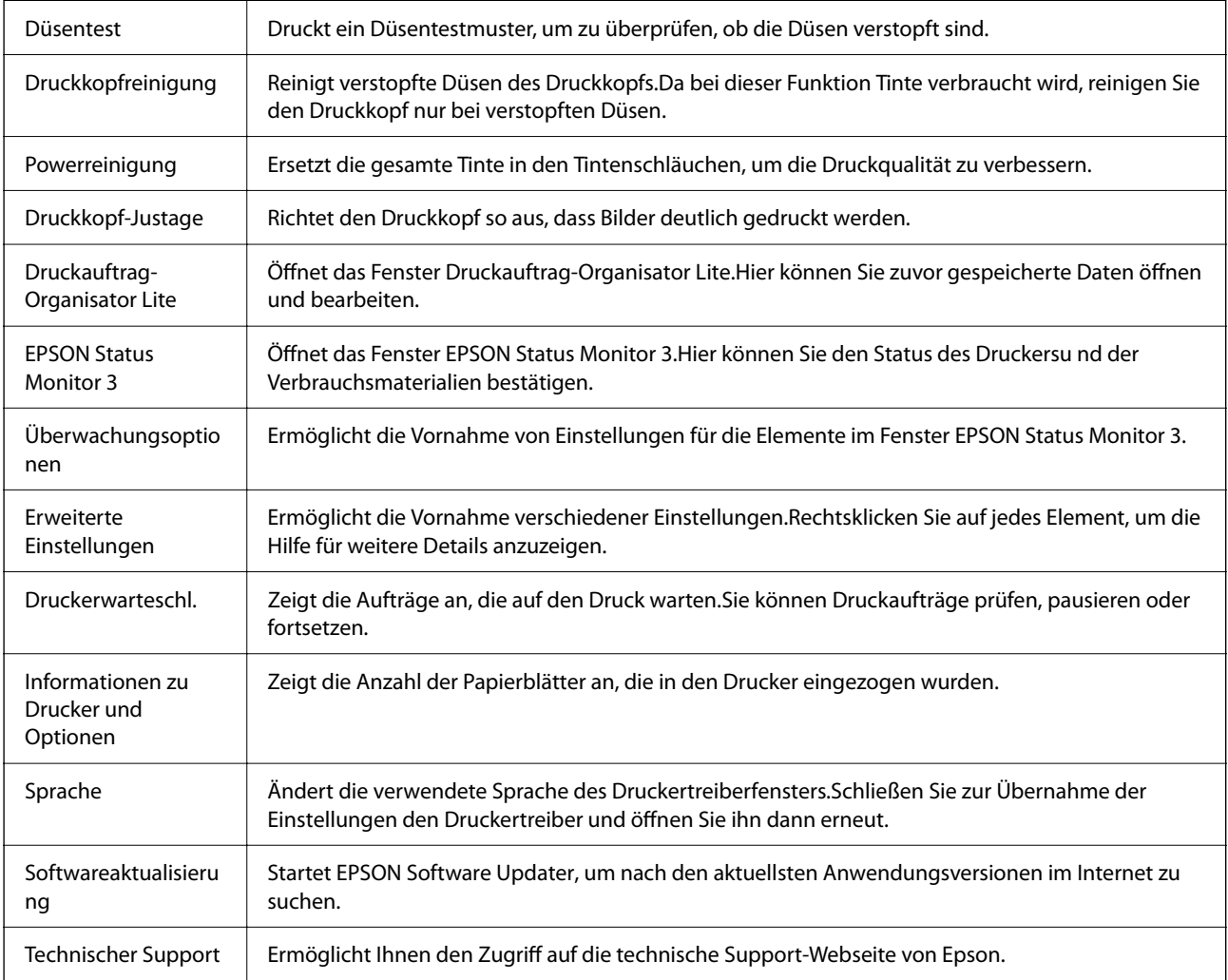

# <span id="page-44-0"></span>**Drucken über den Druckertreiber auf Mac OS**

## **Grundlegender Druckerbetrieb**

#### *Hinweis:*

Die Vorgehensweisen variieren je nach Anwendung. Ausführliche Informationen dazu finden Sie in der Hilfe der Anwendung.

1. Öffnen Sie die Datei, die Sie drucken möchten.

Legen Sie Papier in den Drucker ein, falls noch nicht geschehen.

2. Wählen Sie die Option **Drucken** im Menü **Datei** oder einen anderen Befehl aus, um das Dialogfeld Drucken aufzurufen.

Falls nötig, klicken Sie auf Details einblenden oder  $\nabla$ , um das Druckfenster zu erweitern.

- 3. Wählen Sie Ihren Drucker.
- 4. Wählen Sie **Druckereinstellungen** aus dem Popup-Menü.

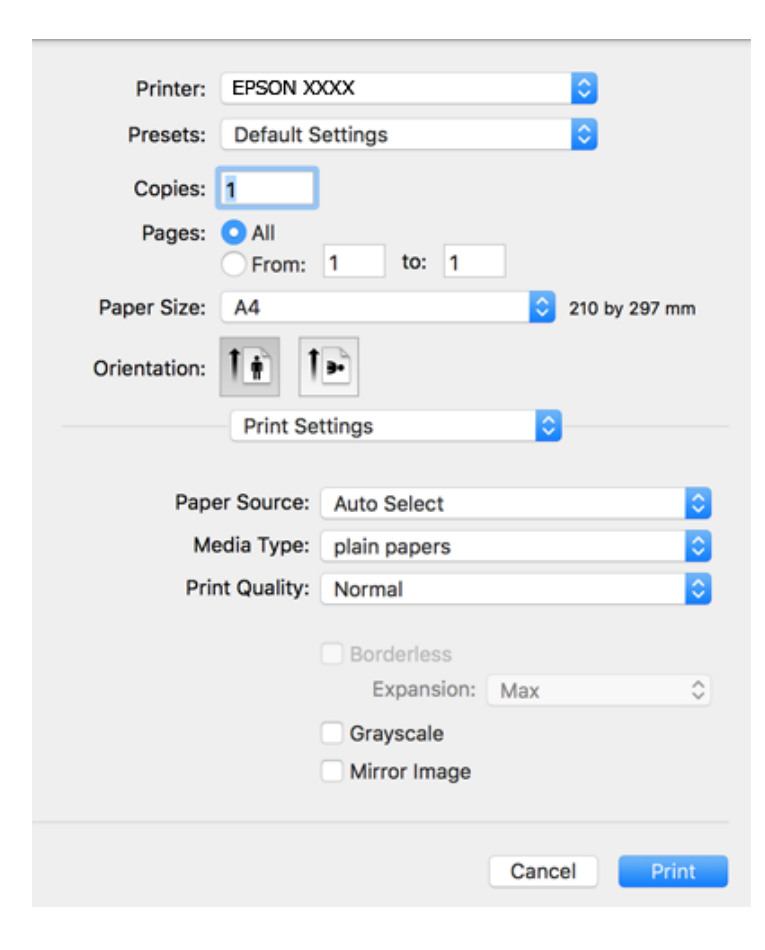

#### *Hinweis:*

Wenn unter OS X Mountain Lion oder einer höheren Version das Menü *Druckereinstellungen* nicht angezeigt wird, wurde der Epson-Druckertreiber nicht richtig installiert.

Wählen Sie im Menü die Optionen *Systemeinstellungen* > *Drucker & Scanner* (oder *Drucken & Scannen*, *Drucken & Faxen*). Entfernen Sie den Drucker und fügen Sie ihn anschließend wieder hinzu. Gehen Sie wie folgt vor, um einen Drucker hinzuzufügen.

[http://epson.sn](http://epson.sn/?q=2)

5. Ändern Sie bei Bedarf die Einstellungen.

Details hierzu finden Sie in den Menüoptionen des Druckertreibers.

6. Klicken Sie auf **Drucken**.

#### **Zugehörige Informationen**

- & ["Verfügbares Papier und Fassungskapazität" auf Seite 17](#page-16-0)
- & ["Einlegen des Papiers in die Papiereinzug hinten" auf Seite 19](#page-18-0)
- & ["Menüoptionen für Druckereinstellungen" auf Seite 50](#page-49-0)

## **Drucken von mehreren Seiten auf ein Blatt**

Sie können die Daten von zwei oder vier Seiten auf ein einziges Blatt Papier drucken.

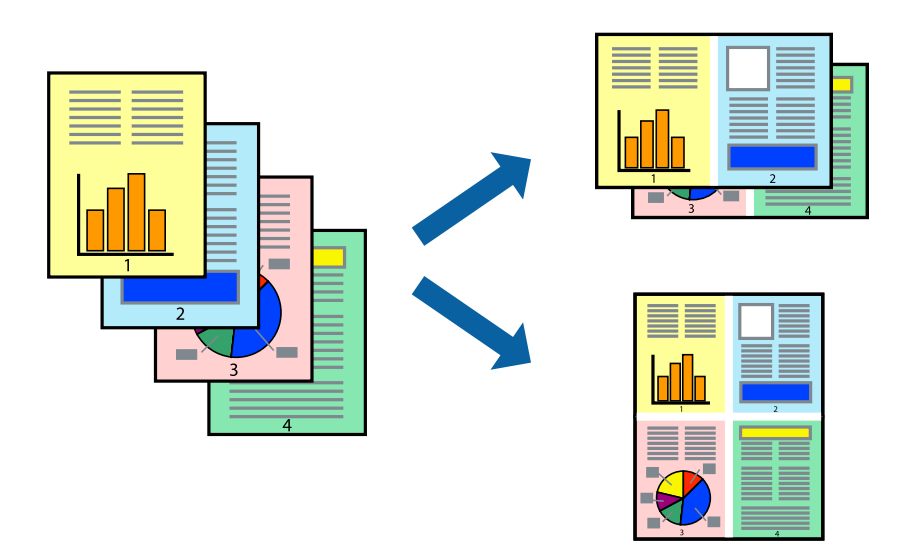

### **Druckeinstellungen**

Wählen Sie **Layout** aus dem Popup-Menü. Wählen Sie die Anzahl der Seiten in **Seiten pro Blatt**, die **Seitenfolge** (Reihenfolge der Seiten) und **Rahmen**.

#### **Zugehörige Informationen**

- & ["Grundlegender Druckerbetrieb" auf Seite 45](#page-44-0)
- & ["Menüoptionen für das Layout" auf Seite 49](#page-48-0)

# **Drucken und Stapeln in Seitenreihenfolge (Drucken in umgekehrter Auftragsreihenfolge)**

Sie können ab der letzten Seite drucken, damit die Dokumente in Seitenreihenfolge gestapelt werden.

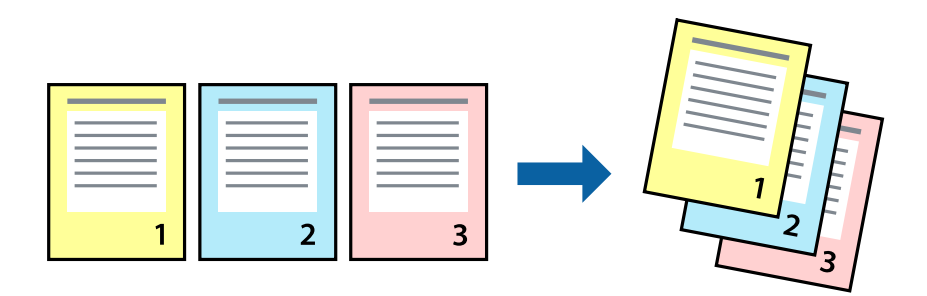

### **Druckeinstellungen**

Wählen Sie **Papierhandhabung** aus dem Popup-Menü. Wählen Sie **Umgekehrte** als Einstellung für **Seitenreihenfolge**.

#### **Zugehörige Informationen**

- & ["Grundlegender Druckerbetrieb" auf Seite 45](#page-44-0)
- & ["Menüoptionen für den Umgang mit Papier" auf Seite 49](#page-48-0)

## **Drucken eines verkleinerten oder vergrößerten Dokuments**

Sie können das Format einer Vorlage um einen bestimmten Prozentsatz oder auf das eingelegte Papierformat verkleinern oder vergrößern.

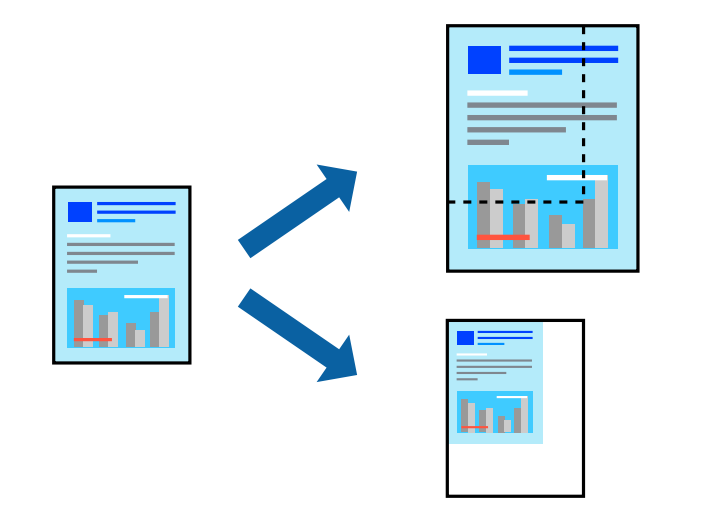

### **Druckeinstellungen**

Wählen Sie zum Drucken mit Anpassung an das Papierformat **Papierhandhabung** aus dem Popup-Menü und dann **An Papierformat anpassen**.Wählen Sie das im Drucker eingelegte Papierformat unter **Papierformat des Ziels**.Wählen Sie beim Verkleinern der Dokumentgröße **Nur herabskalieren**.

Tun Sie beim Drucken bei einer bestimmten Prozentzahl Folgendes.

- ❏ Wählen Sie **Drucken** Im Menü **Datei** der Anwendung.Wählen Sie **Drucker**, geben Sie unter **Skalierung** eine bestimmte Prozentzahl ein und klicken Sie dann auf **Drucken**.
- ❏ Wählen Sie **Seite einrichten...** im Menü **Datei** der Anwendung.Wählen Sie Ihren Drucker unter **Format für**, geben Sie unter **Skalieren** einen Prozentwert ein und klicken Sie dann auf **OK**.

#### *Hinweis:*

Wählen Sie das in der Anwendung festgelegte Papierformat als Einstellung für *Papierformat*.

#### **Zugehörige Informationen**

- & ["Grundlegender Druckerbetrieb" auf Seite 45](#page-44-0)
- & ["Menüoptionen für den Umgang mit Papier" auf Seite 49](#page-48-0)

## **Einstellen der Druckfarbe**

Sie können die im Druckauftrag verwendeten Farben einstellen.

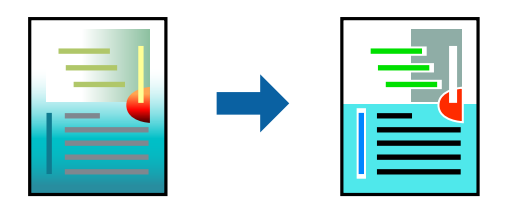

*Hinweis:* Diese Einstellungen wirken sich nicht auf die Originaldaten aus.

### **Druckeinstellungen**

Wählen Sie **Farbanpassung** aus dem Popup-Menü und wählen Sie dann **EPSON Modus Farbanpassung**. Wählen Sie **Farboptionen** aus dem Popup-Menü und wählen Sie dann eine der verfügbaren Optionen. Klicken Sie auf den Pfeil neben **Erweit. Einstellungen** und nehmen Sie dann geeignete Detaileinstellungen vor.

#### **Zugehörige Informationen**

- & ["Grundlegender Druckerbetrieb" auf Seite 45](#page-44-0)
- & ["Menüoptionen zur Farbanpassung" auf Seite 49](#page-48-0)
- & ["Menüoptionen für Farboptionen" auf Seite 50](#page-49-0)

## **Druckvorgang abbrechen**

Abbrechen eines Druckauftrags am Computer. Ein Druckauftrag, der bereits vollständig an den Drucker gesendet worden ist, kann jedoch nicht mehr am Computer abgebrochen werden. Brechen Sie in diesem Fall den Druckauftrag über das Bedienfeld am Drucker ab.

### <span id="page-48-0"></span>**Abbrechen**

Klicken Sie auf das Druckersymbol in der **Dock**. Wählen Sie den Druckauftrag aus, den Sie abbrechen möchten, und gehen Sie dann wie folgt vor.

❏ OS X Mountain Lion oder höher

Klicken Sie neben der Fortschrittsanzeige auf  $\times$ .

❏ Mac OS X v10.6.8 bis v10.7.x

Klicken Sie auf **Löschen**.

# **Menüoptionen für den Druckertreiber**

Öffnen des Druckerfensters in einer Anwendung, Auswählen des Druckers, und Zugriff auf das Druckertreiberfenster.

#### *Hinweis:*

Die verfügbaren Menüs variieren je nach ausgewählter Option.

### **Menüoptionen für das Layout**

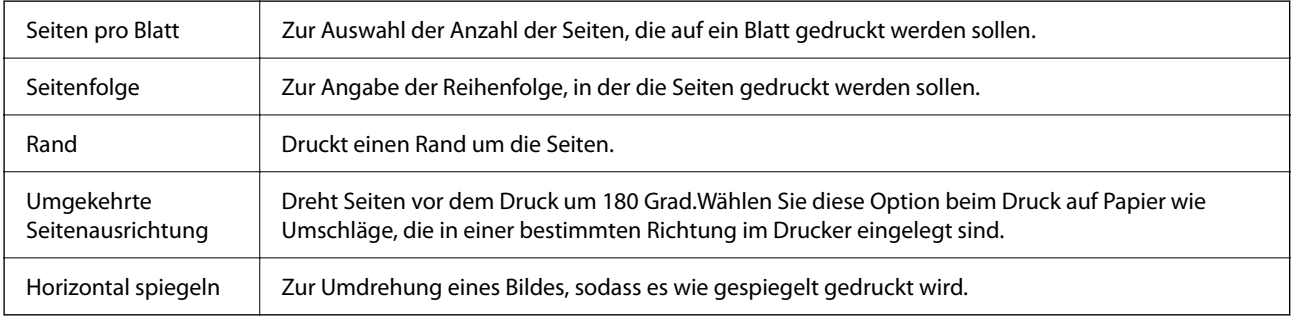

### **Menüoptionen zur Farbanpassung**

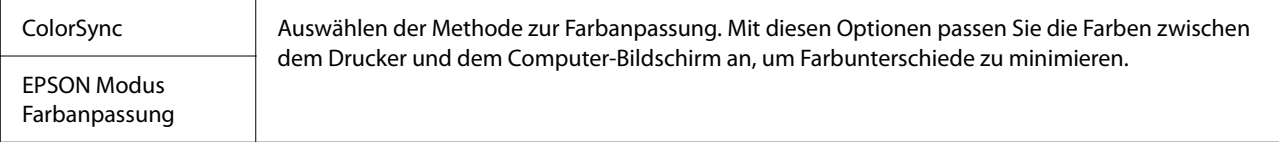

### **Menüoptionen für den Umgang mit Papier**

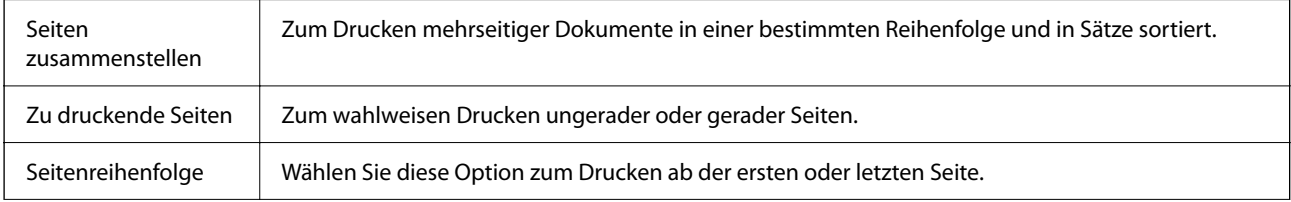

<span id="page-49-0"></span>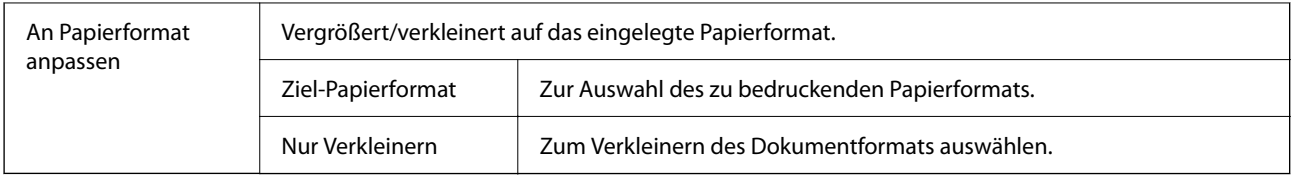

# **Menüoptionen für das Deckblatt**

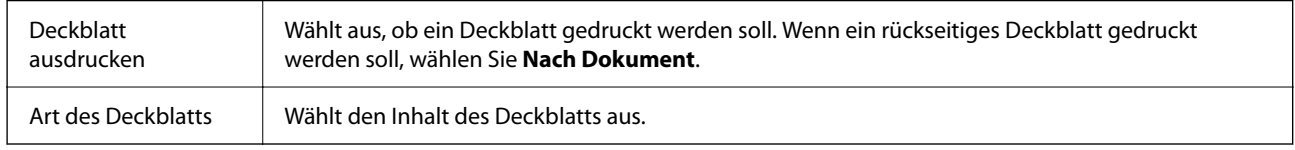

# **Menüoptionen für Druckereinstellungen**

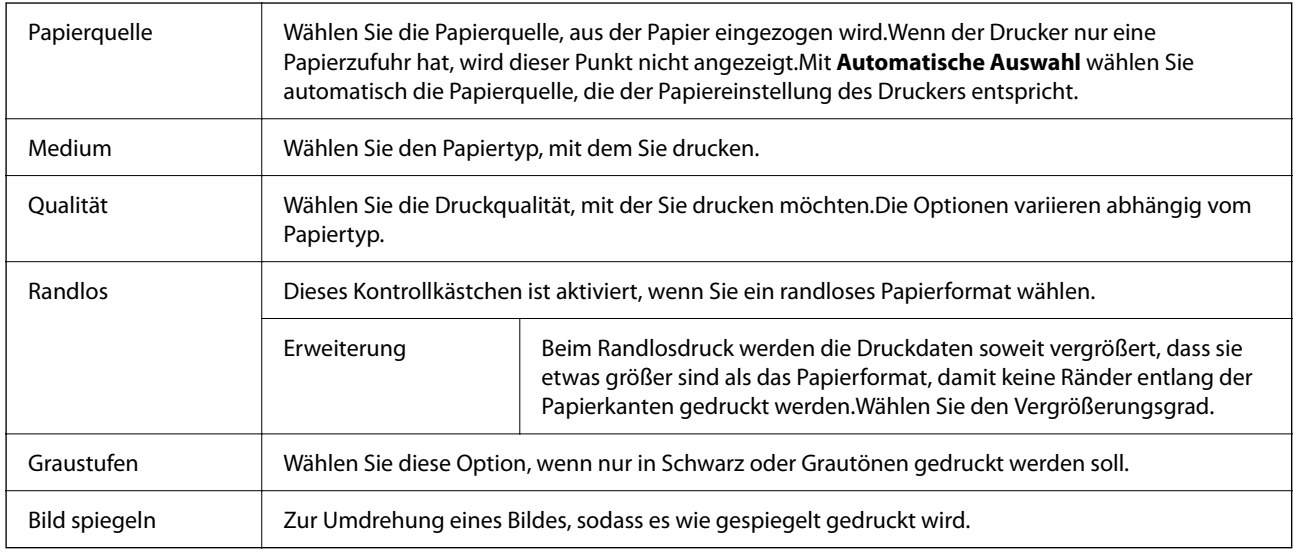

# **Menüoptionen für Farboptionen**

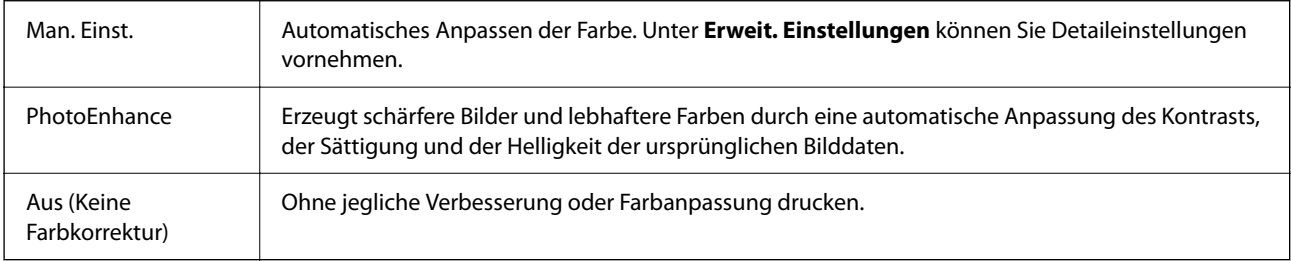

# **Konfigurieren der Betriebseinstellungen für den Mac OS-Druckertreiber**

### **Zugreifen auf das Fenster mit Betriebseinstellungen für den Mac OS-Druckertreiber**

Wählen Sie im Menü die Optionen **Systemeinstellungen** > **Drucker & Scanner** (oder **Drucken & Scannen**, **Drucken & Faxen**) und anschließend den Drucker. Klicken Sie auf **Optionen & Zubehör** > **Optionen** (oder **Treiber**).

### **Betriebseinstellungen für den Mac OS-Druckertreiber**

- ❏ Leers. Übersp.: Vermeidet das Drucken leerer Seiten.
- ❏ Ruhemodus: Druckt leise.Dadurch verringert sich jedoch eventuell die Druckgeschwindigkeit.
- ❏ Druck mit hoher Geschwindigkeit: Druckt, indem sich der Druckkopf in beide Richtungen bewegt.Die Druckgeschwindigkeit erhöht sich, die Qualität kann sich jedoch verringern.
- ❏ Weiße Ränder entfernen: Entfernt überflüssige Ränder beim randlosen Drucken.
- ❏ Warnmeldungen: Ermöglicht die Ausgabe von Warnmeldungen durch den Druckertreiber.
- ❏ Bidirektionale Kommunikation aufbauen: Diese Option sollte im Normalfall auf **Ein** eingestellt sein.Wählen Sie **Aus**, wenn keine Druckerinformationen abgerufen werden können, da im Netzwerk auch Windows-Computer auf den Drucker zugreifen können oder aus sonstigen Gründen.

# **Abbruch des laufenden Auftrags**

Drücken Sie die Taste  $\bigcirc$  auf dem Druckerbedienfeld, um den laufenden Druckauftrag abzubrechen.

# **Kopieren**

# **Grundlagen des Kopierens**

Sie können auf A4-Papier in derselben Vergrößerung kopieren.An den Papierkanten bleibt ein Rand von 3 mm, unabhängig davon, ob die Vorlage an den Papierkanten einen Rand hat.Beim Kopieren von Vorlagen, die kleiner als A4 sind, ist der Rand je nach Positionierung der Vorlage größer als 3 mm.

- 1. Legen Sie Papier im A4-Format in den Drucker ein.
- 2. Legen Sie die Vorlagen ein.
- 3. Drücken Sie die Taste  $\overset{\Phi}{\otimes}$  oder  $\overset{\Phi_{\otimes}}{\otimes}$ .

#### *Hinweis:*

- ❏ Drücken Sie die Tasten y und oder gleichzeitig, um im Entwurfsmodus zu kopieren, in dem weniger Tinte verbraucht und mit geringerer Dichte gedruckt wird.
- ❏ Farbe, Größe und Rand des kopierten Bilds weichen leicht vom Original ab.

#### **Zugehörige Informationen**

& ["Platzieren von Vorlagen auf dem Vorlagenglas" auf Seite 22](#page-21-0)

# **Herstellen von Mehrfachkopien**

Sie können mehrere Kopien auf einmal herstellen. Sie können bis zu 20 Kopien festlegen. An den Papierkanten bleibt ein 3 mm breiter Rand.

- 1. Legen Sie eine der Kopienanzahl entsprechende Anzahl von A4-Papier ein.
- 2. Platzieren Sie die Vorlagen.
- 3. Drücken Sie die Taste  $\overset{\circ}{\otimes}$  oder  $\overset{\circ}{\otimes}$  so oft, wie die Anzahl von Kopien, die Sie herstellen möchten. Wenn Sie

z. B. 10 Farbkopien herstellen möchten, drücken Sie 10 mal die Taste .

#### *Hinweis:*

Drücken Sie die Taste innerhalb einer Sekunde, um die Kopienanzahl zu ändern. Wenn Sie die Taste nach einer Sekunde drücken, ist die Kopienanzahl eingestellt und das Kopieren beginnt.

#### **Zugehörige Informationen**

& "Grundlagen des Kopierens" auf Seite 52

# **Scannen**

# **Scannen über das Bedienfeld**

Sie können das gescannte Bild im PDF-Format auf einem Computer speichern, der über ein USB-Kabel mit dem Drucker verbunden ist.

#### **T** *Wichtig*:

Achten Sie darauf, dass Epson Scan 2 und Epson Event Manager auf dem Computer installiert sind, bevor Sie diese Funktion verwenden.

- 1. Legen Sie die Vorlagen ein.
- 2. Drücken Sie die Taste  $\overset{\Phi}{\otimes}$  und die Taste  $\overset{\Phi}{\otimes}$  gleichzeitig.

#### *Hinweis:*

- ❏ Sie können Scaneinstellungen wie z. B. das Scanformat, den Speicherordner oder das Speicherformat in der Anwendung Epson Event Manager ändern.
- ❏ Farbe, Format und Rand des gescannten Bildes können vom Original abweichen.

#### **Zugehörige Informationen**

& ["Platzieren von Vorlagen auf dem Vorlagenglas" auf Seite 22](#page-21-0)

& ["Anwendung für das Konfigurieren des Scannerbetriebs über das Bedienfeld \(Epson Event Manager\)" auf](#page-74-0) [Seite 75](#page-74-0)

# **Scannen von einem Computer**

## **Scannen mit Epson Scan 2**

Sie können mit dem Scannertreiber "Epson Scan 2" scannen. Eine Erläuterung zu den einzelnen Einstellungsoptionen finden Sie in der Epson Scan 2-Hilfe.

#### **Zugehörige Informationen**

& ["Anwendung zum Scannen von Dokumenten und Bildern \(Epson Scan 2\)" auf Seite 75](#page-74-0)

#### **Scannen von Dokumenten (Dokumentmodus)**

Mit **Dokumentmodus** in Epson Scan 2, können Sie Vorlagen mit detaillierten Einstellungen scannen, die sich für Textdokumente eignen.

- 1. Legen Sie die Vorlagen ein.
- 2. Starten Sie Epson Scan 2.
- 3. Wählen Sie aus der Liste **Dokumentmodus** die Option **Modus**.
- 4. Wählen Sie die folgenden Einstellungen auf der Registerkarte **Haupteinstellungen**.

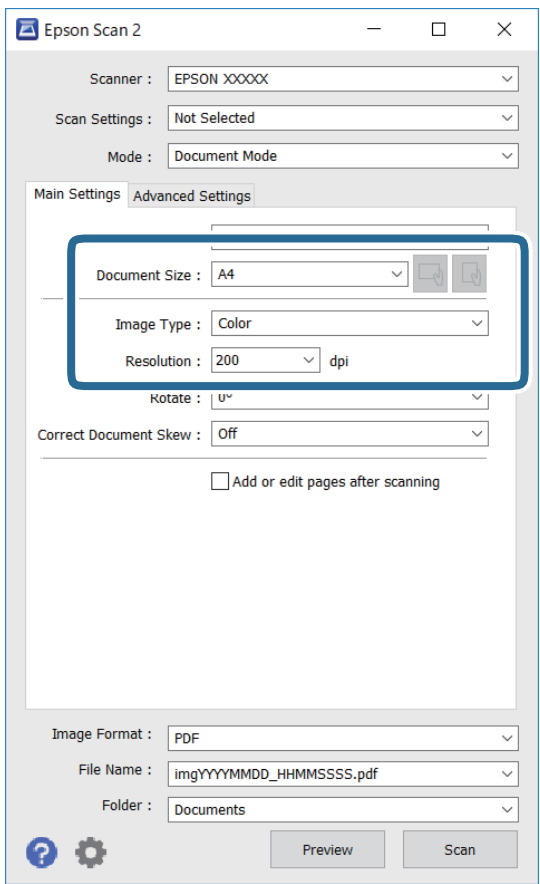

- ❏ Vorlagengröße: Wählen Sie das Format der Vorlage, die Sie aufgelegt haben.
- ❏ / (Vorlagenausrichtungs-)Tasten: Wählen Sie die eingestelle Vorlagenausrichtung der aufgelegten Vorlage. Je nach Format der Vorlage wird dieser Punkt automatisch eingestellt und kann nicht geändert werden.
- ❏ Bildtyp: Wählen Sie die Farben zum Speichern des gescannten Bilds.
- ❏ Auflösung: Wählen Sie die Auflösung.

#### *Hinweis:*

- ❏ Die Einstellung *Dokumentenquelle* ist als *Vorlagenglas* festgelegt. Diese Einstellung können Sie nicht ändern.
- ❏ Wenn Sie *Seiten nach Scan zufügen/bearb.* einstellen, können Sie nach dem Scannen der Vorlage zusätzliche Vorlagen scannen. Wenn Sie darüber hinaus das *Bildformat* als PDF oder Multi-TIFF festlegen, können Sie die gescannten Bilder als eine Datei speichern.
- 5. Nehmen Sie nach Bedarf andere Scaneinstellungen vor.
	- ❏ Sie können eine Vorschau des gescannten Bilds anzeigen, indem Sie auf die Schaltfläche **Vorschau** klicken. Das Vorschaufenster wird geöffnet und das Bild wird angezeigt.
- ❏ Auf der Registerkarte **Erweiterte Einstellungen** können Sie detaillierte Bildanpassungen vornehmen, die sich für Textdokumente eignen, darunter folgende.
	- ❏ Hintergrund entfernen: Richten Sie die Kanten der Vorlagen aus.
	- ❏ Text optimieren: Sie können unscharfe Buchstaben der Vorlage deutlicher und schärfer machen.
	- ❏ auto. Erkennung v. Text/Bild: Sie können Buchstaben deutlicher und Bilder gleichmäßiger machen, wenn Sie Dokumente mit Bildern in Schwarzweiß scannen.
	- ❏ Farboptimierung: Sie können die für das gescannte Bild angegebene Farbe verbessern und es dann grauskaliert oder in Schwarzweiß speichern.
	- ❏ Helligkeit: Sie können die Helligkeit des gescannten Bilds anpassen.
	- ❏ Kontrast: Sie können den Kontrast des gescannten Bilds anpassen.
	- ❏ Gamma: Sie können den Gammawert des Bilds anpassen (Helligkeit des Mittelbereichs).
	- ❏ Schwellenwert: Sie können den Rand für Monochrom-Binär (Schwarzweiß) anpassen.
	- ❏ Unscharfe Maske: Sie können die Umrisse des Bildes verbessern und schärfen.
	- ❏ Entrasterung: Sie können Moiré-Muster (netzartige Schatten) entfernen, die beim Scannen gedruckter Papiere wie etwa bei Magazinen auftreten.
	- ❏ Bildrandauffüllung: Sie können den Schatten um das gescannte Bild herum entfernen.
	- ❏ Doppelte Bildausgabe (nur Windows): Sie können einmal gescannen und zwei Bilder mit unterschiedlichen Ausgabeeinstellungen gleichzeitig speichern.

#### *Hinweis:*

Die Punkte sind abhängig von anderen Einstellungen möglicherweise nicht verfügbar.

6. Legen Sie die Einstellungen zum Speichern von Dateien fest.

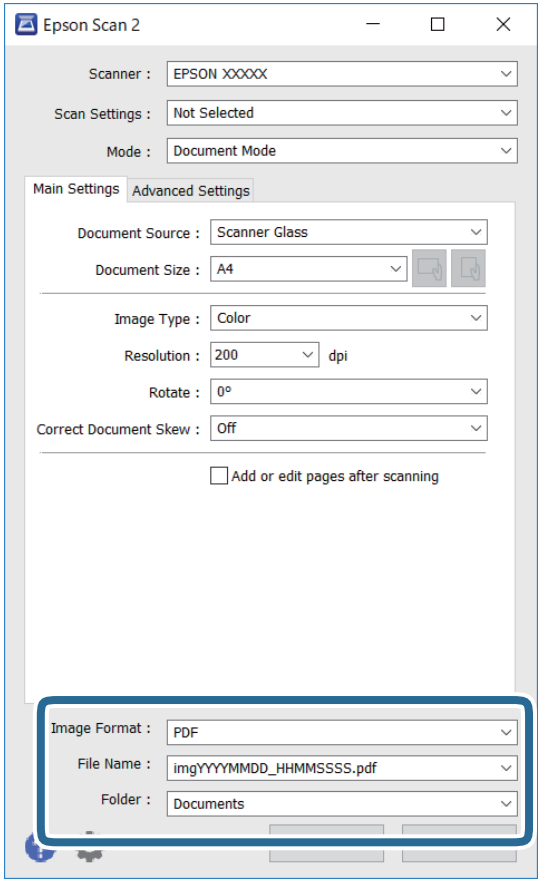

❏ Bildformat: Wählen Sie das Speicherformat aus der Liste.

Sie können detaillierte Einstellungen für jedes Speicherformat außer BITMAP und PNG vornehmen. Wählen Sie **Optionen** aus der Liste, nachdem Sie das Speicherformat gewählt haben.

❏ Dateiname: Bestätigen Sie den angezeigten Dateinamen zum Speichern.

Sie können Einstellungen für den Dateinamen ändern, indem Sie **Einstellungen** aus der Liste wählen.

❏ Ordner: Wählen Sie den Speicherordner für das gescannte Bild aus der Liste.

Sie können einen anderen Ordner wählen oder einen neuen Ordner erstellen, indem Sie **Auswählen** aus der Liste wählen.

7. Klicken Sie auf **Scannen**.

#### **Zugehörige Informationen**

& ["Platzieren von Vorlagen auf dem Vorlagenglas" auf Seite 22](#page-21-0)

#### **Scannen von Fotos oder Bildern (Fotomodus)**

Mit **Fotomodus** in Epson Scan 2 können Sie Vorlagen mit unterschiedlichen Bildanpassungsfunktionen scannen, die sich für Fotos oder Bilder eignen.

1. Legen Sie die Vorlagen ein.

Wenn Sie mehrere Vorlagen auf das Scannerglas legen, können Sie diese gleichzeitig scannen.Stellen Sie sicher, dass zwischen den Vorlagen ein Abstand von mindestens 20 mm besteht.

- 2. Starten Sie Epson Scan 2.
- 3. Wählen Sie aus der Liste **Fotomodus** die Option **Modus**.
- 4. Wählen Sie die folgenden Einstellungen auf der Registerkarte **Haupteinstellungen**.

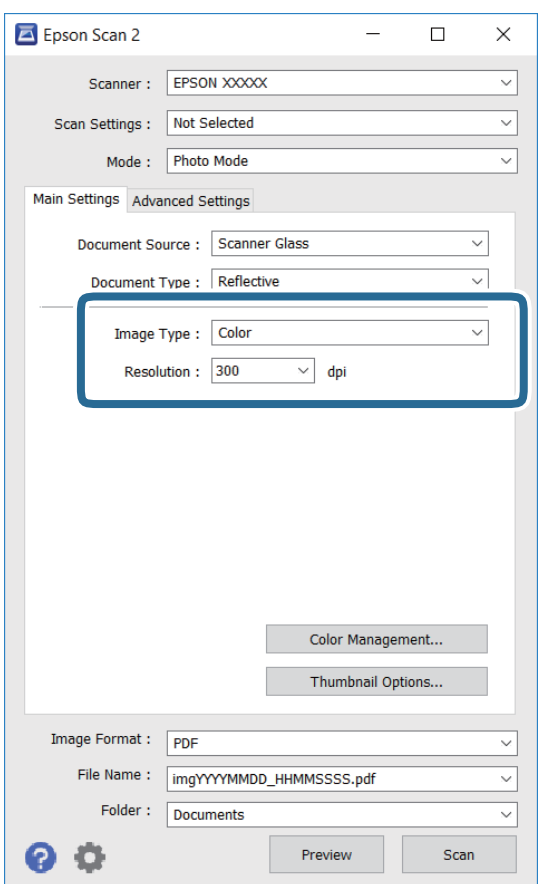

❏ Bildtyp: Wählen Sie die Farben zum Speichern des gescannten Bilds.

❏ Auflösung: Wählen Sie die Auflösung.

#### *Hinweis:*

Die Einstellung *Dokumentenquelle* ist als *Vorlagenglas* festgelegt und die Einstellung *Vorlagenart* ist als *Aufsichtsvorlage* festgelegt.(*Aufsichtsvorlage* bedeutet Vorlagen, die nicht transparent sind, zum Beispiel gewöhnliche Papiere oder Fotos.)Sie können diese Einstellungen nicht ändern.

5. Klicken Sie auf **Vorschau**.

Das Vorschaufenster wird geöffnet und die Bilder werden als Miniaturbilder angezeigt.

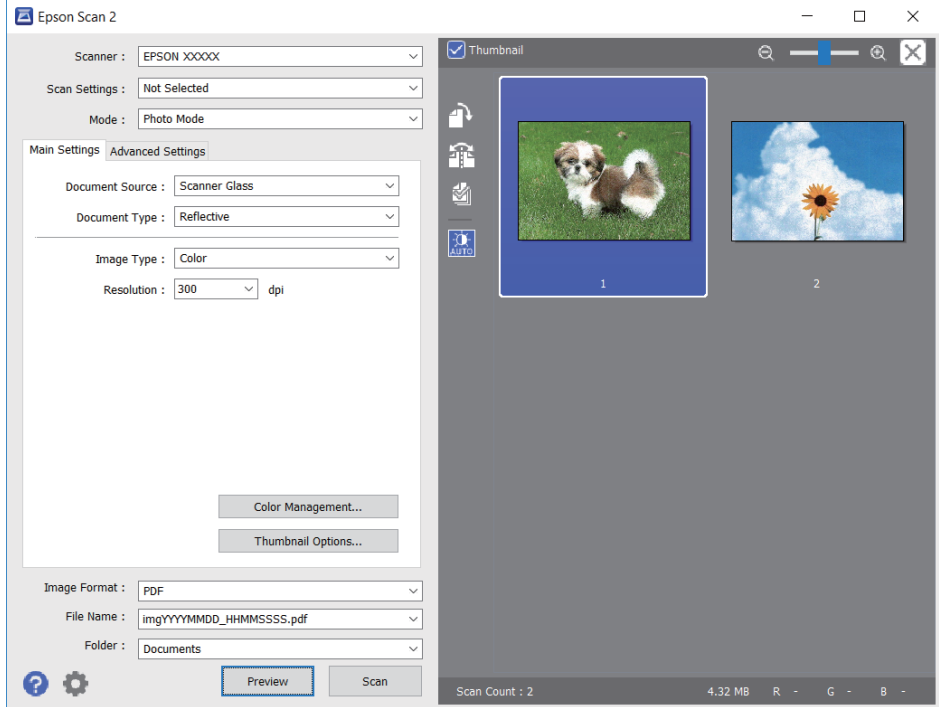

#### *Hinweis:*

Um eine Vorschau des gesamten gescannten Bereichs anzuzeigen, deaktivieren Sie das Kontrollkästchen *Vorschaubild* oben im Vorschaufenster.

6. Bestätigen Sie die Vorschau und nehmen Sie auf der Registerkarte **Erweiterte Einstellungen** falls erforderlich Bildanpassungseinstellungen vor.

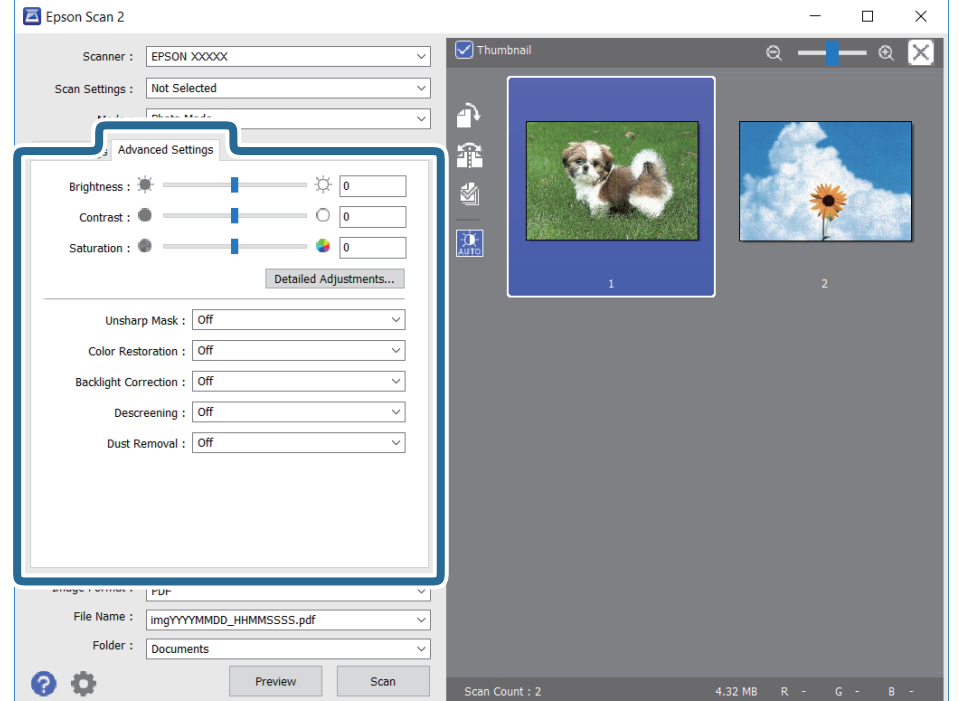

#### **Scannen**

Sie können das gescannte Bild mit detaillierten Einstellungen anpassen, die sich für Fotos oder Bilder eignen, darunter folgende.

- ❏ Helligkeit: Sie können die Helligkeit des gescannten Bilds anpassen.
- ❏ Kontrast: Sie können den Kontrast des gescannten Bilds anpassen.
- ❏ Sättigung: Sie können die Sättigung (Farbwiedergabe) des gescannten Bilds anpassen.
- ❏ Unscharfe Maske: Sie können die Umrisse des gescannten Bilders verbessern und schärfen.
- ❏ Farbwiederherstellung: Sie können verblasste Bilder korrigieren und die Originalfarben wiederherstellen.
- ❏ Hintergrundbeleuchtung-Korrektur: Sie können Bilder mit dunklen Bereichen aufhellen.
- ❏ Entrasterung: Sie können Moiré-Muster (netzartige Schatten) entfernen, die beim Scannen gedruckter Papiere wie etwa bei Magazinen auftreten.
- ❏ Staubentfernung: Sie können Staub auf dem gescannten Bild entfernen.

#### *Hinweis:*

- ❏ Die Punkte sind abhängig von anderen Einstellungen möglicherweise nicht verfügbar.
- ❏ Abhängig von der Vorlage wird das gescannte Bild möglicherweise nicht optimal angepasst.
- ❏ Wenn mehrere Miniaturbilder erstellt werden, können Sie die Bildqualität für jedes Miniaturbild anpassen.Abhängig von den angepassten Optionen können Sie die Qualität der gescannten Bilder insgesamt anpassen, indem Sie mehrere Miniaturbilder wählen.
- 7. Legen Sie die Einstellungen zum Speichern von Dateien fest.

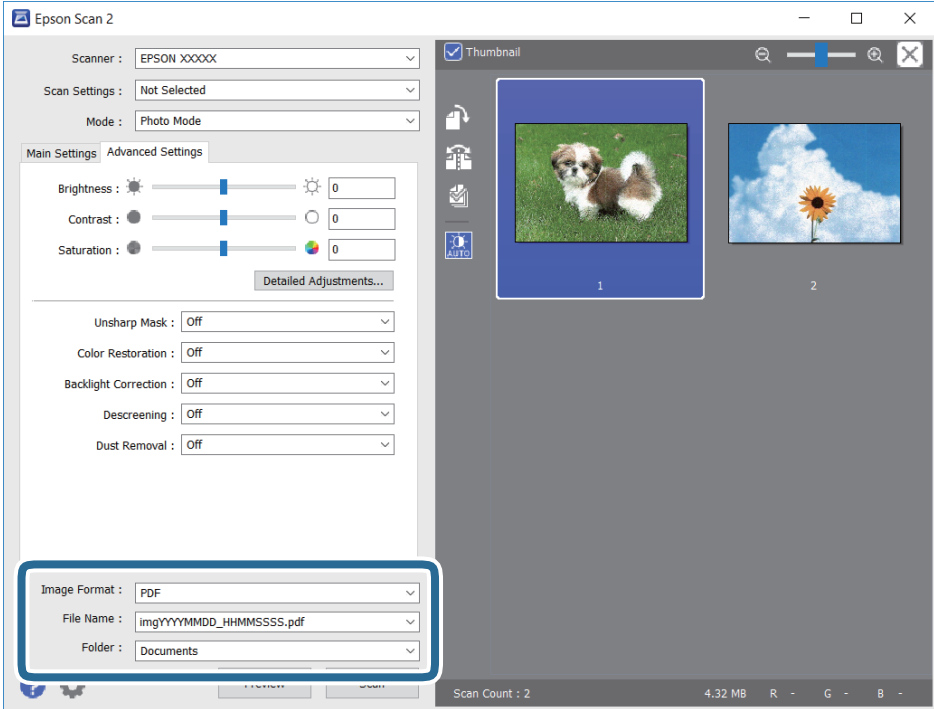

❏ Bildformat: Wählen Sie das Speicherformat aus der Liste.

Sie können detaillierte Einstellungen für jedes Speicherformat außer BITMAP und PNG vornehmen.Wählen Sie **Optionen** aus der Liste, nachdem Sie das Speicherformat gewählt haben.

❏ Dateiname: Bestätigen Sie den angezeigten Dateinamen zum Speichern.

Sie können Einstellungen für den Dateinamen ändern, indem Sie **Einstellungen** aus der Liste wählen.

#### **Scannen**

- ❏ Ordner: Wählen Sie den Speicherordner für das gescannte Bild aus der Liste. Sie können einen anderen Ordner wählen oder einen neuen Ordner erstellen, indem Sie **Auswählen** aus der Liste wählen.
- 8. Klicken Sie auf **Scannen**.

#### **Zugehörige Informationen**

- $\blacklozenge$  ["Platzieren von Vorlagen auf dem Vorlagenglas" auf Seite 22](#page-21-0)
- & ["Gleichzeitiges Auflegen mehrerer Fotos für das Scannen" auf Seite 23](#page-22-0)

# <span id="page-60-0"></span>**Nachfüllen von Tinte**

# **Kontrollieren der Tintenstände**

Stellen Sie mit einer Sichtprüfung der Tintenstände in allen Tintenbehältern im Drucker die tatsächlich verbleibende Tintenmenge fest.

#### **T** *Wichtig*:

Wenn Sie den Drucker bei einem Tintenstand unter der unteren Linie längere Zeit verwenden, kann der Drucker beschädigt werden.

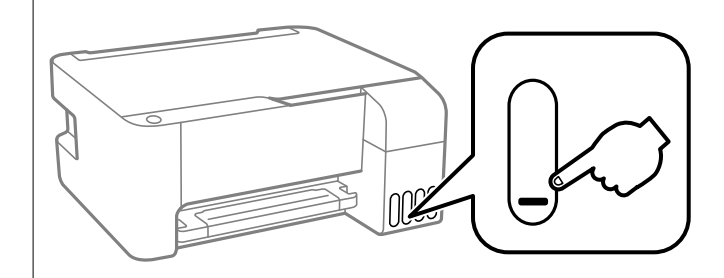

# **Tintenflaschencodes**

Epson empfiehlt, ausschließlich original Epson-Tintenflaschen zu verwenden.

Im Folgenden sind die Codes für die Epson-Originaltintenflaschen aufgeführt.

#### **T** *Wichtig*:

- ❏ Die Epson-Garantie deckt keine Schäden aufgrund der Verwendung von anderer als der angegebenen Tinte ab, einschließlich Original-Epson-Tinte, die nicht für diesen Drucker vorgesehen ist, und Tinte von Drittanbietern.
- ❏ Fremdprodukte können Schäden verursachen, die von der Epson-Gewährleistung ausgeschlossen sind, und können unter bestimmten Umständen fehlerhaftes Druckerverhalten hervorrufen.

#### *Hinweis:*

- ❏ Tintenflaschencodes können je nach Standort variieren. Kontaktieren Sie den Epson-Support für die entsprechenden Codes in Ihrer Region.
- ❏ Obwohl die Tintenflaschen möglicherweise recyceltes Material enthalten, beeinflusst dies weder die Druckerfunktion noch deren Leistungsfähigkeit.
- ❏ Die Spezifikationen und das Aussehen von Tintenflaschen können im Zuge der Produktverbesserung ohne vorherige Ankündigung geändert werden.

#### **Für Europa**

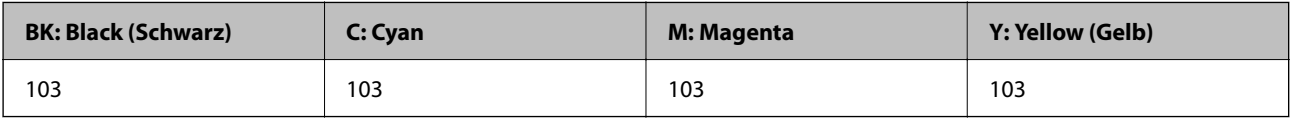

#### <span id="page-61-0"></span>*Hinweis:*

Informationen zur Ergiebigkeit von Epson-Tintenflaschen erhalten Sie auf der folgenden Website. <http://www.epson.eu/pageyield>

#### **Für China**

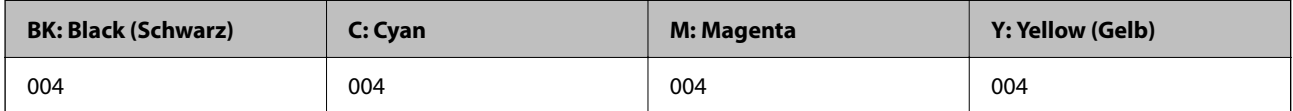

#### **Für asiatische Länder außer China**

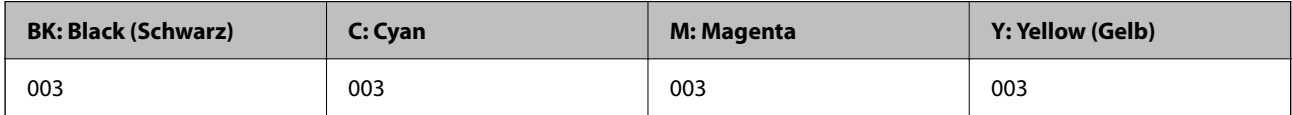

#### **Zugehörige Informationen**

& ["Website des technischen Supports" auf Seite 115](#page-114-0)

# **Vorsichtsmaßnahmen bei der Handhabung von Tintenflaschen**

#### **Vorsichtsmaßnahmen für die Tintenlagerung**

- ❏ Tintenflaschen bei normaler Zimmertemperatur aufbewahren und keiner direkten Sonneneinstrahlung aussetzen.
- ❏ Wenn Sie eine an einem kälteren Ort gelagerte Tintenflasche verwenden wollen, lassen Sie die Flasche vorher mindestens drei Stunden lang auf Raumtemperatur erwärmen.
- ❏ Epson empfiehlt, eine Tintenflasche vor dem auf der Verpackung angegebenen Datum zu verwenden.
- ❏ Die Verpackung von Tintenflaschen erst öffnen, wenn der Tintenbehälter zum Auffüllen bereit ist.Die Tintenflasche ist vakuumverpackt, um deren Zuverlässigkeit zu bewahren.Wird eine Tintenflasche vor der Verwendung über einen längeren Zeitraum unverpackt aufbewahrt, kann ggf. kein normales Druckergebnis erzielt werden.
- ❏ Nach der Öffnung einer Tintenflasche empfehlen wir, sie so schnell wie möglich zu verwenden.
- ❏ Tintenflaschen beim Aufbewahren oder Transportieren nicht kippen und keinen Stößen oder Temperaturschwankungen aussetzen.Andernfalls kann Tinte austreten, selbst wenn die Tintenflasche mit dem Deckel fest verschlossen ist.Achten Sie darauf, die Tintenflasche beim Festdrehen des Deckels aufrecht zu halten, und ergreifen Sie Maßnahmen, um ein Auslaufen von Tinte beim Transportieren der Flasche zu verhindern. Legen Sie die Flasche beispielsweise in eine Tasche.

#### **Vorsichtsmaßnahmen für das Nachfüllen von Tinte**

- ❏ Verwenden Sie Tintenflaschen mit dem für diesen Drucker richtigen Teilecode.
- ❏ Bei diesem Drucker ist eine sorgfältige Handhabung der Tinte erforderlich.Beim Füllen oder Nachfüllen der Tintenbehälter kann Tinte spritzen.Tintenflecken auf Kleidung oder Gegenständen können ggf. nicht mehr entfernt werden.
- ❏ Nicht zu fest schütteln oder die Tintenflaschen drücken.
- ❏ Wenn einer der Tintenbehälter nicht mehr bis zur unteren Linie gefüllt ist, Tinte möglichst bald nachfüllen.Wenn Sie den Drucker bei einem Tintenstand unter der unteren Linie längere Zeit verwenden, kann der Drucker beschädigt werden.
- ❏ Für optimale Druckergebnisse sollten Sie nicht über längere Zeit niedrige Tintenfüllstände beibehalten.

#### **Tintenverbrauch**

- ❏ Zum Erhalt der optimalen Druckkopfleistung wird von allen Tintenbehältern bei Wartungsvorgängen wie der Druckkopfreinigung etwas Tinte verbraucht. Auch beim Einschalten des Druckers kann Tinte verbraucht werden.
- ❏ Beim Drucken in Schwarz-Weiß oder in Graustufen wird je nach Papiersorte oder gewählter Druckqualitätseinstellung farbige anstatt schwarzer Tinte verwendet. Der Grund dafür ist, dass Schwarz aus einer Mischung von Farbtinten kreiert wird.
- ❏ Die Tinte in den mit dem Drucker gelieferten Tintenflaschen wird bei der ersten Inbetriebnahme teilweise aufgebraucht.Um qualitativ hochwertige Ausdrucke zu produzieren, wird der Druckkopf im Drucker vollständig mit Tinte geladen.Dieser Vorgang verbraucht eine entsprechende Menge an Tinte. Aus diesem Grund können mit diesen Flaschen im Vergleich zu nachfolgenden Tintenflaschen möglicherweise weniger Seiten gedruckt werden.
- ❏ Die Nutzungsdauer einer Patrone hängt von den gedruckten Bildern, dem verwendeten Papiertyp, der Druckhäufigkeit und Umgebungsbedingungen wie der Temperatur ab.

# **Auffüllen der Tintenbehälter**

Tinte kann jederzeit aufgefüllt werden.

#### Wichtig:

Epson empfiehlt, ausschließlich original Epson-Tintenflaschen zu verwenden.

1. Öffnen Sie die Abdeckung des Tintenbehälters.

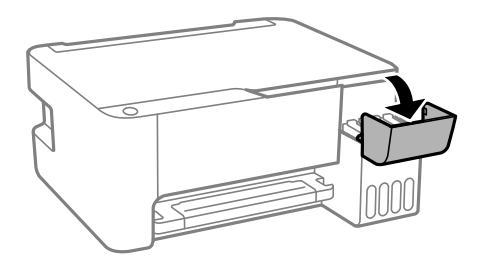

2. Öffnen Sie den Deckel des Tintenbehälters.

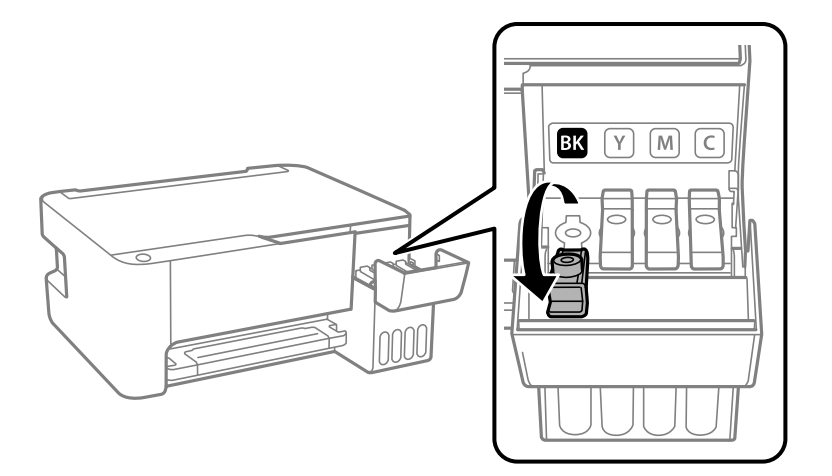

#### **T** *Wichtig*:

Achten Sie darauf, dass die Farbe des Tintenbehälters der Farbe der Tinte entspricht, die Sie nachfüllen möchten.

3. Halten Sie die Tintenflasche aufrecht und drehen Sie den Deckel langsam, um ihn zu entfernen.

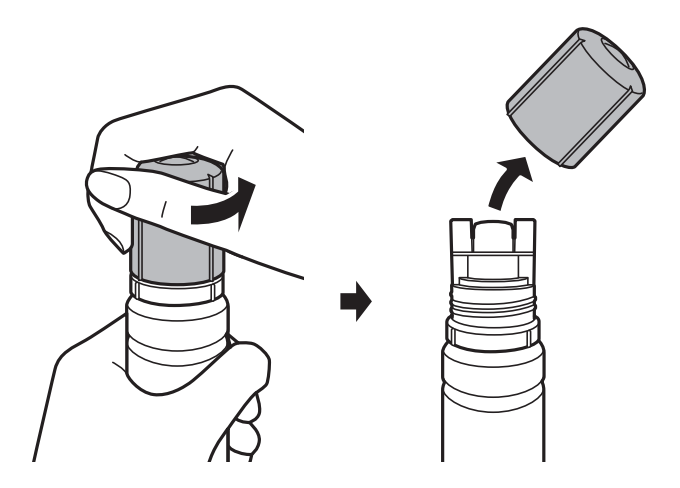

#### **T** *Wichtig*:

- ❏ Achten Sie darauf, keine Tinte zu verschütten.
- ❏ Berühren Sie den oberen Teil der Tintenflasche nach Entfernen des Deckels nicht. Ansonsten kann es zu Verschmieren von Tinte kommen.

4. Positionieren Sie den oberen Teil der Tintenflasche am Schlitz vor der Befüllöffnung und richten Sie die Flasche langsam auf, um Sie in die Befüllöffnung einzuführen.

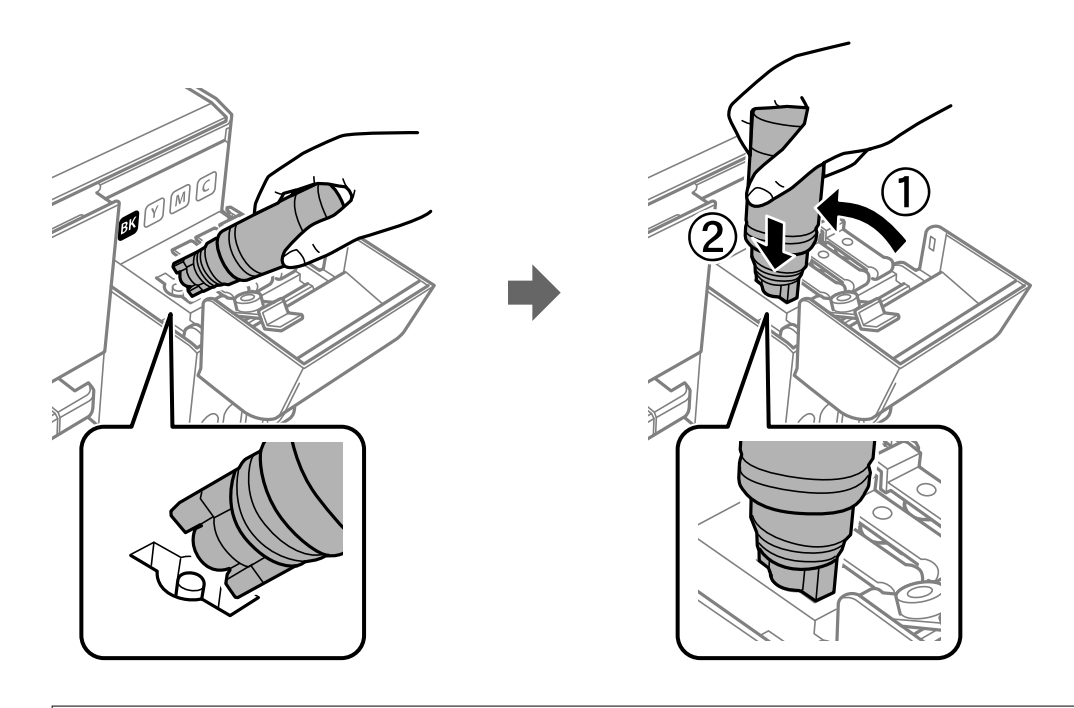

Wichtig:

Stoßen Sie mit dem oberen Teil der Tintenflasche nicht gegen andere Objekte, nachdem Sie den Deckel entfernt haben. Andernfalls kann Tinte austreten.

5. Setzen Sie den oberen Teil der Tintenflasche sicher in der Befüllöffnung des Tintenbehälters ein, um den Behälter mit Tinte zu füllen.

Tinte fließt in den Behälter, indem Sie die Flasche einfach normal halten und nicht drücken. Der Tintenfluss stoppt automatisch, wenn die Tinte bis zur oberen Markierung befüllt wurde.

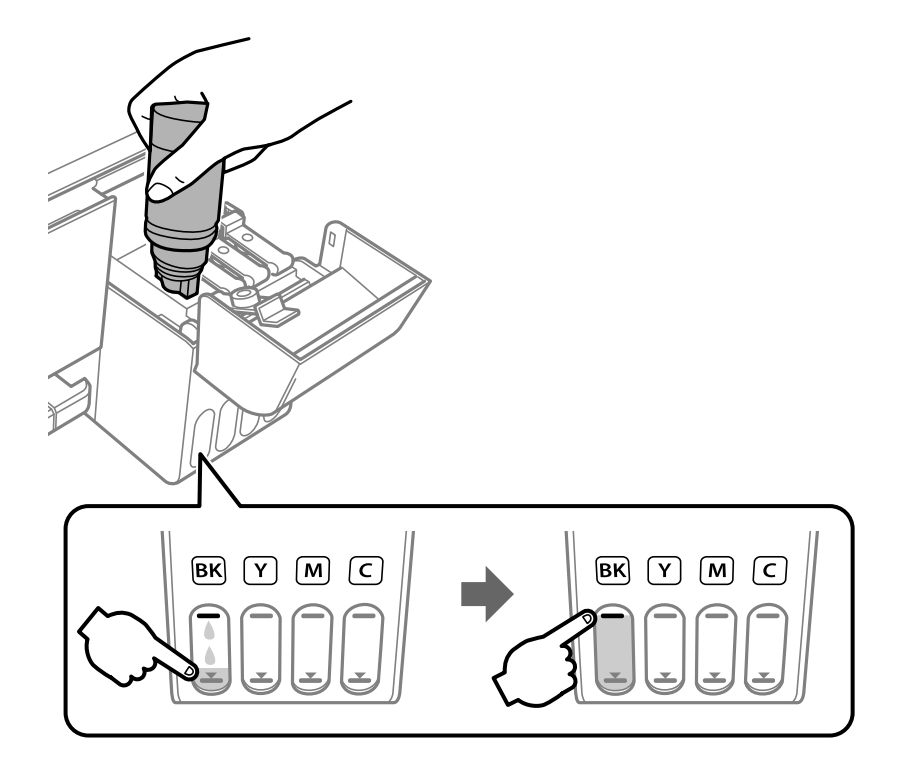

#### Wichtig:

Belassen Sie die Tintenflasche nicht im Behälter. Ansonsten kann die Flasche beschädigt werden oder Tinte austreten.

#### *Hinweis:*

Wenn die Tinte nicht in den Behälter fließt, entfernen Sie die Tintenflasche und versuchen Sie, sie wieder einzusetzen.

6. Wenn Sie mit dem Befüllen der Tinte fertig sind, entfernen Sie die Tintenflasche und schließen Sie dann den Deckel des Tintenbehälters sicher.

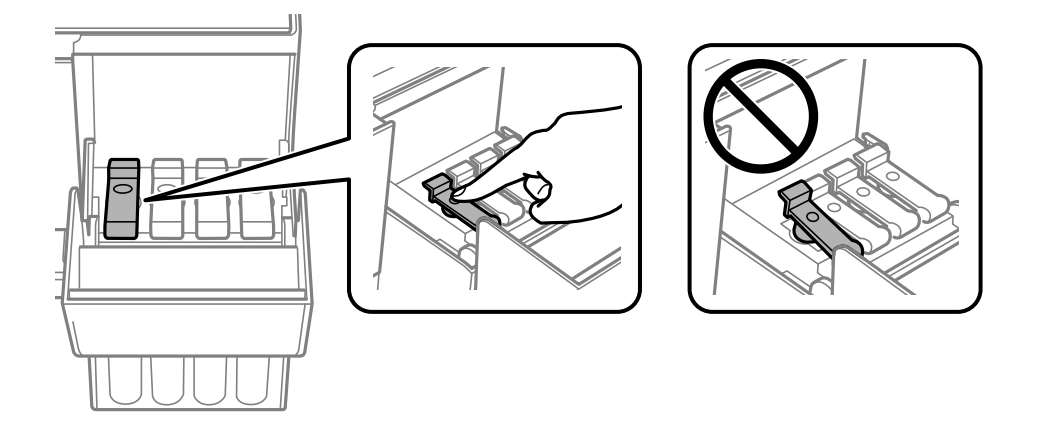

#### *Hinweis:*

Wenn Tinte in der Tintenflasche verbleibt, drehen Sie den Deckel fest und bewahren Sie die Flasche zur späteren Nutzung aufrecht auf.

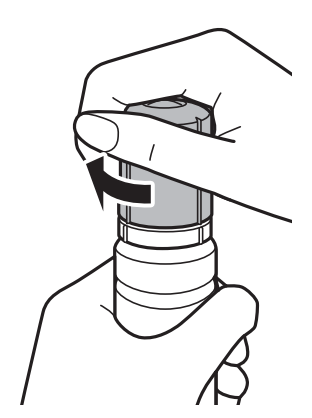

7. Schließen Sie die Tintenbehälterabdeckung sicher.

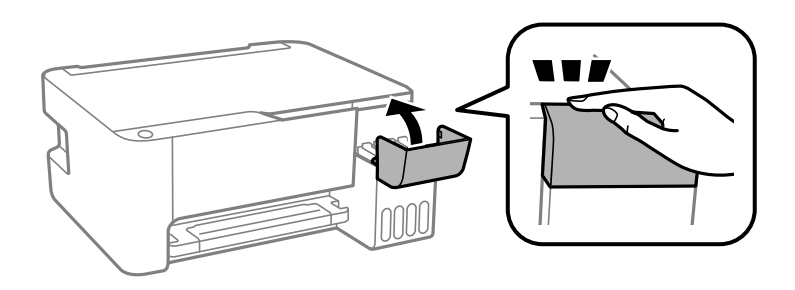

#### **Nachfüllen von Tinte**

#### *Hinweis:*

Wenn Sie den Drucker nach Zurücksetzen des Tintenfüllstands weiter verwenden, ohne die Tinte bis zur oberen Markierung zu befüllen, wird möglicherweise ohne Tinte gedruckt. Dies kann den Drucker beschädigen. Stellen Sie vor Starten des Drucks sicher, den Tintenfüllstand in allen Behältern visuell zu überprüfen.

#### **Zugehörige Informationen**

- $\blacktriangleright$  ["Tintenflaschencodes" auf Seite 61](#page-60-0)
- $\blacklozenge$  ["Vorsichtsmaßnahmen bei der Handhabung von Tintenflaschen" auf Seite 62](#page-61-0)
- $\blacktriangleright$  ["Verspritzte Tinte" auf Seite 106](#page-105-0)

# **Druckerwartung**

# **Überprüfen und Reinigen des Druckkopfs**

Verstopfte Düsen führen zu einem blassen Druckergebnis, Streifen oder unerwarteten Farben. Wenn sich die Druckqualität verschlechtert, prüfen Sie mit dem Düsentest, ob die Düsen verstopft sind. Falls die Düsen verstopft sind, sollte der Druckkopf gereinigt werden.

#### **T** *Wichtig*:

- ❏ Öffnen Sie während der Druckkopfreinigung nicht die vordere Abdeckung und schalten Sie auch nicht den Drucker aus. Wenn der Druckkopf-Reinigungsvorgang nicht abgeschlossen wird, können Sie u. U. nicht drucken.
- ❏ Da die Druckkopfreinigung etwas Tinte verbraucht, reinigen Sie den Druckkopf nur, wenn die Druckqualität nachlässt.
- ❏ Bei niedrigem Tintenstand können Sie den Druckkopf ggf. nicht reinigen.
- ❏ Wenn die Druckqualität nicht besser geworden ist, nachdem Sie den Düsentest und die Druckkopfreinigung dreimal wiederholt haben, warten Sie ohne zu drucken mindestens 12 Stunden und führen Sie dann den Düsentest erneut durch und wiederholen Sie bei Bedarf die Druckkopfreinigung.Es wird empfohlen, den Drucker auszuschalten.Verbessert sich die Druckqualität noch immer nicht, führen Sie eine Powerreinigung aus.Verbessert sich die Druckqualität auch dann noch immer nicht, wenden Sie sich an den Epson-Kundendienst.
- ❏ Um zu verhindern, dass der Druckkopf austrocknet, den Drucker nicht vom Netz trennen, wenn er eingeschaltet ist.

## **Prüfen und Reinigen des Druckkopfes — Druckertasten**

- 1. Legen Sie Normalpapier im A4-Format in den Drucker ein.
- 2. Drücken Sie die Taste $\mathcal{O}$ , um den Drucker auszuschalten.
- 3. Schalten Sie den Drucker mit gedrückter Taste  $\bigcirc$  ein und lassen Sie die Tasten los, wenn die Netzanzeige zu blinken beginnt.

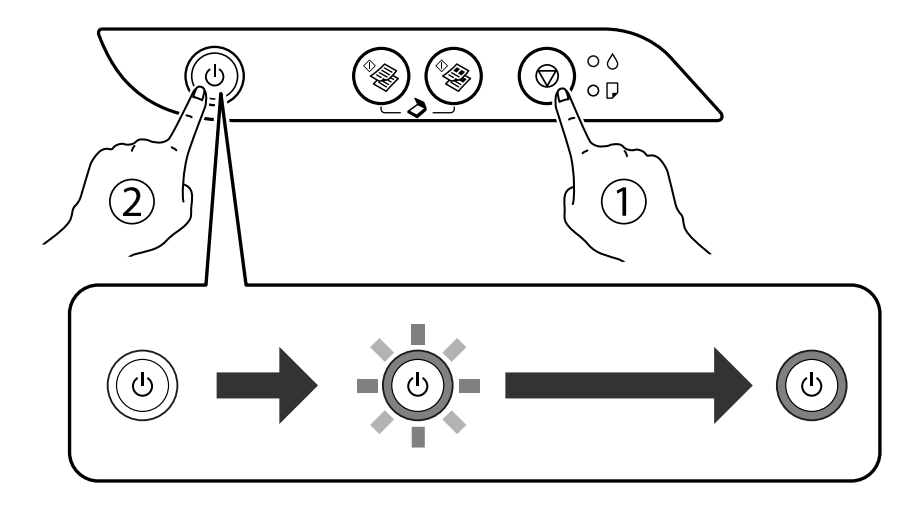

Das Düsentestmuster wird gedruckt.

#### *Hinweis:*

Es kann einige Zeit dauern, bis der Druck des Düsentestmusters beginnt.

4. Überprüfen Sie das gedruckte Muster. Wenn unterbrochene Linien oder fehlende Segmente auftreten (siehe "NG"-Muster), sind die Druckkopfdüsen möglicherweise verstopft. Gehen Sie zum nächsten Schritt. Wenn Sie keine gebrochenen Linien oder fehlende Segmente wie im folgenden "OK"-Muster erkennen können, sind die Düsen nicht verstopft. Eine Druckkopfreinigung ist nicht notwendig.

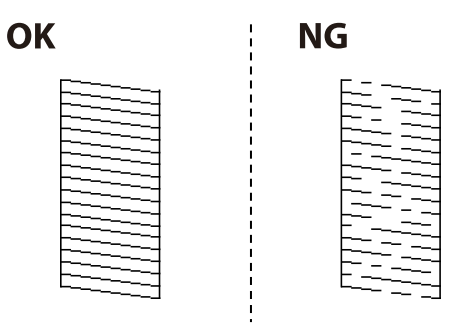

5. Halten Sie die Taste  $\bigcirc$  fünf Sekunden lang gedrückt, bis die Netzanzeige zu blinken beginnt.

Die Druckkopfreinigung beginnt.

```
Hinweis:
Es kann einige Zeit dauern, bis die Druckkopfreinigung beginnt.
```
6. Wenn die Netzanzeige aufhört zu blinken, drucken Sie das Düsentestmuster erneut. Wiederholen Sie den Reinigungsvorgang und das Drucken des Düsentestmusters, bis alle Linien vollständig gedruckt werden.

#### **Zugehörige Informationen**

& ["Einlegen des Papiers in die Papiereinzug hinten" auf Seite 19](#page-18-0)

# **Überprüfen und Reinigen des Druckkopfs – Windows**

- 1. Legen Sie Normalpapier im A4-Format in den Drucker ein.
- 2. Rufen Sie das Druckertreiberfenster auf.
- 3. Klicken Sie auf der Registerkarte **Utility** auf **Düsentest**.
- 4. Befolgen Sie die Anweisungen auf dem Bildschirm.

#### **Zugehörige Informationen**

- & ["Einlegen des Papiers in die Papiereinzug hinten" auf Seite 19](#page-18-0)
- & ["Aufrufen des Druckertreibers" auf Seite 26](#page-25-0)

## **Überprüfen und Reinigen des Druckkopfs — Mac OS**

1. Legen Sie Normalpapier im A4-Format in den Drucker ein.

- 2. Wählen Sie im Menü die Optionen **Systemeinstellungen** > **Drucker & Scanner** (oder **Drucken & Scannen**, **Drucken & Faxen**) und anschließend den Drucker.
- 3. Klicken Sie auf **Optionen & Zubehör** > **Dienstprogramm** > **Drucker-Dienstprogramm öffnen**.
- 4. Klicken Sie auf **Düsentest**.
- 5. Folgen Sie der Bildschirmanleitung.

#### **Zugehörige Informationen**

& ["Einlegen des Papiers in die Papiereinzug hinten" auf Seite 19](#page-18-0)

# **Ausführen von Powerreinigung**

Mit dem Utility **Powerreinigung** können Sie die Tinte in den Tintenschläuchen vollständig ersetzen.In den folgenden Situationen müssen Sie diese Funktion möglicherweise verwenden, um die Druckqualität zu verbessern.

- ❏ Sie haben gedruckt oder eine Druckkopfreinigung durchgeführt, als die Tintenstände zu niedrig waren, um in den Tintenbehälterfenstern angezeigt zu werden.
- ❏ Sie haben mehrfach einen Düsentest und eine Druckkopfreinigung durchgeführt und dann mindestens 12 Stunden gewartet, ohne zu drucken. Die Druckqualität hat sich dennoch nicht verbessert.

Lesen Sie vor dem Ausführen dieser Funktion die folgenden Anweisungen.

#### Wichtig:

Stellen Sie sicher, dass sich genug Tinte in den Tintenbehältern befindet.

Überprüfen Sie, ob alle Tintenbehälter mindestens zu einem Drittel gefüllt sind.Niedrige Tintenstände während einer Powerreinigung können das Gerät beschädigen.

#### **n** *Wichtig*:

Zwischen jeder Powerreinigung müssen Sie 12 Stunden warten.

In der Regel sollte eine einzige Powerreinigung das Druckqualitätsproblem innerhalb von 12 Stunden beheben.Um unnötigen Tintenverbrauch zu vermeiden, müssen Sie vor einem erneuten Versuch 12 Stunden warten.

### **T** *Wichtig*:

Diese Funktion wirkt sich auf die Nutzungsdauer der Tintenkissen aus.Wenn Sie diese Funktion ausführen, ist die Kapazität der Tintenkissen früher erschöpft.Wenn die Tintenkissen am Ende ihrer Lebensdauer angekommen sind, kontaktieren Sie den Epson-Kundendienst, um sie auszutauschen.

#### *Hinweis:*

Wenn die Tintenstände für Powerreinigung nicht ausreichen, können Sie diese Funktion nicht ausführen.Selbst in diesem Fall können sie noch zum Drucken ausreichen.

# **Ausführen von Powerreinigung — Windows**

- 1. Rufen Sie das Druckertreiberfenster auf.
- 2. Klicken Sie auf der Registerkarte **Powerreinigung** auf **Utility**.
- 3. Folgen Sie der Bildschirmanleitung.

#### **Zugehörige Informationen**

& ["Aufrufen des Druckertreibers" auf Seite 26](#page-25-0)

## **Ausführen von Powerreinigung — Mac OS**

- 1. Wählen Sie im Menü die Optionen **Systemeinstellungen** > **Drucker & Scanner** (oder **Drucken & Scannen**, **Drucken & Faxen**) und anschließend den Drucker.
- 2. Klicken Sie auf **Optionen & Zubehör** > **Dienstprogramm** > **Drucker-Dienstprogramm öffnen**.
- 3. Klicken Sie auf **Powerreinigung**.
- 4. Folgen Sie der Bildschirmanleitung.

# **Ausrichten des Druckkopfs**

Wenn Sie bemerken, dass vertikale Linien versetzt sind oder Bilder verwaschen aussehen, müssen Sie den Druckkopf ausrichten.

## **Ausrichten des Druckkopfs — Windows**

- 1. Legen Sie Normalpapier im A4-Format in den Drucker ein.
- 2. Rufen Sie das Druckertreiberfenster auf.
- 3. Klicken Sie auf der Registerkarte **Druckkopf-Justage** auf **Utility**.
- 4. Folgen Sie der Bildschirmanleitung.

#### **Zugehörige Informationen**

- & ["Einlegen des Papiers in die Papiereinzug hinten" auf Seite 19](#page-18-0)
- & ["Aufrufen des Druckertreibers" auf Seite 26](#page-25-0)

## **Ausrichten des Druckkopfs — Mac OS**

1. Legen Sie Normalpapier im A4-Format in den Drucker ein.

- 2. Wählen Sie im Menü die Optionen **Systemeinstellungen** > **Drucker & Scanner** (oder **Drucken & Scannen**, **Drucken & Faxen**) und anschließend den Drucker.
- 3. Klicken Sie auf **Optionen & Zubehör** > **Dienstprogramm** > **Drucker-Dienstprogramm öffnen**.
- 4. Klicken Sie auf **Druckkopf-Justage**.
- 5. Folgen Sie der Bildschirmanleitung.

#### **Zugehörige Informationen**

& ["Einlegen des Papiers in die Papiereinzug hinten" auf Seite 19](#page-18-0)

# **Reinigen der Papierzuführung**

Wenn die Ausdrucke verschmiert sind oder Streifen aufweisen, reinigen Sie die Walze im Inneren des Geräts.

#### c *Wichtig:*

Verwenden Sie keine Papiertücher, um das Innere des Druckers zu reinigen. Die Fasern könnten die Druckkopfdüsen verstopfen.

## **Entfernen von verschmierter Tinte in der Papierzuführung**

- 1. Achten Sie darauf, dass das Vorlagenglas und die Vorlagenabdeckung staubfrei und fleckenlos sind.
- 2. Legen Sie Normalpapier im A4-Format in den Drucker ein.
- 3. Starten Sie eine Kopie, ohne eine Vorlage auf das Vorlagenglas zu legen.

*Hinweis:* Wiederholen Sie den Vorgang, bis das Papier nicht mehr mit Tinte verschmiert ist.

#### **Zugehörige Informationen**

& ["Einlegen des Papiers in die Papiereinzug hinten" auf Seite 19](#page-18-0)

# **Reinigen des Vorlagenglases**

Wenn die Kopien oder gescannten Bilder verschmiert sind, reinigen Sie das Vorlagenglas.

#### Wichtig:

Verwenden Sie niemals Alkohol oder Verdünner zum Reinigen des Druckers. Diese Chemikalien können den Drucker beschädigen.
1. Öffnen Sie die Vorlagenabdeckung.

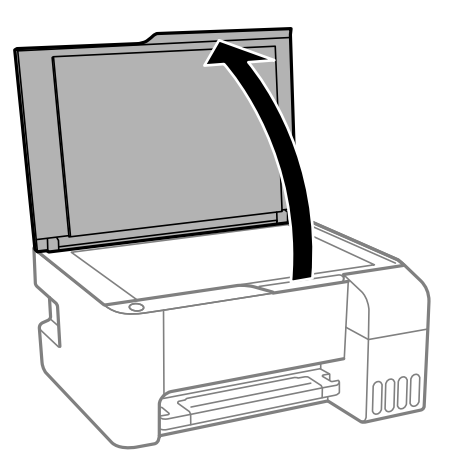

2. Reinigen Sie die Oberfläche des Vorlagenglases mit einem weichen, trockenen, sauberen Tuch.

#### Wichtig:

- ❏ Befinden sich Fettflecke oder andere schwer zu entfernende Flecken auf dem Glas, können Sie zum Entfernen eine geringe Menge Glasreiniger auf ein weiches Tuch geben. Wischen Sie überschüssige Flüssigkeit mit einem trockenen Tuch ab.
- ❏ Drücken Sie nicht zu fest auf die Glasoberfläche.
- ❏ Achten Sie darauf, dass die Glasfläche nicht zerkratzt oder beschädigt wird. Eine beschädigte Glasfläche kann die Scanqualität beeinträchtigen.

## **Prüfen der Gesamtzahl der in den Drucker eingezogenen Seiten**

Sie können die Gesamtzahl der in den Drucker eingezogenen Seiten prüfen.

### **Prüfen der Gesamtzahl der in den Drucker eingezogenen Seiten — Druckertasten**

Die Information wird zusammen mit dem Düsentestmuster gedruckt.

- 1. Legen Sie Normalpapier im A4-Format in den Drucker ein.
- 2. Drücken Sie die Taste  $\mathcal{O}$ , um den Drucker auszuschalten.
- 3. Schalten Sie den Drucker mit gedrückter Taste  $\bigcirc$  ein und lassen Sie die Tasten los, wenn die Netzanzeige zu blinken beginnt.

### **Prüfen der Gesamtzahl der in den Drucker eingezogenen Seiten - Windows**

- 1. Rufen Sie das Druckertreiberfenster auf.
- 2. Klicken Sie auf der Registerkarte **Informationen zu Drucker und Optionen** auf **Utility**.

#### **Zugehörige Informationen**

& ["Aufrufen des Druckertreibers" auf Seite 26](#page-25-0)

### **Prüfen der Gesamtzahl der in den Drucker eingezogenen Seiten — Mac OS**

- 1. Wählen Sie im Menü die Optionen **Systemeinstellungen** > **Drucker & Scanner** (oder **Drucken & Scannen**, **Drucken & Faxen**) und anschließend den Drucker.
- 2. Klicken Sie auf **Optionen & Zubehör** > **Dienstprogramm** > **Drucker-Dienstprogramm öffnen**.
- 3. Klicken Sie auf **Informationen zu Drucker und Optionen**.

# <span id="page-74-0"></span>**Softwareinformationen**

Dieser Abschnitt stellt die Softwareprodukte vor, die auf der mitgelieferten CD für Ihren Drucker verfügbar sind.

## **Anwendung zum Scannen von Dokumenten und Bildern (Epson Scan 2)**

Epson Scan 2 ist eine Anwendung zum Steuern des Scanvorgangs.Sie können die Größe, die Auflösung, die Helligkeit, den Kontrast und die Qualität des gescannten Bilds anpassen.Sie können Epson Scan 2 auch über eine TWAIN-kompatible Scananwendung starten.Ausführliche Informationen dazu finden Sie in der Hilfe der Anwendung.

#### **Starten unter Windows**

*Hinweis:* Stellen Sie bei Betriebssystemen vom Typ Windows Server sicher, dass die Funktion *Desktopdarstellung* installiert ist.

❏ Windows 10/Windows Server 2016

Klicken Sie auf die Start-Schaltfläche und wählen Sie **EPSON** > **Epson Scan 2**.

❏ Windows 8.1/Windows 8/Windows Server 2012 R2/Windows Server 2012

Geben Sie den Anwendungsnamen in den Charm "Suche" ein und wählen Sie das angezeigte Symbol aus.

❏ Windows 7/Windows Vista/Windows XP/Windows Server 2008 R2/Windows Server 2008/Windows Server 2003 R2/Windows Server 2003

Klicken Sie auf die Start-Schaltfläche und wählen Sie **Alle Programme** oder **Programme** > **EPSON** > **Epson Scan 2**> **Epson Scan 2**.

#### **Starten unter Mac OS**

#### *Hinweis:*

Epson Scan 2 unterstützt nicht die Funktion für den schnellen Benutzerwechsel unter Mac OS.Deaktivieren Sie die Funktion für den schnellen Benutzerwechsel.

Wählen Sie **Gehe zu** > **Programme** > **Epson Software** > **Epson Scan 2** aus.

#### **Zugehörige Informationen**

- & ["Scannen mit Epson Scan 2" auf Seite 53](#page-52-0)
- & ["Installieren von Anwendungen" auf Seite 78](#page-77-0)

## **Anwendung für das Konfigurieren des Scannerbetriebs über das Bedienfeld (Epson Event Manager)**

Mit der Anwendung Epson Event Manager können Sie Scanvorgänge über das Bedienfeld verwalten und Bilder auf einem Computer speichern.Sie können Ihre eigenen Einstellungen als Voreinstellungen hinzufügen, wie z. B. die

#### **Softwareinformationen**

Vorlagenart, den Ordner-Speicherort und das Bildformat.Ausführliche Informationen dazu finden Sie in der Hilfe der Anwendung.

#### *Hinweis:*

Die Betriebssysteme Windows Server werden nicht unterstützt.

#### **Starten unter Windows**

❏ Windows 10

Klicken Sie auf die Start-Schaltfläche und wählen Sie **Epson Software** > **Event Manager**.

❏ Windows 8.1/Windows 8

Geben Sie den Anwendungsnamen in den Charm "Suche" ein und wählen Sie das angezeigte Symbol aus.

❏ Windows 7/Windows Vista/Windows XP

Klicken Sie auf die Start-Schaltfläche und wählen Sie dann **Alle Programme** (oder **Programme**) > **Epson Software** > **Event Manager**.

#### **Starten unter Mac OS**

**Gehe zu** > **Programme** > **Epson Software** > **Event Manager**.

#### **Zugehörige Informationen**

 $\blacktriangleright$  ["Installieren von Anwendungen" auf Seite 78](#page-77-0)

## **Anwendung für das Anordnen von Fotos (Epson Easy Photo Print)**

Mit der Anwendung Epson Easy Photo Print können Sie schnell und einfach Fotos mit verschiedenen Layouts ausdrucken.Sie haben zudem die Möglichkeit, das Fotobild in einer Vorschau anzusehen und die Bilder oder deren Position anzupassen.Sie können die Fotos auch mit einem Rahmen ausdrucken.Ausführliche Informationen dazu finden Sie in der Hilfe der Anwendung.

Wenn Sie auf Original-Epson-Fotopapier drucken, erhalten Sie eine optimale Tintenqualität sowie lebendige und klare Druckergebnisse.

Für den randlosen Druck mit einer handelsüblichen Anwendung stellen Sie Folgendes ein.

- ❏ Erstellen Sie Bilddaten entsprechend dem Papierformat.Wenn in dem Programm, das Sie dazu verwenden, eine Randeinstellung verfügbar ist, stellen Sie den Rand auf 0 mm ein.
- ❏ Aktivieren Sie die Einstellung für den Randlosdruck im Druckertreiber.

#### *Hinweis:*

- ❏ Die Betriebssysteme Windows Server werden nicht unterstützt.
- ❏ Zur Verwendung dieser Anwendung muss der Druckertreiber installiert sein.

#### **Starten unter Windows**

❏ Windows 10

Klicken Sie auf die Start-Schaltfläche und wählen Sie dann **Epson Software** > **Epson Easy Photo Print**.

❏ Windows 8.1/Windows 8

Geben Sie den Anwendungsnamen in den Charm "Suche" ein und wählen Sie das angezeigte Symbol aus.

❏ Windows 7/Windows Vista/Windows XP

Klicken Sie auf die Start-Schaltfläche und wählen Sie dann **Alle Programme** oder **Programme** > **Epson Software** > **Epson Easy Photo Print**.

#### **Starten unter Mac OS**

**Gehe zu** > **Anwendungen** > **Epson Software** > **Epson Easy Photo Print**.

#### **Zugehörige Informationen**

 $\blacktriangleright$  ["Installieren von Anwendungen" auf Seite 78](#page-77-0)

## **Anwendung für das Drucken von Webseiten (E-Web Print) (nur fürWindows)**

Mit der Anwendung E-Web Print können Sie schnell und einfach Websites mit verschiedenen Layouts ausdrucken. Ausführliche Informationen dazu finden Sie in der Hilfe der Anwendung. Sie können die Hilfe über das Menü **E-Web Print** in der Werkzeugleiste **E-Web Print** aufrufen.

*Hinweis:*

❏ Die Betriebssysteme Windows Server werden nicht unterstützt.

❏ Prüfen Sie die unterstützten Browser und die aktuellste Version über die Download-Seite.

#### **Starten**

Wenn Sie E-Web Print installieren, wird die Anwendung in Ihrem Browser angezeigt. Klicken Sie auf **Drucken** oder **Ausschnitt**.

#### **Zugehörige Informationen**

 $\blacktriangleright$  ["Installieren von Anwendungen" auf Seite 78](#page-77-0)

## **Anwendung für das Scannen und Übertragen von Bildern (Easy Photo Scan)**

Die Anwendung Easy Photo Scan ermöglicht das Scannen von Fotos und das einfache Senden der gescannten Bilder auf einen Computer oder Cloud-Dienst. Sie können außerdem das gescannte Bild ganz einfach anpassen. Ausführliche Informationen dazu finden Sie in der Hilfe der Anwendung.

#### *Hinweis:*

❏ Windows Server-Betriebssysteme werden nicht unterstützt.

❏ Um diese Anwendung verwenden zu können, muss der Scannertreiber Epson Scan 2 installiert sein.

#### **Starten unter Windows**

❏ Windows 10

Klicken Sie auf die Start-Schaltfläche und wählen Sie dann **Epson Software** > **Easy Photo Scan**.

<span id="page-77-0"></span>❏ Windows 8.1/Windows 8

Geben Sie den Anwendungsnamen in den Charm "Suche" ein und wählen Sie das angezeigte Symbol aus.

❏ Windows 7/Windows Vista/Windows XP

Klicken Sie auf die Start-Schaltfläche und wählen Sie dann **Alle Programme** oder **Programme** > **Epson Software** > **Easy Photo Scan**.

#### **Starten unter Mac OS**

Wählen Sie **Gehe zu** > **Programme** > **Epson Software** > **Easy Photo Scan**.

## **Softwareaktualisierungstools (EPSON Software Updater)**

EPSON Software Updater ist eine Anwendung, die nach neuer oder aktualisierter Software im Internet sucht und diese installiert.Sie können auch die Firmware und das Handbuch des Druckers aktualisieren.

#### *Hinweis:*

Die Betriebssysteme Windows Server werden nicht unterstützt.

#### **Installationsmethode**

Laden Sie EPSON Software Updater von der Epson-Webseite herunter.

Wenn Sie einen Windows-Computer verwenden und es nicht von der Webseite herunterladen können, können Sie es über die beiliegende Software-CD installieren.

#### [http://www.epson.com](http://www.epson.com/)

#### **Starten unter Windows**

❏ Windows 10

Klicken Sie auf die Schaltfläche "Start" und wählen Sie **Epson Software** > **EPSON Software Updater**.

❏ Windows 8.1/Windows 8

Geben Sie den Anwendungsnamen in den Charm "Suche" ein und wählen Sie das angezeigte Symbol aus.

❏ Windows 7/Windows Vista/Windows XP

Klicken Sie auf die Start-Schaltfläche und wählen Sie dann **Alle Programme** oder **Programme** > **Epson Software** > **EPSON Software Updater**.

#### *Hinweis:*

Sie können EPSON Software Updater auch durch Klicken auf das Druckersymbol in der Desktop-Taskleiste und anschließende Auswahl von *Softwareaktualisierung* starten.

#### **Starten unter Mac OS**

Wählen Sie **Gehe zu** > **Programme** > **Epson Software** > **EPSON Software Updater** aus.

## **Installieren von Anwendungen**

Verbinden Sie Ihren Computer mit dem Netzwerk und installieren Sie die aktuellste Version der Anwendungen von der Website.

#### **Softwareinformationen**

#### *Hinweis:*

- ❏ Melden Sie sich am Computer als Administrator an. Geben Sie das Administratorkennwort ein, wenn der Computer Sie dazu auffordert.
- ❏ Bei einer erneuten Installation einer Anwendung muss diese zunächst deinstalliert werden.
- 1. Schließen Sie alle laufenden Anwendungen.
- 2. Wenn Sie den Druckertreiber oder Epson Scan 2 installieren, trennen Sie vorübergehend die Verbindung zwischen Drucker und Computer.

*Hinweis:* Verbinden Sie den Drucker und den Computer erst, wenn Sie dazu aufgefordert werden.

3. Rufen Sie die folgende Webseite auf und geben Sie dann den Produktnamen ein.

<http://epson.sn>

- 4. Wählen Sie **Setup** und klicken Sie dann auf **Download**.
- 5. Klicken oder Doppelklicken Sie auf die heruntergeladene Datei, und befolgen Sie die Anweisungen am Bildschirm.

#### *Hinweis:*

Falls Sie einen Windows-Computer nutzen und die Anwendungen nicht von der Website herunterladen können, installieren Sie sie von der Software-CD aus, die im Lieferumfang des Druckers enthalten ist.

#### **Zugehörige Informationen**

- & ["Softwareaktualisierungstools \(EPSON Software Updater\)" auf Seite 78](#page-77-0)
- $\blacktriangleright$  ["Deinstallieren von Anwendungen" auf Seite 80](#page-79-0)

## **Aktualisieren von Anwendungen und Firmware**

Möglicherweise können Sie durch die Aktualisierung von Anwendungen und Firmware bestimmte Probleme lösen und Funktionen verbessern oder hinzufügen.Stellen Sie sicher, dass Sie die neueste Version der Anwendungen und Firmware verwenden.

- 1. Stellen Sie sicher, dass Drucker und Computer miteinander verbunden sind und der Computer über eine Internetverbindung verfügt.
- 2. Starten Sie EPSON Software Updater und aktualisieren Sie die Anwendungen oder die Firmware.

#### Wichtig:

Den Computer oder Drucker nicht ausschalten, bis die Aktualisierung abgeschlossen ist, andernfalls können Druckerfehlfunktionen auftreten.

#### *Hinweis:*

Wenn Sie die zu aktualisierende Anwendung nicht in der Liste finden, können Sie sie mit EPSON Software Updater nicht aktualisieren.Suchen Sie nach den neuesten Versionen der Anwendungen auf Ihrer regionalen Epson-Website.

[http://www.epson.com](http://www.epson.com/)

## <span id="page-79-0"></span>**Deinstallieren von Anwendungen**

Melden Sie sich am Computer als Administrator an. Geben Sie das Administratorkennwort ein, wenn der Computer Sie dazu auffordert.

### **Deinstallieren von Anwendungen — Windows**

- 1. Drücken Sie die Taste  $\mathcal{O}$ , um den Drucker auszuschalten.
- 2. Schließen Sie alle laufenden Anwendungen.
- 3. Öffnen Sie die **Systemsteuerung**:
	- ❏ Windows 10/Windows Server 2016

Klicken Sie auf die Start-Schaltfläche und wählen Sie **Windows-System** > **Systemsteuerung**.

❏ Windows 8.1/Windows 8/Windows Server 2012 R2/Windows Server 2012

Wählen Sie **Desktop** > **Einstellungen** > **Systemsteuerung**.

❏ Windows 7/Windows Vista/Windows XP/Windows Server 2008 R2/Windows Server 2008/Windows Server 2003 R2/Windows Server 2003

Klicken Sie auf die Start-Schaltfläche und wählen Sie **Systemsteuerung**.

#### 4. Öffnen Sie **Programm deinstallieren** (oder **Software**):

❏ Windows 10/Windows 8.1/Windows 8/Windows 7/Windows Vista/Windows Server 2016/Windows Server 2012 R2/Windows Server 2012/Windows Server 2008 R2/Windows Server 2008

Wählen Sie unter **Programme** die Option **Programm deinstallieren**.

- ❏ Windows XP/Windows Server 2003 R2/Windows Server 2003 Klicken Sie auf **Software**.
- 5. Wählen Sie die Anwendung, die Sie deinstallieren möchten.

Der Druckertreiber lässt sich nicht deinstallieren, solange noch Druckaufträge vorhanden sind. Löschen Sie vor der Deinstallation die Aufträge oder warten Sie auf deren Beendigung.

- 6. Deinstallieren Sie die Anwendungen:
	- ❏ Windows 10/Windows 8.1/Windows 8/Windows 7/Windows Vista/Windows Server 2016/Windows Server 2012 R2/Windows Server 2012/Windows Server 2008 R2/Windows Server 2008

Klicken Sie auf **Deinstallieren/ändern** oder **Deinstallieren**.

❏ Windows XP/Windows Server 2003 R2/Windows Server 2003

Klicken Sie auf **Ändern/Entfernen** oder **Entfernen**.

#### *Hinweis:*

Wenn das Fenster *Benutzerkontensteuerung* angezeigt wird, klicken Sie auf *Weiter*.

7. Folgen Sie der Bildschirmanleitung.

### **Deinstallieren von Anwendungen — Mac OS**

1. Laden Sie das Deinstallationsprogramm (Uninstaller) mithilfe von EPSON Software Updater herunter.

Sie müssen den Uninstaller nur einmal herunterladen und können ihn danach für die Deinstallation der Anwendung wiederverwenden.

- 2. Drücken Sie die Taste $\mathcal{O}$ , um den Drucker auszuschalten.
- 3. Um den Druckertreiber zu deinstallieren, wählen Sie **Systemeinstellungen** im -Menü > **Drucker & Scanner** (oder **Drucken & Scannen**, **Drucken & Faxen**) und entfernen Sie den Drucker aus der aktivierten Liste.
- 4. Schließen Sie alle laufenden Anwendungen.
- 5. Wählen Sie **Gehe zu** > **Programme** > **Epson Software** > **Uninstaller** aus.
- 6. Wählen Sie die Anwendung, die Sie deinstallieren möchten, und klicken Sie auf **Deinstallieren**.

#### c *Wichtig:*

Der Uninstaller entfernt alle Treiber für Epson-Tintenstrahldrucker auf dem Computer.Wenn Sie mehrere Tintenstrahldrucker von Epson verwenden und nur bestimmte Treiber löschen möchten, deinstallieren Sie zunächst alle Treiber und installieren Sie die benötigten Druckertreiber erneut.

#### *Hinweis:*

Wenn Sie das zu deinstallierende Programm in der Liste der Programme nicht finden, können Sie es nicht mit dem Deinstallationsprogramm (Uninstaller) deinstallieren.Wählen Sie in diesem Fall *Gehe zu* > *Programme* > *Epson Software*, wählen Sie das zu deinstallierende Programm und ziehen Sie es auf den Papierkorb.

#### **Zugehörige Informationen**

& ["Softwareaktualisierungstools \(EPSON Software Updater\)" auf Seite 78](#page-77-0)

# **Lösen von Problemen**

## **Druckerzustand prüfen**

### **Lampen und Druckerstatus**

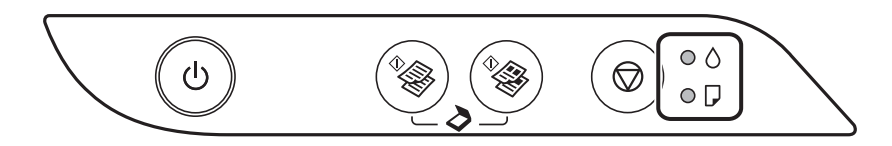

Wenn ein Fehler auftritt, leuchtet oder blinkt eine Fehleranzeige. Fehlerdetails werden im Computer-Bildschirm angezeigt.

 $\odot$ : Ein

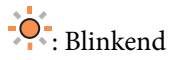

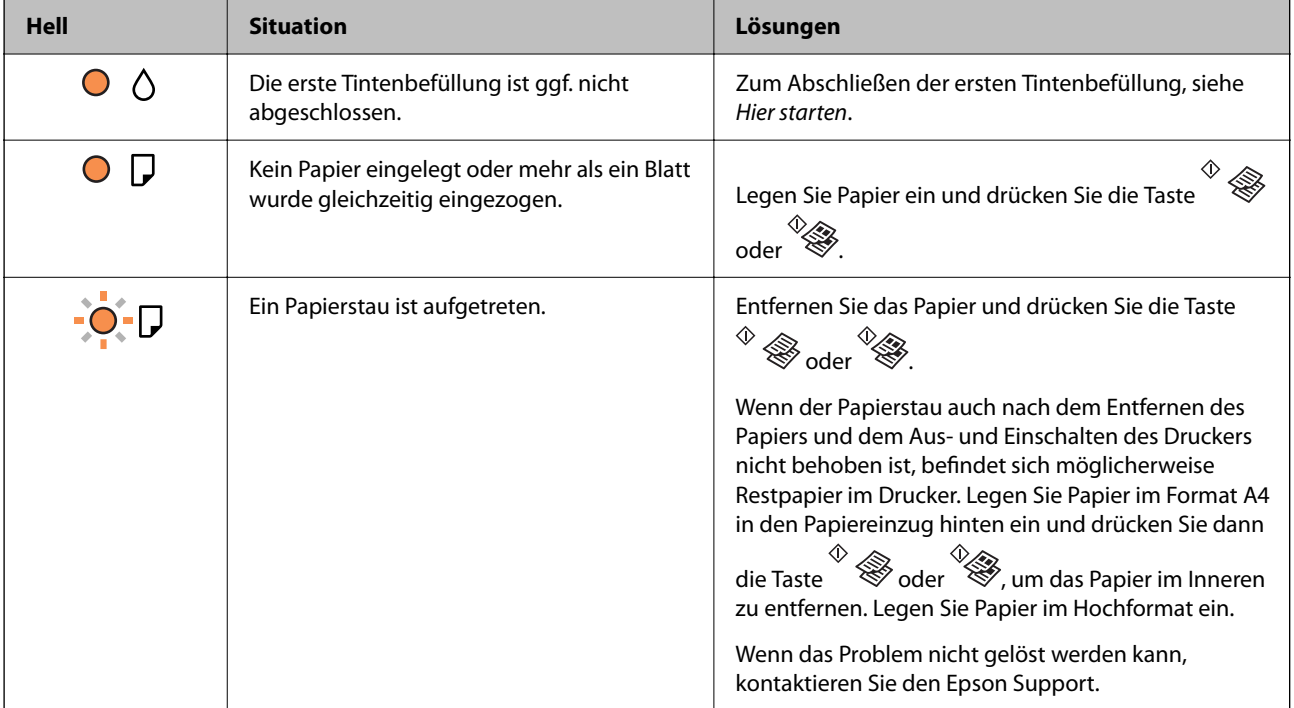

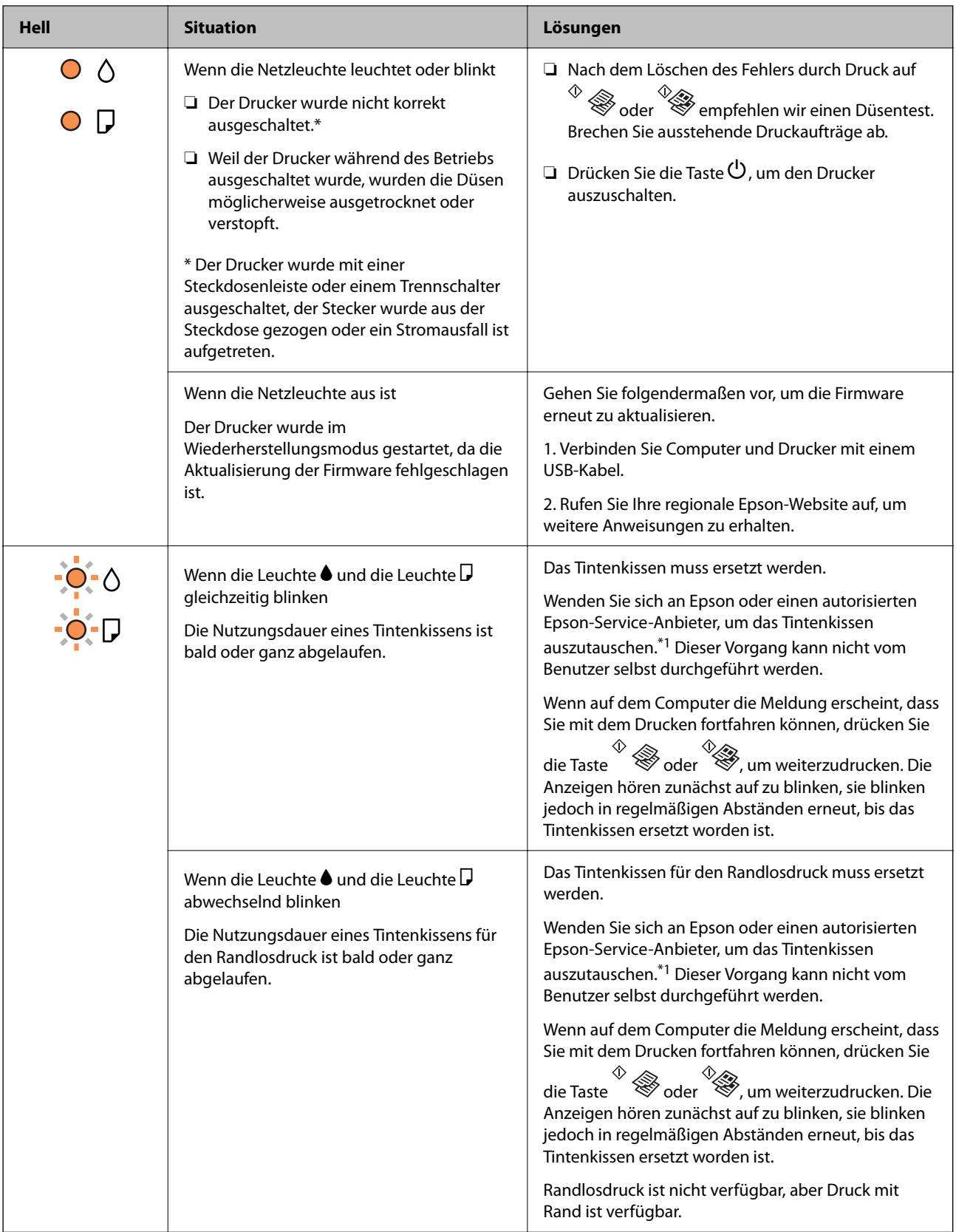

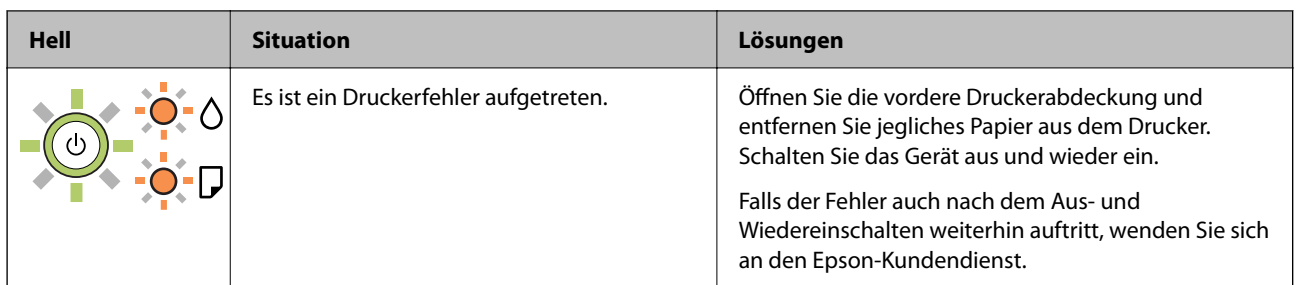

\*1 In manchen Druckzyklen wird ggf. eine sehr kleine Menge überschüssige Tinte im Tintenkissen gesammelt. Um zu vermeiden, dass die Tinte aus dem Kissen ausläuft, hält der Drucker automatisch an, sobald das Limit des Kissens erreicht ist. Ob und wie oft dies erforderlich ist, hängt von der Anzahl der gedruckten Seiten, dem bedruckten Medium und der Anzahl der Reinigungszyklen ab, die der Drucker durchführt. Wenn der Austausch erforderlich ist, bedeutet dies nicht, dass der Drucker im Rahmen der Spezifikation nicht mehr funktioniert. Der Drucker gibt an, wann ein Austausch des Kissens erforderlich wird. Der Austausch kann nur von einem autorisierten Epson-Service-Anbieter vorgenommen werden. Die Epson-Garantie deckt die Kosten für diesen Austausch nicht ab.

#### **Zugehörige Informationen**

- & ["Entfernen von gestautem Papier" auf Seite 85](#page-84-0)
- & ["Kontaktaufnahme mit dem Epson-Support" auf Seite 116](#page-115-0)
- & ["Installieren von Anwendungen" auf Seite 78](#page-77-0)

### **Prüfen des Druckerzustands — Windows**

- 1. Rufen Sie das Druckertreiberfenster auf.
- 2. Klicken Sie auf der Registerkarte **EPSON Status Monitor 3** auf **Utility** und anschließend auf **Details**.

Sie können den Druckerzustand, die Tintenstände und den Fehlerstatus überprüfen.

*Hinweis:*

Wenn *EPSON Status Monitor 3* deaktiviert ist, klicken Sie auf der Registerkarte *Erweiterte Einstellungen* auf *Utility* und wählen Sie dann *EPSON Status Monitor 3 aktivieren* aus.

#### **Zugehörige Informationen**

& ["Aufrufen des Druckertreibers" auf Seite 26](#page-25-0)

### **Druckerzustand prüfen — Mac OS**

- 1. Wählen Sie im Menü die Optionen **Systemeinstellungen** > **Drucker & Scanner** (oder **Drucken & Scannen**, **Drucken & Faxen**) und anschließend den Drucker.
- 2. Klicken Sie auf **Optionen & Zubehör** > **Dienstprogramm** > **Drucker-Dienstprogramm öffnen**.
- 3. Klicken Sie auf **EPSON Status Monitor**.

Sie können den Druckerzustand, die Tintenstände und den Fehlerstatus überprüfen.

## <span id="page-84-0"></span>**Softwarezustand prüfen**

Möglicherweise können Sie das Problem durch Aktualisieren der Software auf die neueste Version lösen. Sie können den Softwarestatus mithilfe des Tools zur Softwareaktualisierung prüfen.

#### **Zugehörige Informationen**

- & ["Softwareaktualisierungstools \(EPSON Software Updater\)" auf Seite 78](#page-77-0)
- & ["Installieren von Anwendungen" auf Seite 78](#page-77-0)

## **Entfernen von gestautem Papier**

Überprüfen Sie, welcher Fehler am Bedienfeld angezeigt wird, und befolgen Sie die entsprechenden Anweisungen, um das gestaute Papier einschließlich etwaiger abgerissener Papierreste zu entfernen.Löschen Sie als Nächstes den Fehler.

#### **T** *Wichtig*:

- ❏ Entfernen Sie das gestaute Papier vorsichtig.Wird das Papier gewaltsam herausgezogen, könnte der Drucker beschädigt werden.
- ❏ Vermeiden Sie beim Entfernen von gestautem Papier, den Drucker zu kippen, vertikal aufzustellen oder auf den Kopf zu stellen. Andernfalls kann Tinte austreten.

#### **Zugehörige Informationen**

& ["Lampen und Druckerstatus" auf Seite 14](#page-13-0)

### **Entfernen von gestautem Papier aus dem Papiereinzug hinten**

Entfernen Sie das gestaute Papier.

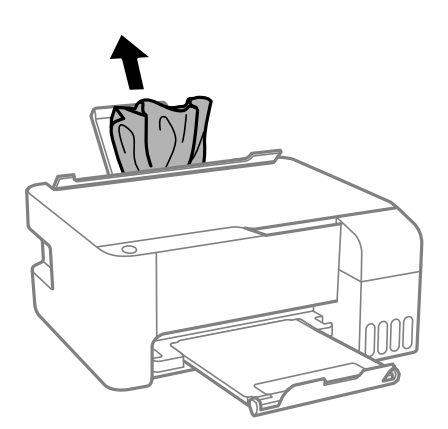

### **Entfernen von gestautem Papier aus dem Inneren des Druckers**

### !*Achtung:*

Berühren Sie die Tasten am Bedienfeld nie, währen sich Ihre Hand im Inneren des Druckers befindet. Falls ein Druckvorgang gestartet wird, könnte es zu Verletzungen kommen. Achten Sie darauf, keine vorstehenden Teile zu berühren, um Verletzungen zu vermeiden.

1. Öffnen Sie die vordere Abdeckung.

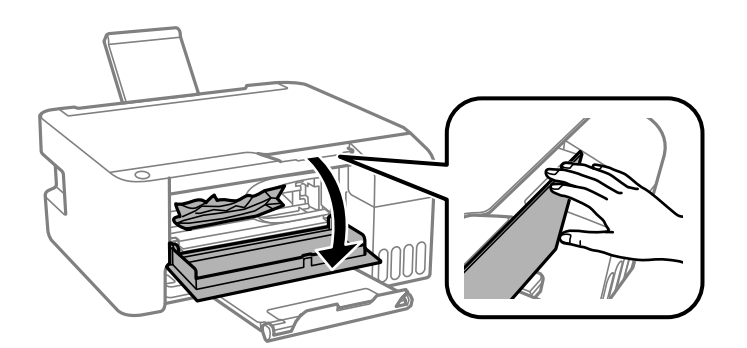

2. Entfernen Sie das gestaute Papier.

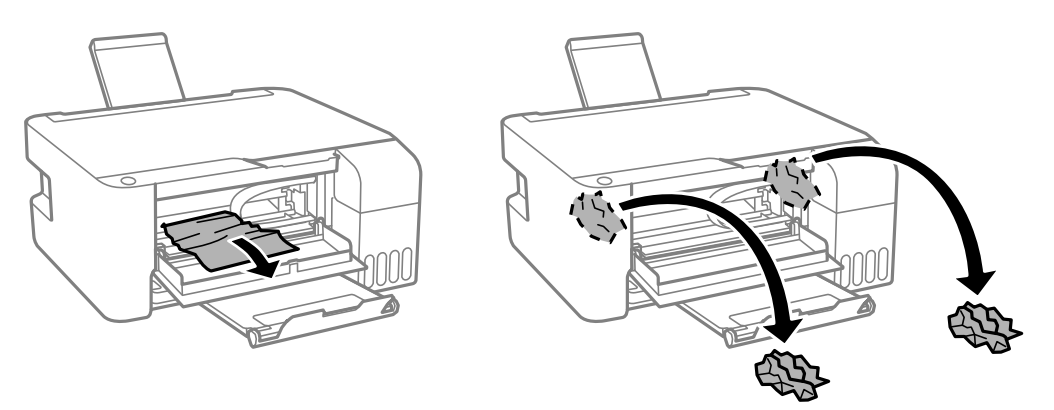

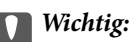

Berühren Sie nicht die auf der Abbildung gezeigten Teile im Inneren des Druckers. Andernfalls könnte es zu einer Fehlfunktion kommen.

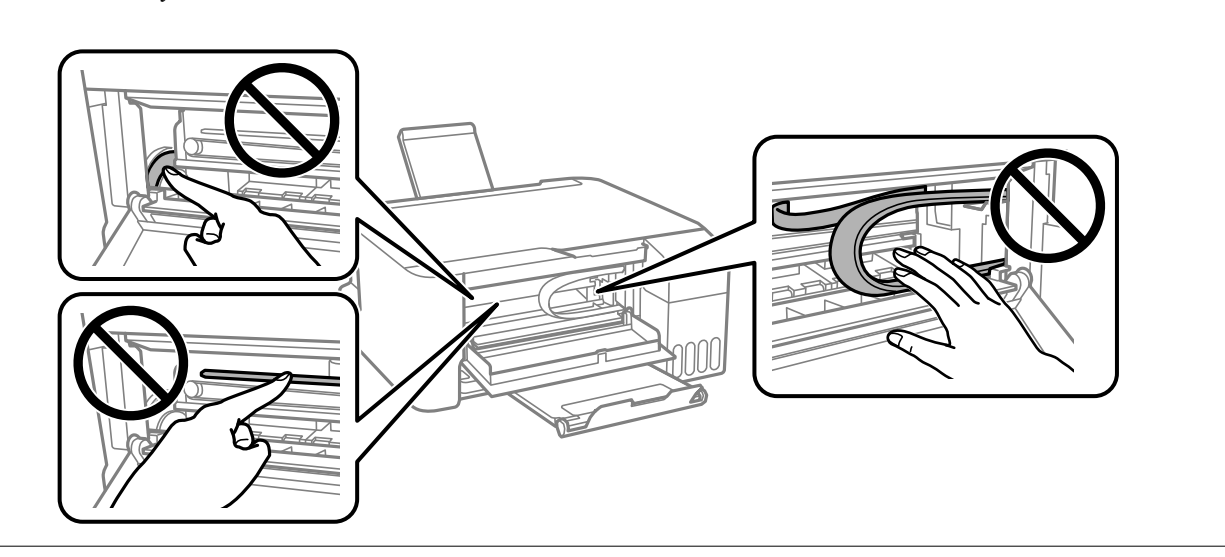

3. Schließen Sie die vordere Abdeckung.

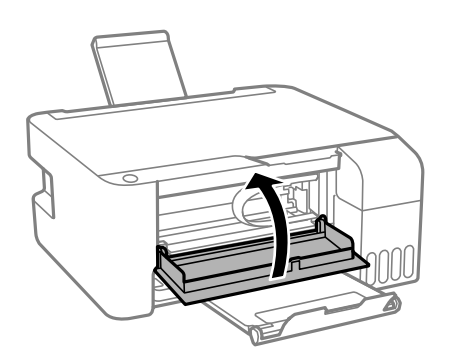

### **Papierstaufehler wird nicht gelöscht**

Wenn der Papierstau auch nach dem Entfernen des Papiers und dem Aus- und Einschalten des Druckers nicht behoben ist, befindet sich möglicherweise Restpapier im Drucker. Legen Sie Papier im Format A4 in den

Papiereinzug hinten ein und drücken Sie dann die Taste  $\overset{\circledR}{\otimes}$  oder  $\overset{\circledR}{\otimes}$ , um das Papier im Inneren zu entfernen. Legen Sie Papier im Hochformat ein.

Wenn das Problem nicht gelöst werden kann, kontaktieren Sie den Epson Support.

## **Das Papier wird nicht richtig eingezogen**

Prüfen Sie folgende Punkte; ergreifen Sie dann die entsprechenden Maßnahmen zur Problemlösung.

- ❏ Stellen Sie den Drucker auf eine ebene Fläche und betreiben Sie ihn gemäß den empfohlenen Umgebungsbedingungen.
- ❏ Verwenden Sie Papier, das von diesem Drucker unterstützt wird.
- ❏ Befolgen Sie die Vorsichtsmaßnahmen bei der Handhabung von Papier.
- ❏ Legen Sie nicht mehr Blätter ein, als die für das Papier angegebene Höchstzahl.Legen Sie Normalpapier nicht über die mit dem Dreiecksymbol gekennzeichnete Linie an der Papierführung ein.
- ❏ Platzieren Sie keine Objekte auf dem Einzugsschutz.

- $\rightarrow$  ["Umgebungsbedingungen" auf Seite 110](#page-109-0)
- & ["Vorsichtsmaßnahmen bei der Handhabung von Papier" auf Seite 18](#page-17-0)
- & ["Verfügbares Papier und Fassungskapazität" auf Seite 17](#page-16-0)
- $\blacktriangleright$  ["Papiersortenliste" auf Seite 22](#page-21-0)

### **Papierstau**

- ❏ Legen Sie das Papier in der richtigen Richtung ein und schieben Sie die Papierführungsschienen bis an die Kanten des Papiers.
- ❏ Legen Sie die Blätter nacheinander ein, wenn mehrere Blätter Papier eingelegt werden.

#### **Zugehörige Informationen**

- & ["Entfernen von gestautem Papier" auf Seite 85](#page-84-0)
- & ["Einlegen des Papiers in die Papiereinzug hinten" auf Seite 19](#page-18-0)

### **Papier wird schräg eingezogen**

Legen Sie das Papier in der richtigen Richtung ein und schieben Sie die Papierführungsschienen bis an die Kanten des Papiers.

#### **Zugehörige Informationen**

& ["Einlegen des Papiers in die Papiereinzug hinten" auf Seite 19](#page-18-0)

### **Einzug mehrerer Blätter gleichzeitig**

- ❏ Legen Sie die Blätter einzeln ein.
- ❏ Wenn beim manuellen 2-seitigen Drucken mehrere Blätter gleichzeitig eingezogen werden, entfernen Sie sämtliches Papier aus dem Drucker, bevor Sie das Papier erneut einlegen.

### **Fehlermeldung bezüglich fehlenden Papiers**

Wenn die Fehlermeldung angezeigt wird, dass kein Papier eingelegt ist, obwohl im Papiereinzug hinten Papier vorhanden ist, entnehmen Sie das Papier und legen Sie es erneut in die Mitte des Papiereinzug hinten ein.

## **Probleme mit der Stromzufuhr und dem Bedienfeld**

### **Gerät kann nicht eingeschaltet werden**

- ❏ Achten Sie darauf, dass das Netzkabel richtig eingesteckt ist.
- ❏ Drücken Sie die Taste P etwas länger.

### **Gerät kann nicht ausgeschaltet werden**

Drücken Sie die Taste∪ etwas länger. Wenn Sie den Drucker immer noch nicht ausschalten können, ziehen Sie das Netzkabel ab. Um zu verhindern, dass der Druckkopf austrocknet, schalten Sie den Drucker ein und wieder aus, indem Sie die Taste  $\bigcup$  drücken.

### **Gerät schaltet sich automatisch aus**

- ❏ Windows
	- Klicken Sie auf **Informationen zu Drucker und Optionen** auf der Registerkarte **Utility** des Druckertreibers.
	- ❏ Deaktivieren Sie die Einstellungen **Abschalten, falls inaktiv** und **Abschalten, falls getrennt**.
	- ❏ Deaktivieren Sie die Einstellung **Ausschalt-Timer**.
- ❏ Mac OS

Wählen Sie im Menü die Optionen **Systemeinstellungen** > **Drucker & Scanner** (oder **Drucken & Scannen**, **Drucken & Faxen**) und anschließend den Drucker.Klicken Sie auf **Optionen & Zubehör** > **Dienstprogramm** > **Drucker-Dienstprogramm öffnen** und dann auf **Druckereinstellungen**.

- ❏ Deaktivieren Sie die Einstellungen **Abschalten, falls inaktiv** und **Abschalten, falls getrennt**.
- ❏ Deaktivieren Sie die Einstellung **Ausschalt-Timer**.

#### *Hinweis:*

Die Verfügbarkeit der Funktionen *Ausschalt-Timer* oder *Abschalten, falls inaktiv* und *Abschalten, falls getrennt* hängt vom Einkaufsort ab.

## **Drucken vom Computer nicht möglich**

### **Prüfen der Verbindung (USB)**

- ❏ Schließen Sie das USB-Kabel sicher am Drucker und am Computer an.
- ❏ Wenn Sie einen USB-Hub verwenden, verbinden Sie den Drucker direkt mit dem Computer.
- ❏ Falls das USB-Kabel nicht erkannt werden kann, ändern Sie den Anschluss (Port) oder das USB-Kabel.

❏ Falls der Drucker nicht über eine USB-Verbindung drucken kann, versuchen Sie Folgendes.

Trennen Sie das USB-Kabel vom Computer. Rechtsklicken Sie auf das Druckersymbol auf dem Computer und wählen Sie dann **Gerät entfernen**. Schließen Sie als nächstes das USB-Kabel am Computer an und versuchen Sie einen Testdruck.

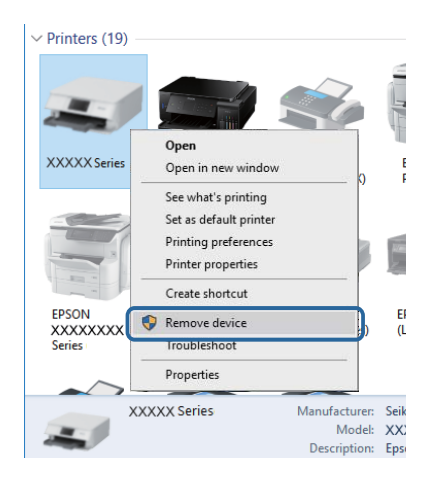

### **Überprüfen der Software und der Daten**

- ❏ Achten Sie darauf, dass ein Original-Epson-Druckertreiber installiert ist.Falls ein Original-Epson-Druckertreiber nicht installiert ist, sind nur begrenzte Funktionen verfügbar.Wir empfehlen die Verwendung eines Original-Epson-Druckertreibers.Weitere Informationen finden Sie in dem untenstehenden Link.
- ❏ Es kann sein, dass beim Drucken eines Bildes mit einer großen Datenmenge der Speicherplatz des Computers nicht ausreicht.Drucken Sie das Bild mit einer niedrigeren Auflösung oder in einem kleineren Format aus.

#### **Zugehörige Informationen**

- & "Überprüfen auf echte Epson-Druckertreiber" auf Seite 90
- & ["Installieren von Anwendungen" auf Seite 78](#page-77-0)

### **Überprüfen auf echte Epson-Druckertreiber**

Sie können mit einer der folgenden Methoden überprüfen, ob ein echter Epson-Druckertreiber auf Ihrem Computer installiert ist.

#### **Windows**

Wählen Sie **Systemsteuerung** > **Geräte und Drucker anzeigen** (**Drucker**, **Drucker und Faxgeräte**) und gehen Sie dann wie folgt vor, um das Servereigenschaftsfenster zu öffnen.

❏ Windows 10/Windows 8.1/Windows 8/Windows 7/Windows Server 2016/Windows Server 2012 R2/Windows Server 2012/Windows Server 2008 R2

Klicken Sie auf das Druckersymbol und dann oben im Fenster auf **Druckservereigenschaften**.

❏ Windows Vista/Windows Server 2008

Rechtsklicken Sie auf den Ordner **Drucker** und klicken Sie dann auf **Als Administrator ausführen** > **Servereigenschaften**.

❏ Windows XP/Windows Server 2003 R2/Windows Server 2003

Wählen Sie im Menü **Datei** die Option **Servereigenschaften**.

Klicken Sie auf die Registerkarte **Treiber**.Wenn Ihr Druckername in der Liste angezeigt wird, wird eini echter Epson-Druckertreiber auf Ihrem Computer installiert.

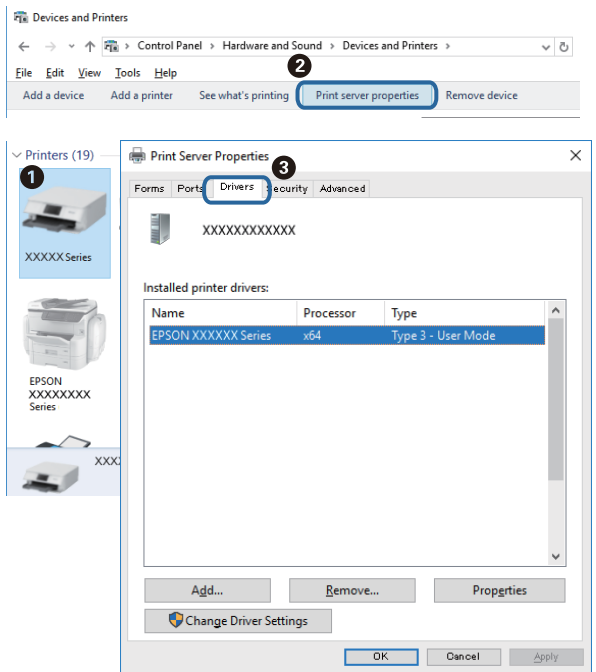

#### **Mac OS**

Wählen Sie im Menü die Optionen **Systemeinstellungen** > **Drucker & Scanner** (oder **Drucken & Scannen**, **Drucken & Faxen**) und anschließend den Drucker.Klicken Sie auf **Optionen und Zubehör**, und wenn die Registerkarten **Optionen** und **Dienstprogramm** im Fenster angezeigt werden, ist ein echter Epson-Druckertreiber auf Ihrem Computer installiert.

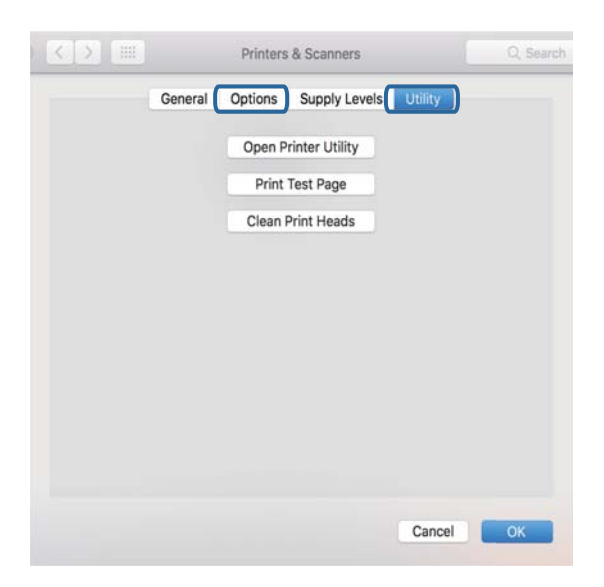

#### **Zugehörige Informationen**

& ["Installieren von Anwendungen" auf Seite 78](#page-77-0)

### **Überprüfen des Druckerstatus vom Computer aus (Windows)**

Klicken Sie auf **Druckerwarteschl.** auf der Registerkarte **Utility** des Druckertreibers, und überprüfen Sie anschließend Folgendes.

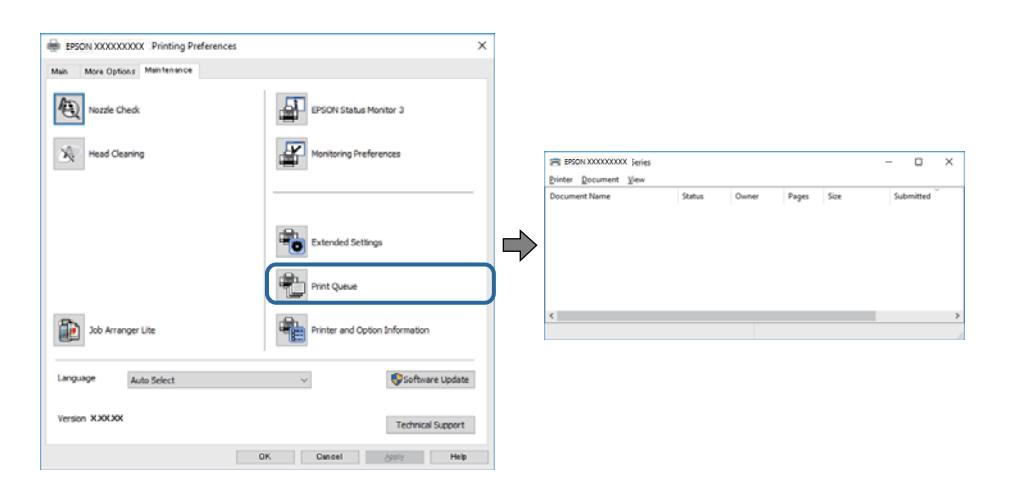

❏ Überprüfen Sie, ob angehaltene Druckaufträge vorhanden sind.

Falls nicht benötigte Daten übrig sind, wählen Sie **Alle Dokumente abbrechen** aus dem Menü **Drucker**.

❏ Stellen Sie sicher, dass der Drucker nicht die Einstellung "Offline" oder "Ausstehend" aufweist. Wenn das der Fall ist, deaktivieren Sie im Menü Drucker die Einstellung "Offline" oder "Ausstehend".

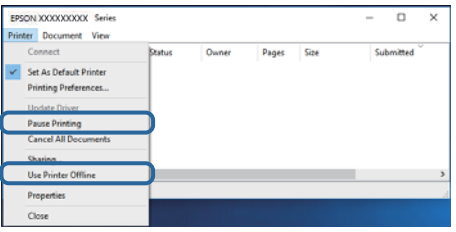

❏ Stellen Sie sicher, dass der Drucker im Menü **Drucker** als Standarddrucker ausgewählt ist (es muss sich ein Häkchen neben dem Menüelement befinden).

Wenn das nicht der Fall ist, wählen Sie den Drucker als Standarddrucker aus. Falls unter **Systemsteuerung** > **Geräte und Drucker** (**Drucker**, **Drucker und Faxgeräte**) mehrere Symbole vorhanden sind, wählen Sie das Symbol anhand folgender Angaben aus.

Beispiel)

USB-Verbindung: EPSON XXXX Series

Falls Sie den Druckertreiber mehrmals installieren, werden eventuell Kopien des Druckertreibers erzeugt. Falls Kopien wie "EPSON XXXX Series (Kopie 1)" erstellt werden, klicken Sie mit der rechten Maustaste auf das Symbol der Kopie und wählen **Gerät entfernen** aus.

❏ Achten Sie darauf, dass der Druckeranschluss unter **Eigenschaften** > **Anschluss** im Menü **Drucker** wie folgt richtig eingestellt ist.

Wählen Sie "USBXXX" für eine USB-Verbindung.

### **Überprüfen des Druckerstatus vom Computer aus (Mac OS)**

Achten Sie darauf, dass der Druckerstatus nicht auf **Pause** gesetzt ist.

Wählen Sie im Menü die Optionen **Systemeinstellungen** > **Drucker & Scanner** (oder **Drucken & Scannen**, **Drucken & Faxen**) aus und doppelklicken Sie anschließend auf den Drucker.Wenn der Drucker angehalten ist, klicken Sie auf **Fortsetzen** (oder **Drucker fortsetzen**).

## **Druckausgabeprobleme**

### **Ausdruck weist Streifen auf oder Farbe fehlt**

- ❏ Wenn Sie den Drucker lange Zeit nicht benutzen, können sich die Druckdüsen zusetzen und es wird möglicherweise keine Tinte ausgegeben.Führen Sie einen Düsentest durch. Reinigen Sie den Druckkopf, falls irgendeine der Druckkopfdüsen verstopft ist.
- ❏ Falls Sie bei so niedrigen Tintenständen gedruckt haben, dass diese in den Fenstern des Tintenbehälters nicht sichtbar waren, füllen Sie die Tintenbehälter bis zu den oberen Linien auf, und verwenden Sie das Dienstprogramm **Powerreinigung** zum Auffüllen der Tinte in den Tintenschläuchen.Führen Sie nach der Verwendung dieses Dienstprogramms einen Düsentest durch, um zu prüfen, ob sich die Druckqualität verbessert hat.

#### **Zugehörige Informationen**

- & ["Überprüfen und Reinigen des Druckkopfs" auf Seite 68](#page-67-0)
- & ["Auffüllen der Tintenbehälter" auf Seite 63](#page-62-0)
- & ["Ausführen von Powerreinigung" auf Seite 70](#page-69-0)

### **Streifen oder unerwartete Farben erscheinen**

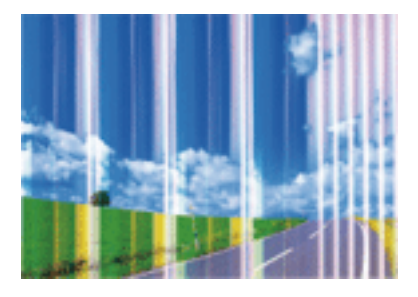

Die Druckkopfdüsen könnten verstopft sein. Drucken Sie ein Düsentestmuster, um zu überprüfen, ob Düsen verstopft sind. Reinigen Sie den Druckkopf, falls irgendeine der Druckkopfdüsen verstopft ist.

#### **Zugehörige Informationen**

& ["Überprüfen und Reinigen des Druckkopfs" auf Seite 68](#page-67-0)

### **Farbstreifen erscheinen in Abständen von etwa 2.5 cm**

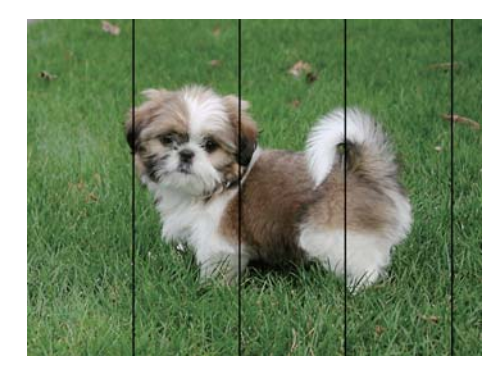

- ❏ Wählen Sie eine Papiertypeinstellung im Druckertreiber aus, die dem in den Drucker eingelegten Papiertyp entspricht.
- ❏ Richten Sie den Druckkopf mit einem Computer aus.
- ❏ Wenn Sie auf Normalpapier drucken, verwenden Sie zum Drucken eine höhere Druckqualität.

#### **Zugehörige Informationen**

- $\rightarrow$   $\mathbb{R}$  Papiersortenliste" auf Seite 22
- & ["Ausrichten des Druckkopfs" auf Seite 71](#page-70-0)

### **Verschwommene Ausdrucke, vertikale Streifenbildung oder Fehlausrichtung**

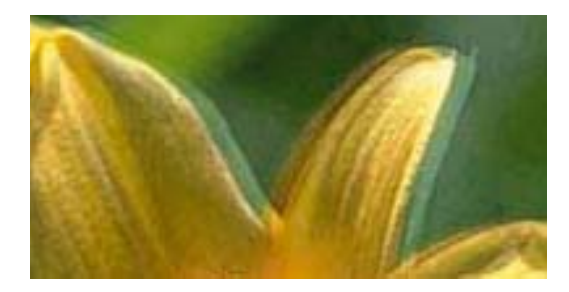

# entnanen ane ı Aufdruck. W  $\sqrt{5008}$  "Regel

Richten Sie den Druckkopf aus.

#### **Zugehörige Informationen**

& ["Ausrichten des Druckkopfs" auf Seite 71](#page-70-0)

### **Die Druckqualität wird auch nach der Druckkopfjustage nicht besser**

Bei bidirektionalem Druck oder Drucken mit hoher Geschwindigkeit bewegt sich der Druckkopf zum Drucken in beide Richtungen und es kann zu einer Fehlausrichtung von vertikalen Linien kommen.Wenn die Druckqualität nicht besser wird, deaktivieren Sie die Einstellung für bidirektionalen Druck oder Drucken mit hoher Geschwindigkeit.Deaktivieren dieser Einstellung kann die Druckgeschwindigkeit herabsetzen.

❏ Windows

Deaktivieren Sie **Schnell** auf der Registerkarte **Weitere Optionen** des Druckertreibers.

❏ Mac OS

Wählen Sie im Menü die Optionen **Systemeinstellungen** > **Drucker & Scanner** (oder **Drucken & Scannen**, **Drucken & Faxen**) und anschließend den Drucker.Klicken Sie auf **Optionen & Zubehör** > **Optionen** (oder **Treiber**).Wählen Sie bei **Aus** die Einstellung **Druck mit hoher Geschwindigkeit** aus.

### **Schlechte Druckqualität**

Überprüfen Sie Folgendes, wenn die Druckqualität schlecht ist, d. h. wenn die Ausdrucke verwaschen sind oder Streifen, fehlende oder blasse Farben oder versetzte Linien aufweisen.

#### **Prüfen des Druckers**

- ❏ Achten Sie darauf, dass die erste Aktivierung des Tintenzuleitungssystems abgeschlossen ist.
- ❏ Füllen Sie den Tintenbehälter auf, wenn sich der Tintenstand unter der unteren Linie befindet.
- ❏ Führen Sie einen Düsentest durch. Reinigen Sie den Druckkopf, falls irgendeine der Druckkopfdüsen verstopft ist.
- ❏ Richten Sie den Druckkopf aus.

#### **Prüfen des Papiers**

- ❏ Verwenden Sie Papier, das von diesem Drucker unterstützt wird.
- ❏ Drucken Sie nicht auf Papier, das feucht, beschädigt oder zu alt ist.
- ❏ Gewelltes Papier oder aufgeblähte Umschläge sollten Sie vorher plätten.
- ❏ Stapeln Sie die Papierausdrucke nicht sofort nach dem Ausdrucken.
- ❏ Lassen Sie die Ausdrucke vollständig trocknen, bevor Sie sie archivieren oder anderen zeigen.Achten Sie darauf, dass beim Trocknen kein direktes Sonnenlicht auf die Ausdrucke fällt. Verwenden Sie auch keinen Fön und berühren Sie nicht die bedruckte Seite des Papiers.
- ❏ Zum Drucken von Bildern oder Fotos empfiehlt Epson die Verwendung von Epson-Originalpapier anstatt von Normalpapier.Drucken Sie auf die bedruckbare Seite des Epson-Originalpapiers.

#### **Prüfen der Druckeinstellungen**

- ❏ Wählen Sie eine Papiertypeinstellung im Druckertreiber aus, die dem in den Drucker eingelegten Papiertyp entspricht.
- ❏ Drucken Sie mit einer höheren Qualitätseinstellung.

#### **Überprüfen der Tintenflasche**

- ❏ Verwenden Sie Tintenflaschen mit dem für diesen Drucker richtigen Teilecode.
- ❏ Epson empfiehlt, eine Tintenflasche vor dem auf der Verpackung angegebenen Datum zu verwenden.
- ❏ Verwenden Sie original Epson-Tintenflaschen.Dieses Produkt ist so konzipiert, dass Farben auf der Grundlage von original Epson-Tintenflaschen eingestellt werden.Die Verwendung von Tintenflaschen anderer Hersteller kann die Druckqualität verschlechtern.

- & ["Überprüfen und Reinigen des Druckkopfs" auf Seite 68](#page-67-0)
- & ["Ausrichten des Druckkopfs" auf Seite 71](#page-70-0)
- & ["Verfügbares Papier und Fassungskapazität" auf Seite 17](#page-16-0)
- $\rightarrow$  ["Papiersortenliste" auf Seite 22](#page-21-0)
- & ["Vorsichtsmaßnahmen bei der Handhabung von Papier" auf Seite 18](#page-17-0)

### **Papier ist verschmiert oder Ausdruck weist Streifen auf**

❏ Wenn horizontale Streifen auftreten oder das Papier oben oder unten verschmiert ist, legen Sie Papier mit der richtigen Ausrichtung ein und schieben Sie die Papierführungsschienen an die Papierkanten heran.

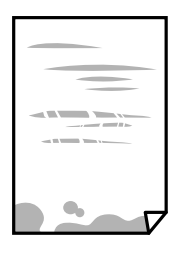

❏ Wenn vertikale Streifen auftreten oder das Papier verschmiert ist, reinigen Sie den Papiertransportweg.

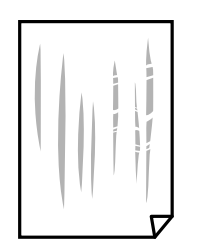

- ❏ Platzieren Sie das Papier auf einer flachen Oberfläche, um zu prüfen, ob es gewellt ist. Falls ja, pressen Sie es flach.
- ❏ Stellen Sie beim manuellen 2-seitigen Drucken sicher, dass die Tinte vollständig getrocknet ist, bevor Sie das Papier erneut einlegen.

#### **Zugehörige Informationen**

- & ["Einlegen des Papiers in die Papiereinzug hinten" auf Seite 19](#page-18-0)
- & ["Entfernen von verschmierter Tinte in der Papierzuführung" auf Seite 72](#page-71-0)

### **Die gedruckten Fotos sind klebrig**

Möglicherweise drucken Sie auf der falschen Seite des Fotopapiers. Stellen Sie sicher, dass Sie auf der bedruckbaren Seite drucken.

Wenn Sie auf der falschen Seite des Fotopapiers drucken, müssen Sie den Papiertransportweg reinigen.

#### **Zugehörige Informationen**

& ["Entfernen von verschmierter Tinte in der Papierzuführung" auf Seite 72](#page-71-0)

### **Bilder oder Fotos werden in unerwarteten Farben gedruckt**

Beim Drucken über den Druckertreiber von Windows wird die automatische Epson-Fotoanpassung standardmäßig je nach dem Papiertyp angewandt. Versuchen Sie es mit einer anderen Einstellung.

Wählen Sie auf der Registerkarte **Weitere Optionen** die Option **Benutzerdefiniert** unter **Farbkorrektur** und klicken Sie dann auf **Erweitert**. Ändern Sie die Einstellung **Szenenkorrektur** von **Automat. Korrektur** auf eine andere Einstellung. Wenn die Änderung der Einstellung nicht hilft, verwenden Sie eine andere Farbkorrekturmethode als **PhotoEnhance** in **Farbmanagement**.

#### **Zugehörige Informationen**

& ["Einstellen der Druckfarbe" auf Seite 40](#page-39-0)

### **Drucken ohne Rand nicht möglich**

Stellen Sie in den Druckereinstellungen den Randlosdruck ein. Wenn Sie eine Papiersorte gewählt haben, die den Randlosdruck nicht unterstützt, können Sie **Randlos** nicht wählen. Wählen Sie eine Papiersorte, die den Randlosdruck unterstützt.

### **Bei randlosem Druck werden Bildrandbereiche abgeschnitten**

Während des randlosen Drucks wird das Bild leicht vergrößert und der überstehende Bereich abgeschnitten.Wählen Sie eine kleinere Vergrößerungseinstellung.

❏ Windows

Klicken Sie auf **Einstellungen** neben dem Kontrollkästchen **Randlos** auf der Registerkarte **Haupteinstellungen** des Druckertreibers und ändern Sie die Einstellungen.

❏ Mac OS

Ändern Sie die Einstellung **Erweiterung** im Menü **Druckereinstellungen** des Dialogfeldes Print (Drucken).

### **Position, Format oder Ränder der Druckausgabe sind falsch**

- ❏ Legen Sie das Papier in der richtigen Richtung ein und schieben Sie die Papierführungsschienen bis an die Kanten des Papiers.
- ❏ Richten Sie beim Auflegen der Vorlagen auf das Vorlagenglas die Ecken der Vorlagen nach den Ecken aus, die durch ein Symbol auf dem Vorlagenglas angezeigt sind. Wenn die Ränder der Kopie abgeschnitten sind, verschieben Sie die Vorlage etwas aus der Ecke.
- ❏ Wenn Sie Originale auf das Vorlagenglas legen, reinigen Sie das Vorlagenglas und die Vorlagenabdeckung. Bei Staub oder Flecken auf dem Glas wird der Kopierbereich ggf. erweitert und schließt Staub oder Flecken ein, was zu einer falschen Druckposition oder einem verkleinerten Bild führen kann.
- ❏ Wählen Sie das geeignete Papierformat.
- ❏ Legen Sie die Randeinstellungen in der Anwendung so fest, dass die Ränder innerhalb des Druckbereichs liegen.

#### **Zugehörige Informationen**

- & ["Einlegen des Papiers in die Papiereinzug hinten" auf Seite 19](#page-18-0)
- & ["Platzieren von Vorlagen auf dem Vorlagenglas" auf Seite 22](#page-21-0)
- & ["Reinigen des Vorlagenglases" auf Seite 72](#page-71-0)
- & ["Druckbereich" auf Seite 107](#page-106-0)

### **Gedruckte Zeichen sind falsch oder unvollständig**

- ❏ Schließen Sie das USB-Kabel sicher am Drucker und am Computer an.
- ❏ Brechen Sie angehaltene Druckaufträge ab.
- ❏ Versetzen Sie den Computer während des Druckvorgangs nicht manuell in den **Ruhezustand** oder in den **Energiesparmodus**. Beim nächsten Start des Computers druckt der Drucker möglicherweise Seiten mit unvollständigem Text.
- ❏ Falls Sie den bisher verwendeten Druckertreiber verwenden, könnten die gedruckten Zeichen ungeordnet sein. Achten Sie darauf, dass Sie einen für diesen Drucker geeigneten Druckertreiber verwenden. Überprüfen Sie die Druckerbezeichnung oben im Fenster des Druckertreibers.

### **Das gedruckte Bild ist seitenverkehrt**

Deaktivieren Sie die Einstellung zum Spiegeln des Bilds im Druckertreiber oder in der Anwendung.

❏ Windows

Heben Sie auf der Registerkarte **Bild spiegeln** des Druckertreibers die Auswahl der Option **Weitere Optionen** auf.

❏ Mac OS

Löschen Sie die Einstellung **Bild spiegeln** im Menü **Druckereinstellungen** des Dialogfelds Print (Drucken).

### **Mosaikartige Muster im Ausdruck**

Verwenden Sie beim Drucken von Bildern oder Fotos hochauflösende Daten. Bilder auf Websites haben häufig eine niedrige Auflösung, auch wenn sie auf dem Display gut aussehen. Dadurch könnte die Druckqualität abnehmen.

### **Ungleichmäßige Farbverteilung, Schmierstellen, Flecken oder gerade Streifen im kopierten Bild**

- ❏ Reinigen Sie die Papierzuführung.
- ❏ Reinigen Sie das Vorlagenglas.
- ❏ Drücken Sie nicht zu stark auf die Vorlage oder die Vorlagenabdeckung, wenn Sie die Vorlagen auf dem Vorlagenglas platzieren.

#### **Zugehörige Informationen**

- & ["Entfernen von verschmierter Tinte in der Papierzuführung" auf Seite 72](#page-71-0)
- & ["Reinigen des Vorlagenglases" auf Seite 72](#page-71-0)

### **Moiré- oder Schraffurmuster werden im kopierten Bild angezeigt**

Legen Sie die Vorlage in einem leicht veränderten Winkel ein.

### **Streifen erscheinen im kopierten Bild**

Wenn Sie die Tasten  $\bigotimes^{\mathbb{Q}}$  und  $\bigotimes^{\mathbb{Q}}$ oder  $\bigotimes^{\mathbb{Q}}$ länger als drei Sekunden drücken, kopiert der Drucker im Entwurfsmodus und auf den Kopien können sich Streifen bilden.

### **Ein Bild auf der Vorlagenrückseite wird auf dem kopierten Bild angezeigt**

Ist die Vorlage dünn, legen Sie sie auf das Vorlagenglas und decken Sie sie mit einem schwarzen Blatt Papier ab.

### **Probleme beim Drucken wurden nicht gelöst**

Wenn Sie alle Lösungsvorschläge ohne Erfolg ausprobiert haben, versuchen Sie das Problem zu lösen, indem Sie den Druckertreiber deinstallieren und dann neu installieren.

#### **Zugehörige Informationen**

- ◆ ["Deinstallieren von Anwendungen" auf Seite 80](#page-79-0)
- & ["Installieren von Anwendungen" auf Seite 78](#page-77-0)

## **Sonstige Druckprobleme**

### **Es wird zu langsam gedruckt**

- ❏ Schließen Sie alle nicht benötigten Anwendungen.
- ❏ Verringern Sie die Qualitätseinstellung.Eine höhere Druckqualität beim Drucken verringert die Druckgeschwindigkeit.
- ❏ Aktivieren Sie die bidirektionale (oder Hochgeschwindigkeits-) Einstellung.Wenn diese Einstellung aktiviert ist, bewegt sich der Druckkopf zum Drucken in beide Richtungen, wodurch sich die Druckgeschwindigkeit erhöht.
	- ❏ Windows

Wählen Sie auf der Registerkarte **Schnell** des Druckertreibers Option **Weitere Optionen** aus.

❏ Mac OS

Wählen Sie im Menü die Optionen **Systemeinstellungen** > **Drucker & Scanner** (oder **Drucken & Scannen**, **Drucken & Faxen**) und anschließend den Drucker.Klicken Sie auf **Optionen & Zubehör** > **Optionen** (oder **Treiber**).Wählen Sie bei **Ein** die Einstellung **Druck mit hoher Geschwindigkeit** aus.

❏ Deaktivieren Sie den Ruhemodus.Diese Funktion verringert die Druckgeschwindigkeit.

❏ Windows

Wählen Sie auf der Registerkarte **Aus** des Druckertreibers als Einstellung für **Ruhemodus** die Option **Haupteinstellungen**.

❏ Mac OS

Wählen Sie im Menü die Optionen **Systemeinstellungen** > **Drucker & Scanner** (oder **Drucken & Scannen**, **Drucken & Faxen**) und anschließend den Drucker.Klicken Sie auf **Optionen & Zubehör** > **Optionen** (oder **Treiber**).Wählen Sie bei **Aus** die Einstellung **Ruhemodus** aus.

### **Drucken oder Kopieren wird bei fortgesetztem Betrieb erheblich langsamer**

Die Druck- oder Kopiergeschwindigkeit wird verringert, um die Druckermechanik vor Überhitzung und Schäden zu schützen. Sie können den Betrieb jedoch fortsetzen. Um zur normalen Geschwindigkeit zurückzukehren, lassen Sie den Drucker mindestens 30 Minuten lang ruhen. Die Geschwindigkeit kehrt nicht zur normalen Geschwindigkeit zurück, wenn der Drucker ausgeschaltet wird.

## **Scannen kann nicht gestartet werden**

- ❏ Schließen Sie das USB-Kabel sicher am Drucker und am Computer an. Wenn Sie einen USB-Hub verwenden, verbinden Sie den Drucker direkt mit dem Computer.
- ❏ Stellen Sie sicher, dass der richtige Drucker (Scanner) unter Epson Scan 2 gewählt wurde.

#### **Prüfen, ob der Drucker unter Windows erkannt wird**

Stellen Sie unter Windows sicher, dass der Drucker (Scanner) in **Scanner und Kamera** angezeigt wird. Der Drucker (Scanner) sollte als "EPSON XXXXX (Druckername)" angezeigt werden. Wenn der Drucker (Scanner) nicht angezeigt wird, deinstallieren Sie Epson Scan 2 und installieren Sie es dann erneut. Gehen Sie wie folgt vor, um **Scanner und Kamera** aufzurufen.

❏ Windows 10

Rechtsklicken Sie auf die Start-Schaltfläche oder halten Sie sie gedrückt, wählen Sie **Systemsteuerung**, geben Sie "Scanner und Kamera" in den Charm "Suche" ein, klicken Sie auf Scanner und Kameras anzeigen und prüfen Sie, ob der Drucker angezeigt wird.

❏ Windows 8.1/Windows 8/Windows Server 2012 R2/Windows Server 2012

Wählen Sie Desktop > Einstellungen > Systemsteuerung, geben Sie "Scanner und Kamera" in den Charm "Suche" ein, klicken Sie auf **Scanner und Kameras anzeigen** und überprüfen Sie, ob der Drucker angezeigt wird.

❏ Windows 7/Windows Server 2008 R2

Klicken Sie auf die Start-Schaltfläche und wählen Sie **Systemsteuerung**, geben Sie "Scanner und Kamera" in den Charm "Suche" ein, klicken Sie auf **Scanner und Kameras anzeigen** und prüfen Sie, ob der Drucker angezeigt wird.

❏ Windows Vista/Windows Server 2008

Klicken Sie auf die Start-Schaltfläche, wählen Sie **Systemsteuerung** > **Hardware und Sound** > **Scanner und Kameras** und prüfen Sie dann, ob der Drucker angezeigt wird.

❏ Windows XP/Windows Server 2003 R2/Windows Server 2003

Klicken Sie auf die Start-Schaltfläche, wählen Sie **Systemsteuerung** > **Drucker und andere Hardware** > **Scanner und Kameras** und prüfen Sie, ob der Drucker angezeigt wird.

#### **Zugehörige Informationen**

- & ["Deinstallieren von Anwendungen" auf Seite 80](#page-79-0)
- & ["Installieren von Anwendungen" auf Seite 78](#page-77-0)

### **Scannen kann nicht über das Bedienfeld gestartet werden**

- ❏ Achten Sie darauf, dass Epson Scan 2 und Epson Event Manager ordnungsgemäß installiert sind.
- ❏ Überprüfen Sie die Scaneinstellung in Epson Event Manager.

#### **Zugehörige Informationen**

& ["Anwendung zum Scannen von Dokumenten und Bildern \(Epson Scan 2\)" auf Seite 75](#page-74-0)

& ["Anwendung für das Konfigurieren des Scannerbetriebs über das Bedienfeld \(Epson Event Manager\)" auf](#page-74-0) [Seite 75](#page-74-0)

## **Probleme mit gescannten Bildern**

### **Ungleichmäßige Farben, Schmutz, Flecken usw. erscheinen beim Scannen vom Vorlagenglas**

- ❏ Reinigen Sie das Vorlagenglas.
- ❏ Befreien Sie das Original von jeglichem Schmutz und anderen Fremdkörpern.
- ❏ Drücken Sie nicht zu fest auf das Original oder die Dokumentenabdeckung. Wenn Sie zu fest drücken, können Verschwommenheit, Streifen und Flecken auftreten.

#### **Zugehörige Informationen**

& ["Reinigen des Vorlagenglases" auf Seite 72](#page-71-0)

### **Die Bildqualität ist mangelhaft**

- ❏ Wählen Sie den **Modus** in Epson Scan 2 entsprechend der Vorlage, die Sie scannen möchten. Scannen Sie mithilfe der Einstellungen für Dokumente in **Dokumentmodus** und der Einstellungen für Fotos in **Fotomodus**.
- ❏ Passen Sie in Epson Scan 2 das Bild mithilfe der Einstellungen auf der Registerkarte **Erweiterte Einstellungen** an und scannen Sie dann.
- ❏ Wenn die Auflösung niedrig ist, erhöhen Sie diese und scannen Sie dann erneut.

#### **Zugehörige Informationen**

& ["Scannen mit Epson Scan 2" auf Seite 53](#page-52-0)

### **Der Aufdruck scheint durch den Bildhintergrund**

Bilder auf der Rückseite des Originals können in das gescannte Bild durchscheinen.

- ❏ Wählen Sie in Epson Scan 2 die Registerkarte **Erweiterte Einstellungen**, und passen Sie dann **Helligkeit** an. Diese Funktion steht je nach den Einstellungen auf der Registerkarte **Haupteinstellungen** > **Bildtyp** oder anderen Einstellungen auf der Registerkarte **Erweiterte Einstellungen** nicht zur Verfügung.
- ❏ Wählen Sie in **Dokumentmodus** in Epson Scan 2 die Registerkarte **Erweiterte Einstellungen** aus, und dann **Bildoption** > **Text optimieren**.
- ❏ Legen Sie beim Scannen auf dem Scannerglas schwarzes Papier oder beispielsweise ein Mauspad über das Original.

#### **Zugehörige Informationen**

- & ["Platzieren von Vorlagen auf dem Vorlagenglas" auf Seite 22](#page-21-0)
- & ["Scannen mit Epson Scan 2" auf Seite 53](#page-52-0)

### **Der Text ist unscharf**

- ❏ Wählen Sie in **Dokumentmodus** in Epson Scan 2 die Registerkarte **Erweiterte Einstellungen** aus, und dann **Bildoption** > **Text optimieren**.
- ❏ Wählen Sie **Dokumentmodus** als **Modus** in Epson Scan 2. Scannen Sie mithilfe der Einstellungen für Dokumente in **Dokumentmodus**.
- ❏ In **Dokumentmodus** in Epson Scan 2, falls **Bildtyp** auf der Registerkarte **Haupteinstellungen** auf **Schwarzweiß** eingestellt ist, passen Sie **Schwellenwert** auf der Registerkarte **Erweiterte Einstellungen** an. Beim Erhöhen von **Schwellenwert** wird der schwarze Bereich vergrößert.
- ❏ Versuchen Sie bei geringer Auflösung, diese zunächst zu erhöhen und dann zu scannen.

#### **Zugehörige Informationen**

& ["Scannen von Dokumenten \(Dokumentmodus\)" auf Seite 53](#page-52-0)

### **Moiré-Muster (netzartige Schattierungen)**

Falls es sich bei dem Original um ein gedrucktes Dokument handelt, können Moiré-Muster (netzartige Schattierungen) im gescannten Bild auftreten.

❏ Wählen Sie im **Erweiterte Einstellungen**-Register in Epson Scan 2 die Option **Entrasterung**.

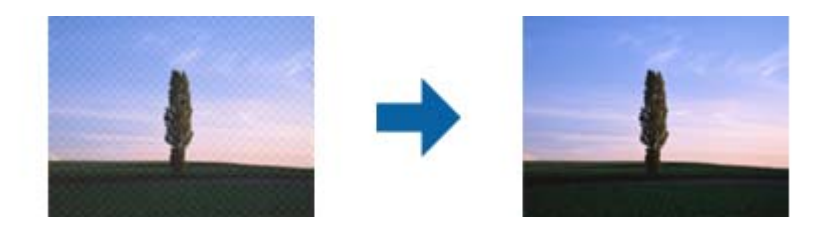

❏ Ändern Sie die Auflösung, scannen Sie dann noch einmal.

& ["Scannen mit Epson Scan 2" auf Seite 53](#page-52-0)

### **Der korrekte Bereich kann nicht auf dem Scannerglas gescannt werden**

- ❏ Achten Sie darauf, dass das Original an den vorgesehenen Markierungen ausgerichtet ist.
- ❏ Wenn der Rand des gescannten Bildes fehlt, schieben Sie das Original etwas vom Rand des Scannerglases fort.
- ❏ Achten Sie beim Auflegen mehrerer Originale auf das Scannerglas darauf, dass zwischen den Originalen ein Abstand von mindestens 20 mm (0,79 Zoll) vorhanden ist.

#### **Zugehörige Informationen**

 $\rightarrow$  ["Platzieren von Vorlagen auf dem Vorlagenglas" auf Seite 22](#page-21-0)

### **Keine Vorschau in Vorschaubild**

- ❏ Stellen Sie beim Auflegen mehrerer Vorlagen auf dem Scannerglas sicher, dass zwischen den Vorlagen ein Abstand von mindestens 20 mm (0,79 Zoll) eingehalten wird.
- ❏ Überprüfen Sie, ob die Vorlage gerade eingelegt wurde.
- ❏ Abhängig von der Vorlage kann keine Vorschau in **Vorschaubild** angezeigt werden. Deaktivieren Sie in diesem Fall das Kontrollkästchen **Vorschaubild** über dem Vorschaufenster, um den gesamten Scanbereich anzuzeigen, und erstellen Sie dann manuell Ausschnitte.

#### **Zugehörige Informationen**

& ["Scannen von Fotos oder Bildern \(Fotomodus\)" auf Seite 56](#page-55-0)

### **Beim Speichern als Searchable PDF wird Text nicht richtig erkannt**

- ❏ Prüfen Sie im Fenster **Bildformatoptionen** in Epson Scan 2, dass **Textsprache** auf der Registerkarte **Text** richtig eingestellt ist.
- ❏ Achten Sie darauf, dass das Original gerade aufgelegt ist.
- ❏ Verwenden Sie ein Original mit deutlichem Text. Die Texterkennungsrate kann bei folgenden Arten von Originalen gering sein.
	- ❏ Originale, die Mehrfachkopien sind
	- ❏ Originale, die per Fax (bei niedriger Auflösung) empfangen wurden
	- ❏ Originale, auf denen der Buchstaben- oder Zeilenabstand zu gering ist
	- ❏ Originale mit Hilfslinien oder Unterstreichungen im Text
	- ❏ Originale mit handschriftlichem Text
	- ❏ Originale, die zerknittert oder gefaltet sind
- ❏ In **Dokumentmodus** in Epson Scan 2, falls **Bildtyp** auf der Registerkarte **Haupteinstellungen** auf **Schwarzweiß** eingestellt ist, passen Sie **Schwellenwert** auf der Registerkarte **Erweiterte Einstellungen** an. Beim Erhöhen von **Schwellenwert** wird der schwarze Bereich vergrößert.
- ❏ Wählen Sie in **Dokumentmodus** in Epson Scan 2 die Registerkarte **Erweiterte Einstellungen** aus, und dann **Bildoption** > **Text optimieren**.

& ["Scannen von Dokumenten \(Dokumentmodus\)" auf Seite 53](#page-52-0)

### **Probleme im gescannten Bild können nicht behoben werden**

Falls das Problem trotz aller Lösungsansätze nicht behoben wurde, initialisieren Sie die Epson Scan 2- Einstellungen mithilfe von Epson Scan 2 Utility.

#### *Hinweis:*

Epson Scan 2 Utility ist eine Anwendung, die mit Epson Scan 2 vorliegt.

- 1. Starten Sie Epson Scan 2 Utility.
	- ❏ Windows 10/Windows Server 2016

Klicken Sie auf die Start-Schaltfläche und wählen Sie **EPSON** > **Epson Scan 2 Utility**.

❏ Windows 8.1/Windows 8/Windows Server 2012 R2/Windows Server 2012

Geben Sie den Anwendungsnamen in den Charm "Suche" ein und wählen Sie das angezeigte Symbol aus.

❏ Windows 7/Windows Vista/Windows XP/Windows Server 2008 R2/Windows Server 2008/Windows Server 2003 R2/Windows Server 2003

Klicken Sie auf die Start-Schaltfläche und wählen Sie **Alle Programme** oder **Programme** > **EPSON** > **Epson Scan 2** > **Epson Scan 2 Utility**.

❏ Mac OS

Wählen Sie **Gehe zu** > **Programme** > **Epson Software** > **Epson Scan 2 Utility**.

- 2. Wählen Sie die Registerkarte **Sonstiges**.
- 3. Klicken Sie auf **Zurücksetzen**.

#### *Hinweis:*

Falls die Initialisierung das Problem nicht behebt, deinstallieren und reinstallieren Epson Scan 2.

#### **Zugehörige Informationen**

- & ["Deinstallieren von Anwendungen" auf Seite 80](#page-79-0)
- & ["Installieren von Anwendungen" auf Seite 78](#page-77-0)

## **Sonstige Scanprobleme**

### **Es wird zu langsam gescannt**

Verringern Sie die Auflösung.

& ["Scannen mit Epson Scan 2" auf Seite 53](#page-52-0)

### **Scannen wird bei fortgesetztem Scannen erheblich langsamer**

Die Scangeschwindigkeit wird verringert, um die Druckermechanik vor Überhitzung und Schäden zu schützen. Sie können das Scannen jedoch fortsetzen. Um zur normalen Scangeschwindigkeit zurückzukehren, lassen Sie den Drucker mindestens 30 Minuten lang ruhen. Die Scangeschwindigkeit kehrt nicht zur normalen Geschwindigkeit zurück, wenn der Drucker ausgeschaltet wird.

### **Der Scanvorgang wird beim Scannen im PDF/Multi-TIFF-Format gestoppt**

- ❏ Wenn Sie Epson Scan 2 zum Scannen verwenden, können Sie kontinuierlich bis zu 999 Seiten im PDF-Format und bis zu 200 Seiten im Multi-TIFF-Format scannen.
- ❏ Wir empfehlen bei großen Datenmengen, die Dokumente im Graustufenmodus zu scannen.
- ❏ Vergrößern Sie den freien Speicherplatz auf der Festplatte des Computers. Der Scanvorgang wird gestoppt, wenn nicht genügend freier Speicherplatz verfügbar ist.
- ❏ Versuchen Sie, mit einer niedrigeren Auflösung zu scannen. Der Scanvorgang wird gestoppt, wenn die Gesamtdatengröße den Grenzwert erreicht.

#### **Zugehörige Informationen**

& ["Scannen mit Epson Scan 2" auf Seite 53](#page-52-0)

## **Sonstige Probleme**

### **Leichter elektrischer Schlag beim Berühren des Druckers**

Wenn viele Peripheriegeräte mit dem Computer verbunden sind, besteht die Gefahr, beim Berühren des Druckers einen leichten elektrischen Schlag zu erhalten. Installieren Sie eine Erdungsleitung zum Computer, die mit dem Drucker verbunden ist.

### **Laute Betriebsgeräusche**

Ist der Betrieb zu laut, aktivieren Sie den **Ruhemodus**. Aktivieren dieser Funktion kann die Druckgeschwindigkeit verringern.

❏ Windows-Druckertreiber

Wählen Sie auf der Registerkarte **Ein** als Einstellung für **Ruhemodus** die Option **Haupteinstellungen** aus.

❏ Mac OS-Druckertreiber

Wählen Sie im Menü die Optionen **Systemeinstellungen** > **Drucker & Scanner** (oder **Drucken & Scannen**, **Drucken & Faxen**) und anschließend den Drucker. Klicken Sie auf **Optionen & Zubehör** > **Optionen** (oder **Treiber**). Wählen Sie bei **Ein** die Einstellung **Ruhemodus** aus.

### **Anwendung wird durch Firewall blockiert (nur für Windows)**

Fügen Sie die Anwendung der Liste der zulässigen Programme der Windows Firewall hinzu. Diese befindet sich in den Sicherheitseinstellungen in der **Systemsteuerung**.

### **Verspritzte Tinte**

- ❏ Wenn Tinte am Bereich um den Tank klebt, wischen Sie sie mit einem glatten, sauberen Tuch oder Wattestäbchen ab.
- ❏ Wenn Tinte auf den Tisch oder Boden spritzt, wischen Sie sie sofort sauber.Wenn Tinte getrocknet ist, lässt sie sich nur schwer entfernen.Damit sich die Verschmierung nicht vergrößert, tupfen Sie die Tinte mit einem trockenen Tuch ab und wischen Sie sie dann mit einem feuchten Tuch ab.
- ❏ Wenn Tinte auf Ihre Hände gerät, waschen Sie sie mit Wasser und Seife.

# <span id="page-106-0"></span>**Anhang**

## **Technische Daten**

### **Druckerspezifikationen**

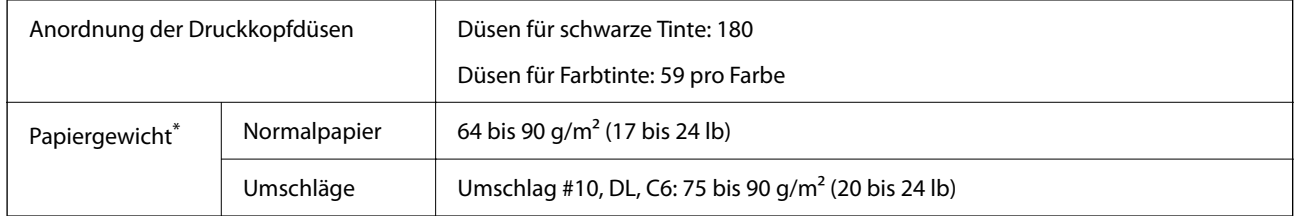

\* Selbst wenn die Papierdicke innerhalb dieses Bereichs liegt, kann das Papier möglicherweise nicht in den Drucker eingezogen werden oder die Druckqualität kann beeinträchtigt werden, abhängig von den Papiereigenschaften und der Qualität.

### **Druckbereich**

#### *Druckbereich bei Einzelblatt*

Die Druckqualität nimmt aufgrund des Druckermechanismus in den schattierten Bereichen ab.

#### **Drucken mit Rändern**

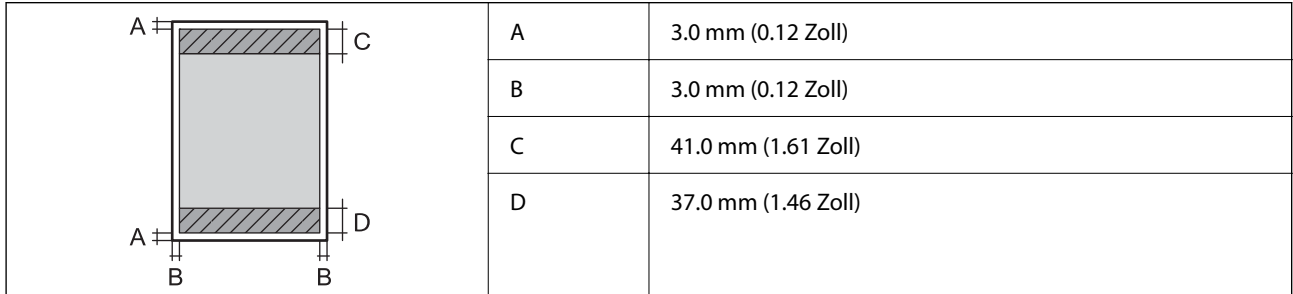

#### **Randlos drucken**

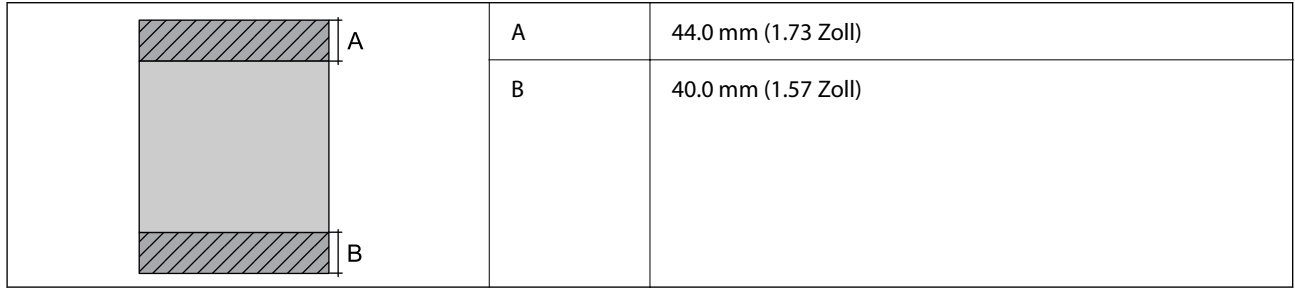

#### *Druckbereich bei Umschlägen*

Die Druckqualität nimmt aufgrund des Druckermechanismus in den schattierten Bereichen ab.

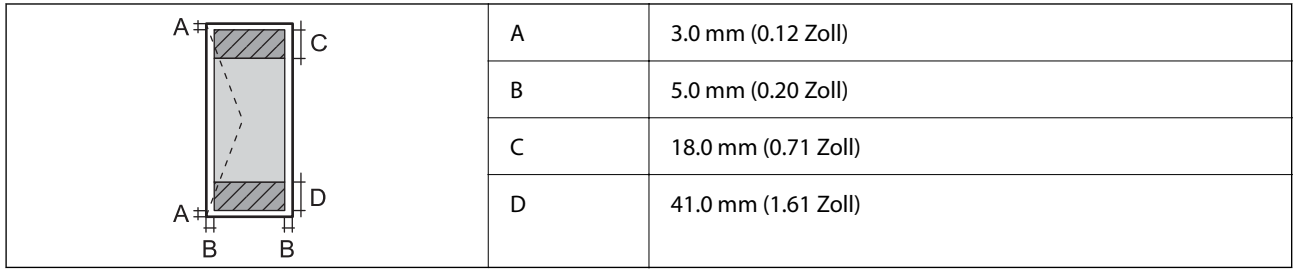

### **Scanner-Spezifikationen**

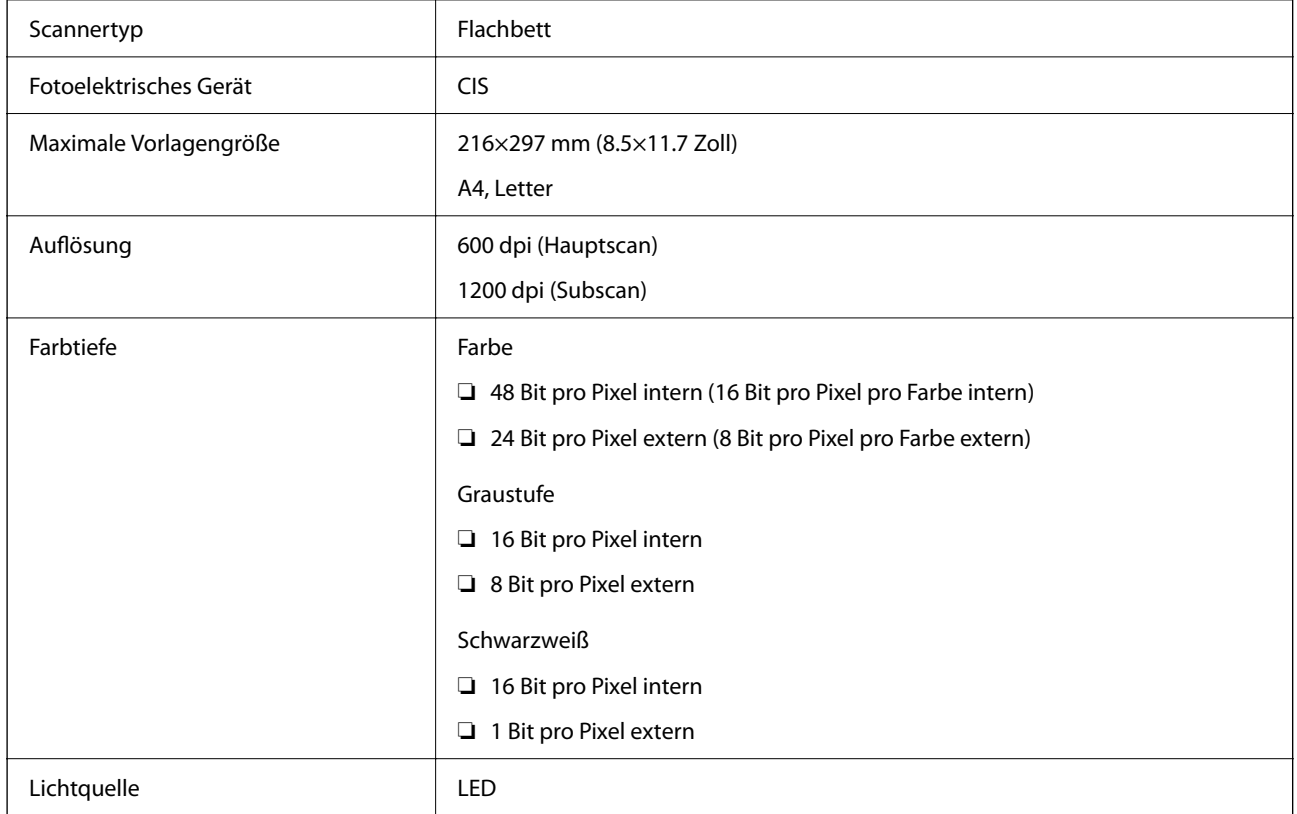

## **Schnittstellenspezifikationen**

Für Computer **USB**
# **Abmessungen**

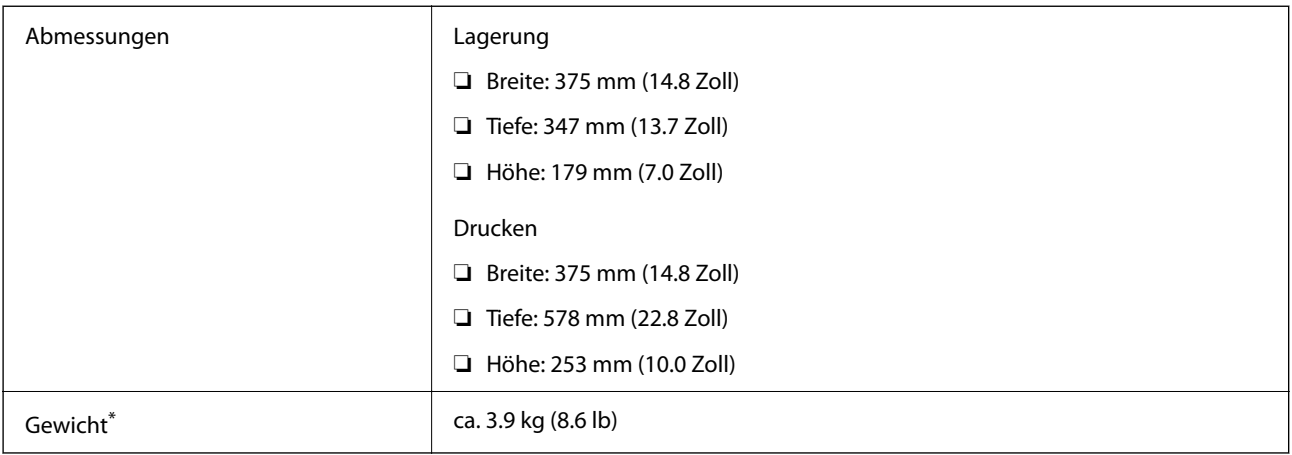

\* Ohne Tinte und Netzkabel.

# **Elektrische Daten**

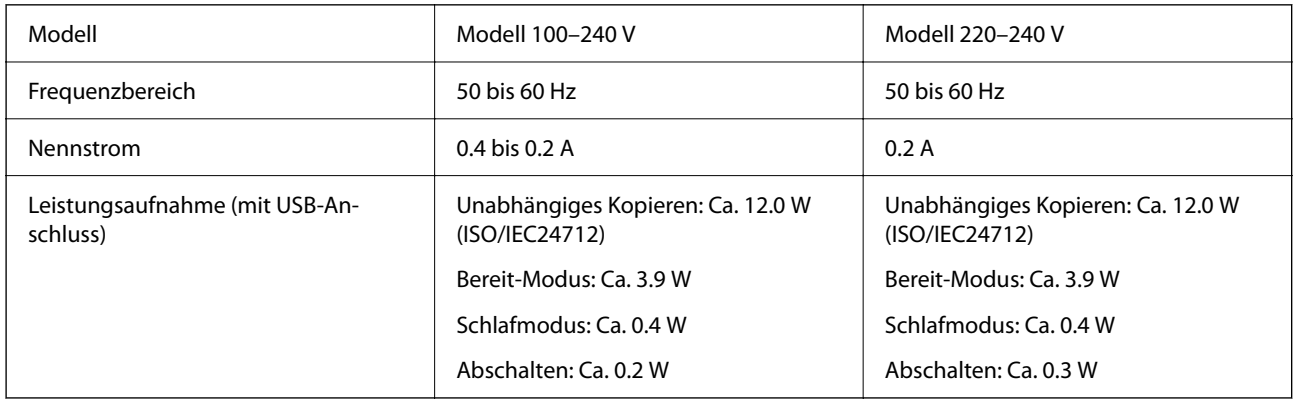

#### *Hinweis:*

❏ Informationen zur Spannung finden Sie auf dem Etikett am Drucker.

❏ Falls Sie den Drucker in Europa verwenden, finden Sie auf der folgenden Website Informationen zum Stromverbrauch. <http://www.epson.eu/energy-consumption>

# **Umgebungsbedingungen**

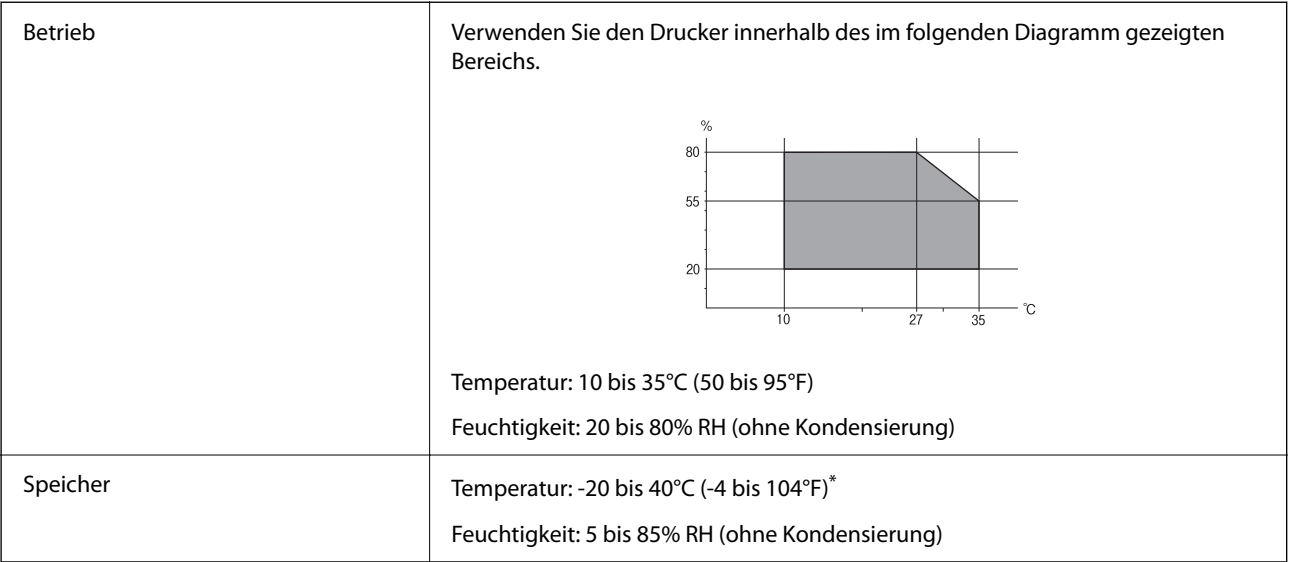

Kann einen Monat bei 40°C (104°F) gelagert werden.

## **Umgebungsbedingungen für Tintenflaschen**

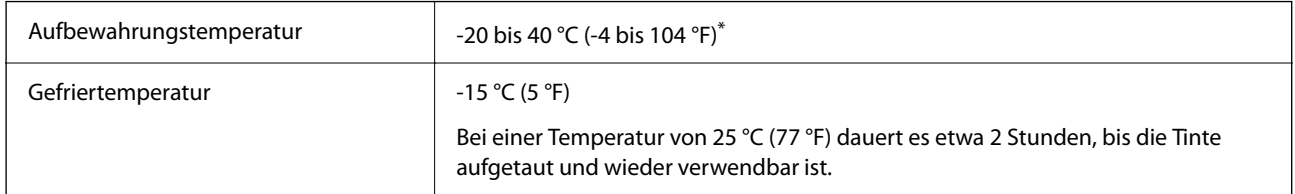

Kann einen Monat bei 40 °C (104 °F) gelagert werden.

## **Systemvoraussetzungen**

- ❏ Windows 10 (32-Bit, 64-Bit)/Windows 8.1 (32-Bit, 64-Bit)/Windows 8 (32-Bit, 64-Bit)/Windows 7 (32-Bit, 64- Bit)/Windows Vista (32-Bit, 64-Bit)/Windows XP SP3 oder höher (32-Bit)/Windows XP Professional x64 Edition SP2 oder höher/Windows Server 2016/Windows Server 2012 R2/Windows Server 2012/Windows Server 2008 R2/Windows Server 2008/Windows Server 2003 R2/Windows Server 2003 SP2 oder höher
- ❏ macOS High Sierra/macOS Sierra/OS X El Capitan/OS X Yosemite/OS X Mavericks/OS X Mountain Lion/Mac OS X v10.7.x/Mac OS X v10.6.8

#### *Hinweis:*

- ❏ Mac OS unterstützen möglicherweise einige Anwendungen und Funktionen nicht.
- ❏ Das UNIX-Dateisystem (UFS) für Mac OS wird nicht unterstützt.

# **Gesetzlich vorgeschriebene Informationen**

# **Standards und Zulassungen für europäisches Modell**

Das folgende Model ist CE-markiert und erfüllt alle geltenden EU-Richtlinien. Besuchen Sie für weitere Informationen die folgende Webseite, um auf die vollständige Konformitätserklärung zuzugreifen, die Bezugnahmen auf die Richtlinien und angepassten Standards enthält, die zur Konformitätserklärung verwendet werden.

<http://www.epson.eu/conformity>

 $C634D$ 

# **Einschränkungen beim Kopieren**

Beachten Sie die folgenden Einschränkungen, um den Drucker in einer verantwortlichen und gesetzlichen Weise zu verwenden.

Das Kopieren der folgenden Objekte ist gesetzlich verboten:

- ❏ Banknoten, Münzen, staatliche handelbare Wertpapiere, staatliche Schuldverschreibungen und Kommunalanleihen
- ❏ Unbenutzte Briefmarken, frankierte Postkarten und andere offizielle Postsachen mit gültiger Freimachung
- ❏ Staatliche Steuerzeichen und nach einem gesetzlichen Verfahren ausgegebene Wertpapiere

Beim Kopieren der folgenden Dokumente ist Vorsicht angebracht:

- ❏ Private handelbare Wertpapiere (Börsenzertifikate, übertragbare Schuldverschreibungen, Schecks usw.), Monatskarten, Konzessionen usw.
- ❏ Pässe, Führerscheine, Kfz-Prüfsiegel, Straßenbenutzungsausweise, Nahrungsmittelkarten, Fahrkarten usw.

#### *Hinweis:*

Das Kopieren dieser Dokumente kann auch gesetzlich verboten sein.

Verantwortlicher Umgang mit urheberrechtlich geschütztem Material:

Ein Missbrauch des Druckers liegt vor, wenn urheberrechtlich geschütztes Material widerrechtlich kopiert wird. Außer wenn Sie auf Empfehlung eines versierten Anwalts handeln, sollten Sie die Genehmigung des Inhabers der Urheberrechte einholen, bevor Sie veröffentlichtes Material kopieren.

# **Transportieren und Lagern des Druckers**

Wenn Sie den Drucker beim Umzug oder für Reparaturen aufbewahren oder transportieren müssen, befolgen Sie die folgenden Schritte, um den Drucker zu verpacken.

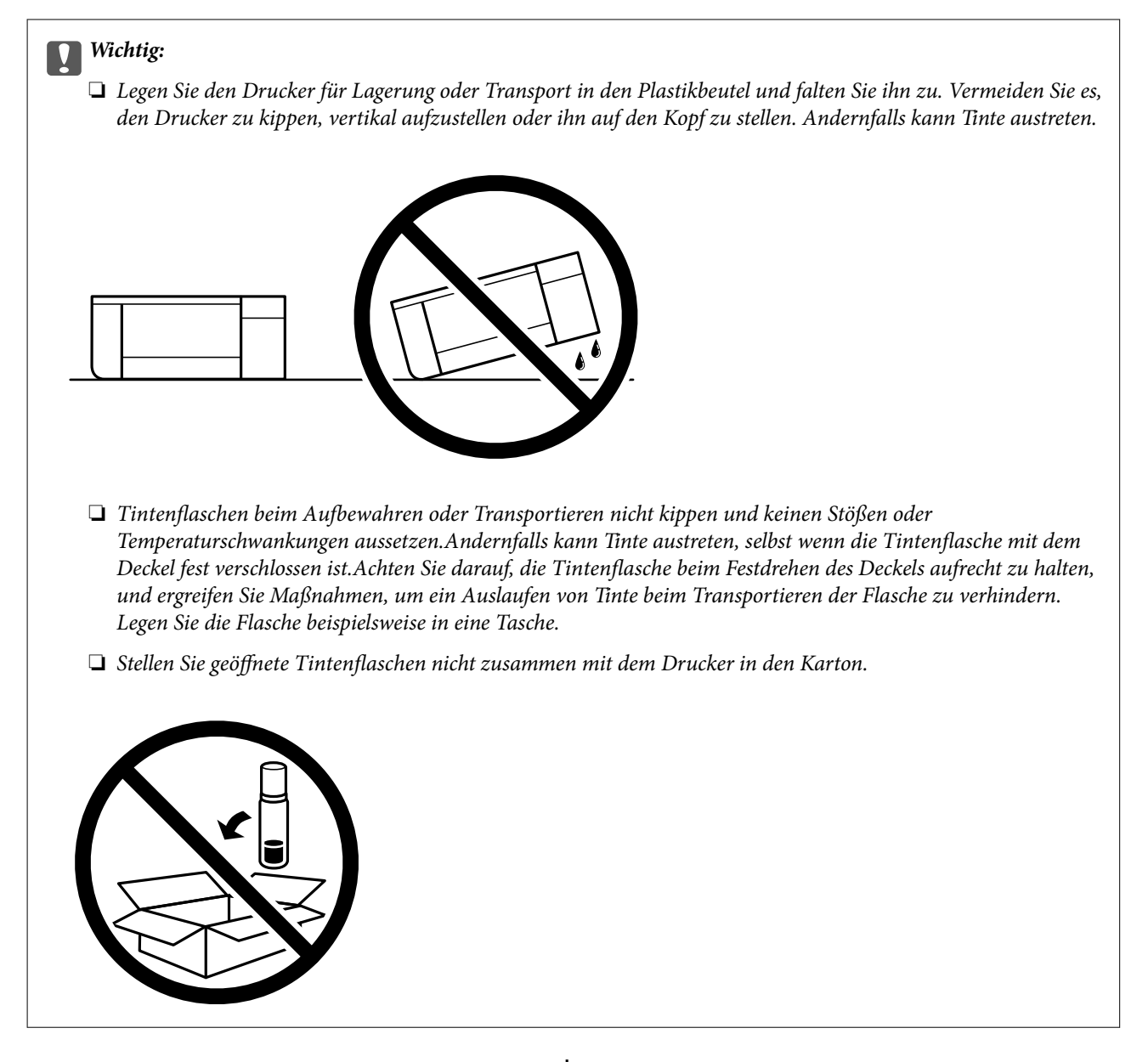

- 1. Schalten Sie den Drucker durch Drücken der Taste  $\bigcup$  aus.
- 2. Vergewissern Sie sich, dass die Betriebsanzeige erlischt, und ziehen Sie dann das Netzkabel ab.

#### c *Wichtig:*

Ziehen Sie den Netzstecker, wenn die Betriebsanzeige aus ist. Andernfalls kehrt der Druckkopf nicht in seine Ausgangsposition zurück. Dadurch könnte die Tinte austrocknen und es nicht mehr möglich sein, zu drucken.

- 3. Ziehen Sie alle Kabel wie das Netzkabel und das USB-Kabel ab.
- 4. Entnehmen Sie sämtliches Papier aus dem Drucker.
- 5. Vergewissern Sie sich, dass keine Vorlagen mehr im Drucker vorhanden sind.

#### **Anhang**

6. Achten Sie darauf, den Tintenbehälter mit dem Deckel sicher zu verschließen.

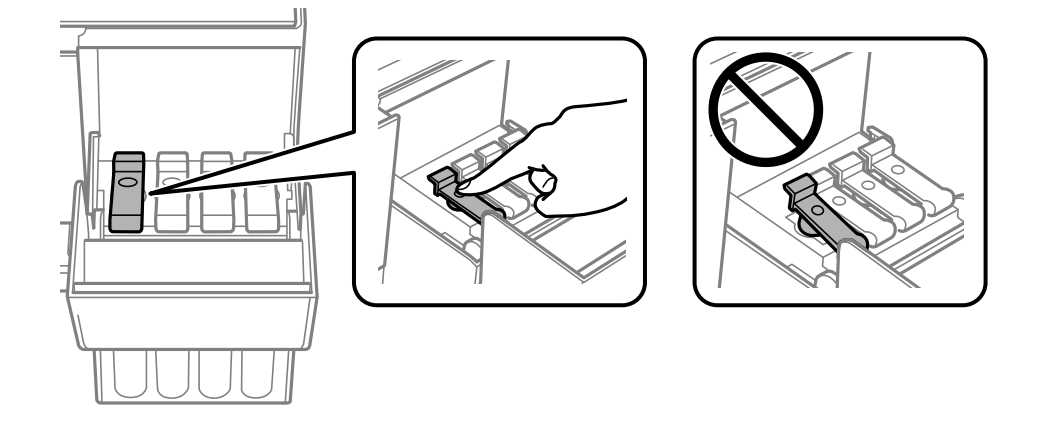

7. Schließen Sie die Tintenbehälterabdeckung sicher.

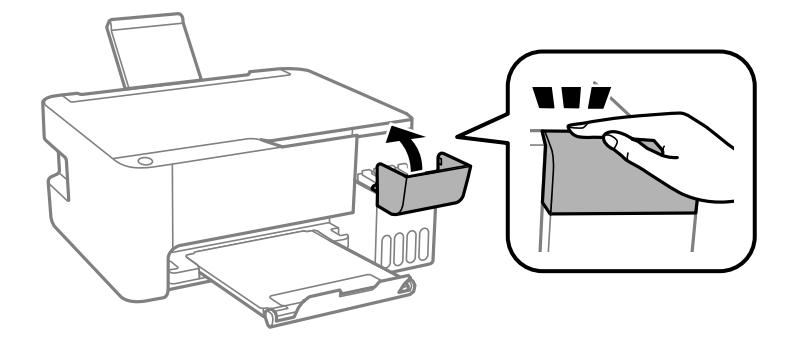

8. Bereiten Sie den Drucker wie nachfolgen gezeigt zum Einpacken vor.

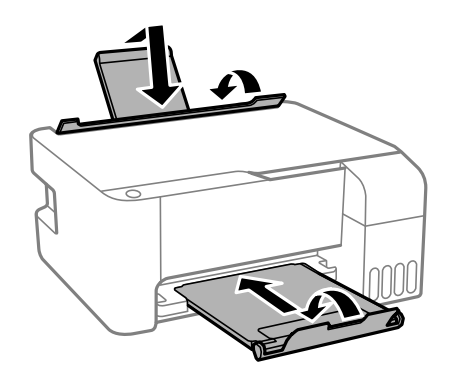

- 9. Legen Sie den Drucker in den Plastikbeutel und falten Sie ihn zu.
- 10. Packen Sie den Drucker unter Verwendung von Schutzmaterial in seinen Karton.

#### c *Wichtig:*

Achten Sie darauf, den Drucker beim Transport oder bei der Lagerung waagerecht zu halten, indem Sie ihn in den Karton packen, da sonst Tinte austreten kann.

Falls die Druckqualität beim nächsten Druck abgenommen hat, reinigen Sie den Druckkopf und richten Sie ihn aus.

#### **Zugehörige Informationen**

- & ["Bezeichnungen und Funktionen der Teile" auf Seite 12](#page-11-0)
- & ["Überprüfen und Reinigen des Druckkopfs" auf Seite 68](#page-67-0)
- & ["Ausrichten des Druckkopfs" auf Seite 71](#page-70-0)

# **Copyright**

Kein Teil dieser Veröffentlichung darf ohne die schriftliche Erlaubnis von Seiko Epson Corporation auf irgendeine Weise, ob elektronisch, mechanisch, als Fotokopie, Aufzeichnung oderanderweitig reproduziert, in einem Datenabrufsystem gespeichert oder übertragen werden. Das Unternehmen übernimmt keine patentrechtliche Haftung bezüglich der hierin enthaltenen Informationen. Ebenfalls wird keine Haftung übernommen für Schäden, die sich aus der Verwendung der hierin enthaltenen Informationen ergeben. Die hierin enthaltenen Informationen sind nur zur Verwendung mit diesem Epson-Produkt beabsichtigt. Epson übernimmt keine Verantwortung für die Verwendung dieser Informationen im Zusammenhang mit anderen Produkten.

Weder Seiko Epson Corporation noch seine Partner haften gegenüber dem Käufer dieses Produkts oder gegenüber Dritten für Schäden, Verluste, Kosten oder Aufwendungen, die dem Käufer oder Dritten als Folge von Unfällen, falschem oder missbräuchlichem Gebrauch dieses Produkts, durch unautorisierte Modifikationen, Reparaturen oder Abänderungen dieses Produkts oder (ausgenommen USA) durch Nichtbefolgung der Bedienungs- und Wartungsanweisungen von Seiko Epson Corporation entstehen.

Seiko Epson Corporation und seine Partner haften für keine Schäden oder Probleme, die durch die Verwendung anderer Optionsprodukte oder Verbrauchsmaterialien entstehen, die nicht als Original Epson-Produkte oder von Seiko Epson Corporation genehmigte Epson-Produkte gekennzeichnet sind.

Seiko Epson Corporation haftet nicht für Schäden infolge elektromagnetischer Störungen, welche durch andere Schnittstellenkabel entstehen, die nicht als von Seiko Epson Corporation genehmigte Epson-Produkte gekennzeichnet sind.

© 2022 Seiko Epson Corporation

Der Inhalt dieses Handbuchs und die technischen Daten dieses Produkts können ohne Vorankündigung geändert werden.

# **Markennachweis**

- ❏ EPSON® ist eine eingetragene Marke und EPSON EXCEED YOUR VISION oder EXCEED YOUR VISION ist eine Marke der Seiko Epson Corporation.
- ❏ Epson Scan 2 software is based in part on the work of the Independent JPEG Group.

#### ❏ libtiff

Copyright © 1988-1997 Sam Leffler

Copyright © 1991-1997 Silicon Graphics, Inc.

Permission to use, copy, modify, distribute, and sell this software and its documentation for any purpose is hereby granted without fee, provided that (i) the above copyright notices and this permission notice appear in all copies of the software and related documentation, and (ii) the names of Sam Leffler and Silicon Graphics may not be used in any advertising or publicity relating to the software without the specific, prior written permission of Sam Leffler and Silicon Graphics.

THE SOFTWARE IS PROVIDED "AS-IS" AND WITHOUT WARRANTY OF ANY KIND, EXPRESS, IMPLIED OR OTHERWISE, INCLUDING WITHOUT LIMITATION, ANY WARRANTY OF MERCHANTABILITY OR FITNESS FOR A PARTICULAR PURPOSE.

IN NO EVENT SHALL SAM LEFFLER OR SILICON GRAPHICS BE LIABLE FOR ANY SPECIAL, INCIDENTAL, INDIRECT OR CONSEQUENTIAL DAMAGES OF ANY KIND, OR ANY DAMAGES WHATSOEVER RESULTING FROM LOSS OF USE, DATA OR PROFITS, WHETHER OR NOT ADVISED OF THE POSSIBILITY OF DAMAGE, AND ON ANY THEORY OF LIABILITY, ARISING OUT OF OR IN CONNECTION WITH THE USE OR PERFORMANCE OF THIS SOFTWARE.

- $\Box$  Intel<sup>®</sup> is a registered trademark of Intel Corporation.
- ❏ Microsoft®, Windows®, Windows Server®, and Windows Vista® are registered trademarks of Microsoft Corporation.
- ❏ Apple, Macintosh, macOS, OS X, and ColorSync are trademarks of Apple Inc., registered in the U.S. and other countries.
- ❏ Adobe and Adobe Reader are either registered trademarks or trademarks of Adobe Systems Incorporated in the United States and/or other countries.
- ❏ Allgemeiner Hinweis: Andere hierin genannte Produktnamen dienen lediglich der Identifizierung und können Marken ihrer jeweiligen Eigentümer sein.Epson hat keinerlei Rechte an diesen Marken.

# **Weitere Unterstützung**

# **Website des technischen Supports**

Wenn Sie weitere Hilfe benötigen, rufen Sie die folgende Website des technischen Supports von Epson auf. Wählen Sie Ihr Land oder Ihre Region und gehen Sie zum Supportabschnitt Ihrer regionalen Epson-Website. Hier finden Sie auch die neuesten Treiber, häufig gestellte Fragen (FAQs), Handbücher bzw. andere herunterladbare Materialien.

#### <http://support.epson.net/>

#### <http://www.epson.eu/Support> (Europa)

Wenn das Epson-Produkt nicht ordnungsgemäß funktioniert und Sie das Problem nicht lösen können, wenden Sie sich an den Epson-Support.

# **Kontaktaufnahme mit dem Epson-Support**

## **Bevor Sie sich an Epson wenden**

Wenn das Epson-Produkt nicht ordnungsgemäß funktioniert und Sie das Problem nicht mithilfe der Informationen zur Fehlerbehebung in den Produkthandbüchern lösen können, wenden Sie sich an den Epson-Support. Wenn der Epson-Support für Ihr Land nachfolgend nicht aufgeführt ist, wenden Sie sich an den Händler, bei dem Sie dieses Produkt erworben haben.

Der Epson-Support kann Ihnen schneller helfen, wenn Sie die folgenden Informationen bereithalten:

❏ Seriennummer des Produkts

(Das Typenschild mit der Seriennummer befindet sich in der Regel auf der Geräterückseite.)

- ❏ Produktmodell
- ❏ Softwareversion des Produkts

(Klicken Sie auf **About**, **Version Info** oder eine ähnliche Schaltfläche der Gerätesoftware.)

- ❏ Marke und Modell Ihres Computers
- ❏ Name und Version des auf Ihrem Computer installierten Betriebssystems
- ❏ Namen und Versionen der Softwareanwendungen, die Sie normalerweise mit dem Gerät verwenden

## **Hilfe für Benutzer in Europa**

Im Gesamteuropäischen Garantieschein finden Sie Informationen, wie Sie sich an den Epson-Support wenden können.

## **Hilfe für Benutzer in Taiwan**

Kontaktdaten für Informationen, Support und Services:

#### **World Wide Web**

#### [http://www.epson.com.tw](http://www.epson.com.tw/)

Informationen zu den technischen Daten des Produkts, Treiber zum Herunterladen und Produktanfragen sind verfügbar.

#### **Epson-HelpDesk**

Telefon: +886-2-2165-3138

Unser HelpDesk-Team kann Sie telefonisch bei folgenden Problemen unterstützen:

- ❏ Verkaufsanfragen und Produktinformationen
- ❏ Fragen zur Produktverwendung oder bei Problemen
- ❏ Fragen zu Reparaturservice und Gewährleistung

#### **Reparaturservice-Center:**

#### <http://www.tekcare.com.tw/branchMap.page>

TekCare Corporation ist ein autorisiertes Kundencenter für Epson Taiwan Technology & Trading Ltd.

#### **Anhang**

### **Hilfe für Benutzer in Singapur**

Folgende Informationsquellen, Support und Services erhalten Sie bei Epson Singapore:

#### **World Wide Web**

#### [http://www.epson.com.sg](http://www.epson.com.sg/)

Informationen zu den technischen Daten des Produkts, Treiber zum Herunterladen, häufig gestellte Fragen (FAQ), Verkaufsanfragen und technischer Support sind per E-Mail erhältlich.

#### **Epson HelpDesk**

Gebührenfrei: 800-120-5564

Unser HelpDesk-Team kann Sie telefonisch bei folgenden Problemen unterstützen:

- ❏ Verkaufsanfragen und Produktinformationen
- ❏ Fragen zur Produktverwendung oder Problemlösung
- ❏ Fragen zu Reparaturservice und Gewährleistung

## **Hilfe für Benutzer in Thailand**

Kontaktdaten für Informationen, Support und Services:

#### **World Wide Web**

#### [http://www.epson.co.th](http://www.epson.co.th/)

Informationen zu den technischen Daten des Produkts, Treiber zum Herunterladen, häufig gestellte Fragen (FAQ) und E-Mail sind verfügbar.

#### **Epson Call Centre**

Telefon: 66-2460-9699

E-Mail: support@eth.epson.co.th

Unser Call Centre-Team kann Sie telefonisch bei folgenden Problemen unterstützen:

- ❏ Verkaufsanfragen und Produktinformationen
- ❏ Fragen zur Produktverwendung oder bei Problemen
- ❏ Fragen zu Reparaturservice und Gewährleistung

### **Hilfe für Benutzer in Vietnam**

Kontaktdaten für Informationen, Support und Services:

#### **Epson-Service-Center**

65 Truong Dinh Street, District 1, Ho Chi Minh City, Vietnam. Telefon (Ho-Chi-Minh-Stadt): 84-8-3823-9239, 84-8-3825-6234 29 Tue Tinh, Quan Hai Ba Trung, Hanoi City, Vietnam Telefon (Hanoi): 84-4-3978-4785, 84-4-3978-4775

## **Hilfe für Benutzer in Indonesien**

Kontaktdaten für Informationen, Support und Services:

#### **World Wide Web**

#### [http://www.epson.co.id](http://www.epson.co.id/)

❏ Informationen zu den technischen Daten des Produkts, Treiber zum Herunterladen

❏ Häufig gestellte Fragen (FAQ), Fragen zum Verkauf, Fragen per E-Mail

#### **Epson-Hotline**

Telefon: +62-1500-766

Fax: +62-21-808-66-799

Unser Hotline-Team kann Sie telefonisch oder per Fax bei folgenden Problemen unterstützen:

❏ Verkaufsanfragen und Produktinformationen

❏ Technischer Support

#### **Epson-Service-Center**

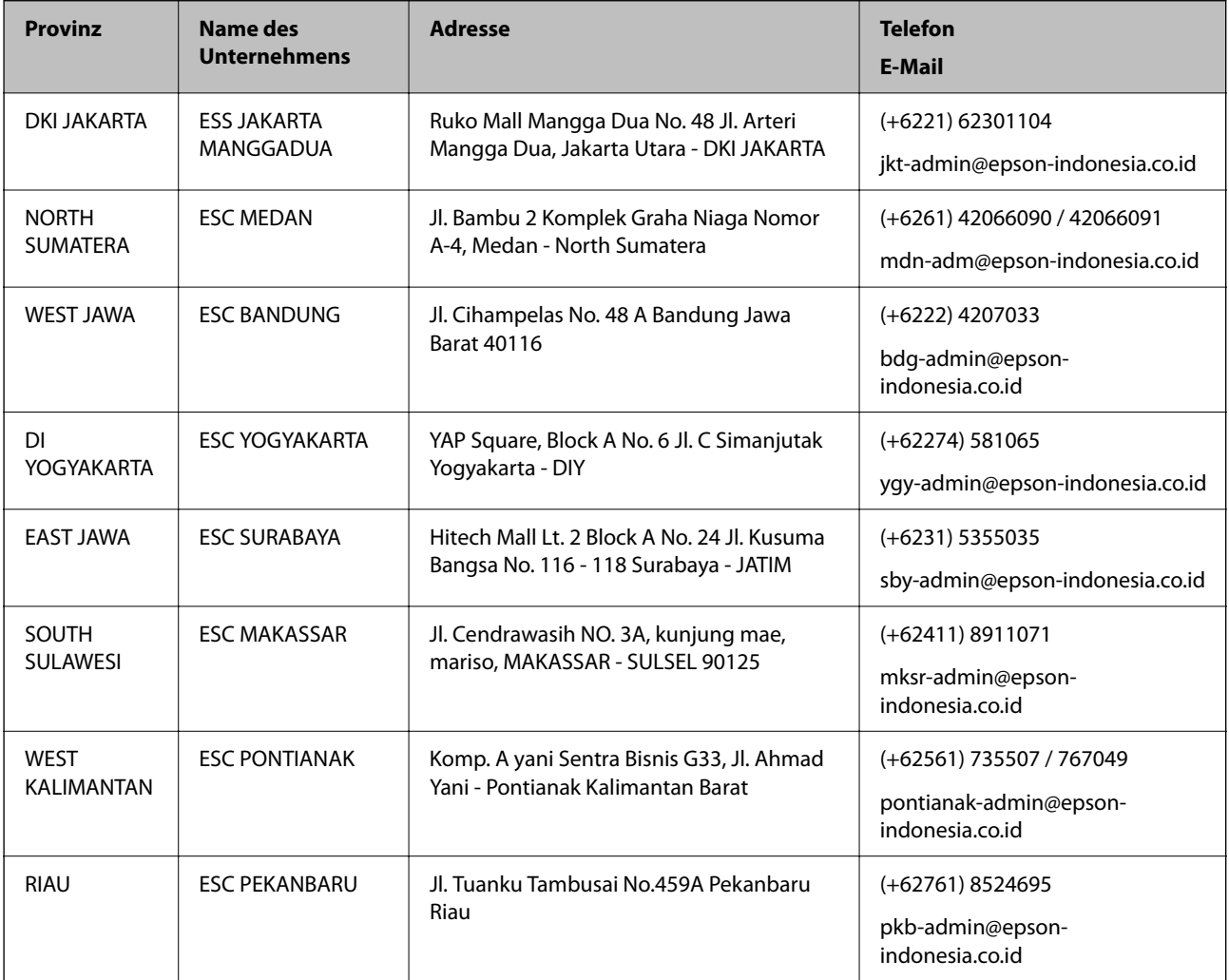

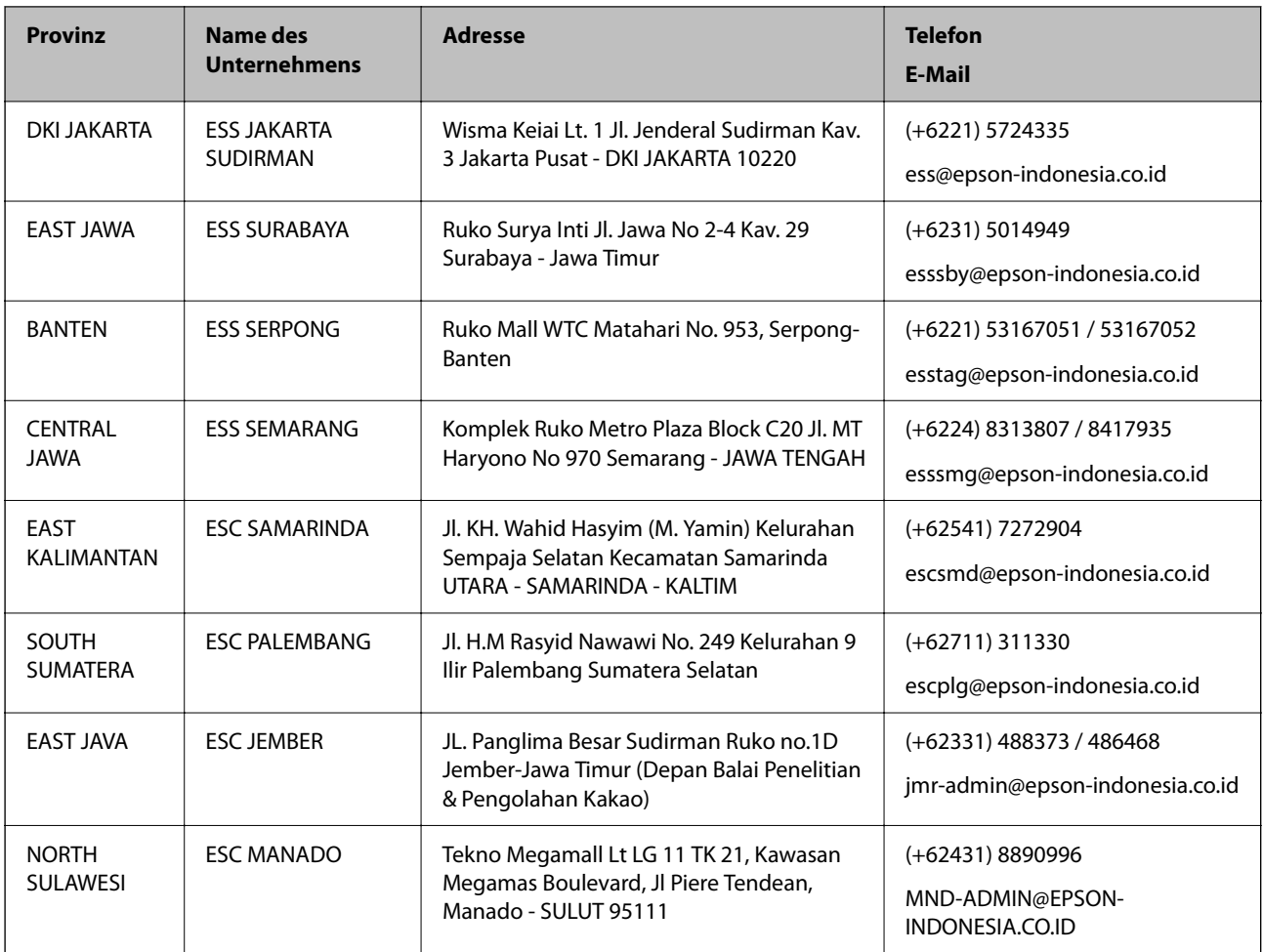

Andere, nicht aufgeführte Städte erfahren Sie von der Hotline: 08071137766.

## **Hilfe für Benutzer in Hongkong**

Benutzer sind herzlich eingeladen, sich an Epson Hong Kong Limited zu wenden, um technischen Support und andere Kundendienstleistungen zu erhalten.

#### **Homepage im Internet**

#### [http://www.epson.com.hk](http://www.epson.com.hk/)

Epson Hong Kong hat eine lokale Homepage auf Chinesisch und Englisch im Internet eingerichtet, um Benutzern die folgenden Informationen bereitzustellen:

- ❏ Produktinformationen
- ❏ Antworten auf häufig gestellte Fragen (FAQs)
- ❏ Neueste Versionen von Treibern für Epson-Produkte

#### **Hotline für technischen Support**

Sie können sich auch unter den folgenden Telefon- und Faxnummern an unsere technischen Mitarbeiter wenden:

Telefon: 852-2827-8911

Fax: 852-2827-4383

#### **Anhang**

### **Hilfe für Benutzer in Malaysia**

Kontaktdaten für Informationen, Support und Services:

#### **World Wide Web**

#### [http://www.epson.com.my](http://www.epson.com.my/)

- ❏ Informationen zu den technischen Daten des Produkts, Treiber zum Herunterladen
- ❏ Häufig gestellte Fragen (FAQ), Fragen zum Verkauf, Fragen per E-Mail

#### **Epson Call Centre**

Telefon: +60 1800-8-17349

- ❏ Verkaufsanfragen und Produktinformationen
- ❏ Fragen zur Produktverwendung oder bei Problemen
- ❏ Fragen zu Reparaturservice und Gewährleistung

#### **Hauptbüro**

Telefon: 603-56288288

Fax: 603-5628 8388/603-5621 2088

## **Hilfe für Benutzer in Indien**

Kontaktdaten für Informationen, Support und Services:

#### **World Wide Web**

#### [http://www.epson.co.in](http://www.epson.co.in/)

Informationen zu den technischen Daten des Produkts, Treiber zum Herunterladen und Produktanfragen sind verfügbar.

#### **Helpline**

❏ Service, Produktinformation und Bestellung von Verbrauchsmaterialien (BSNL-Leitungen) Gebührenfreie Telefonnummer: 18004250011

Verfügbar 9:00 bis 18:00 Uhr, Montag bis Samstag (ausgenommen gesetzliche Feiertage)

❏ Service (CDMA und Mobile-Benutzer)

Gebührenfreie Telefonnummer: 186030001600

Verfügbar 9:00 bis 18:00 Uhr, Montag bis Samstag (ausgenommen gesetzliche Feiertage)

### **Hilfe für Benutzer auf den Philippinen**

Anwender sind herzlich eingeladen, sich unter den nachfolgenden Telefon- und Faxnummern und nachfolgender E-Mail-Adresse an Epson Philippines Corporation zu wenden, um technischen Support und andere Kundendienstleistungen zu erhalten:

#### **World Wide Web**

#### [http://www.epson.com.ph](http://www.epson.com.ph/)

Informationen zu den technischen Daten des Produkts, Treiber zum Herunterladen, häufig gestellte Fragen (FAQ) und Fragen per E-Mail sind verfügbar.

#### **Epson Philippines Customer Care**

Gebührenfrei: (PLDT) 1-800-1069-37766 Gebührenfrei: (Digital) 1-800-3-0037766 Metro Manila: (+632)441-9030 Website: <https://www.epson.com.ph/contact> E-Mail: customercare@epc.epson.som.ph Verfügbar 9:00 bis 18:00 Uhr, Montag bis Samstag (ausgenommen gesetzliche Feiertage) Unser Customer Care-Team kann Sie telefonisch bei folgenden Problemen unterstützen: ❏ Verkaufsanfragen und Produktinformationen ❏ Fragen zur Produktverwendung oder bei Problemen ❏ Fragen zu Reparaturservice und Gewährleistung

#### **Epson Philippines Corporation**

Amtsleitung: +632-706-2609 Fax: +632-706-2663